# **Panasonic Bedienungsanleitung Teil 1 Digitales Mobiltelefon**

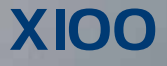

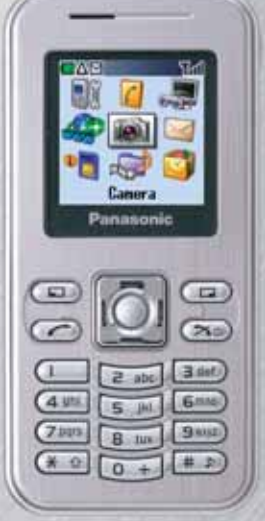

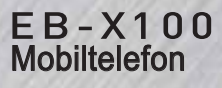

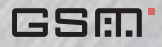

*Bitte lesen Sie diese Anleitung (Teil 1 und 2) vollständig durch, bevor Sie dieses Telefon in Betrieb nehmen. Laden Sie den Akku auf, bevor Sie das Telefon in Betrieb nehmen.*

**GUILLE** 

# *Inhalt*

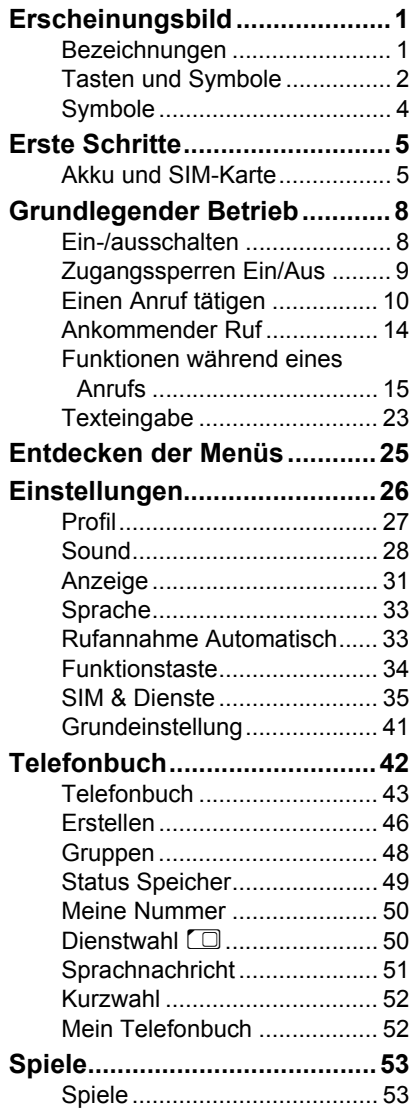

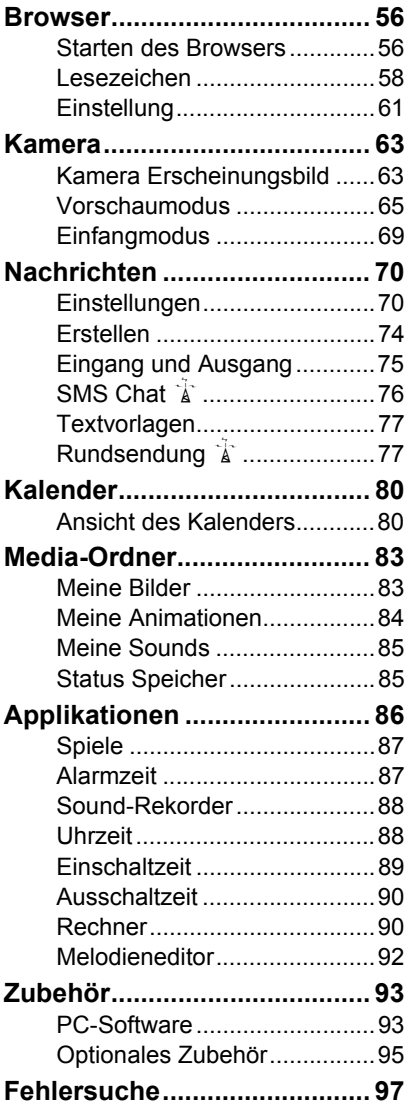

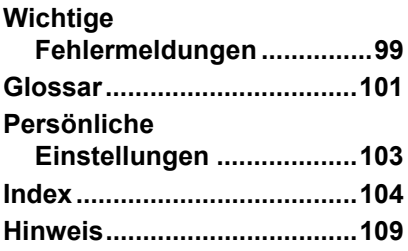

# *Erscheinungsbild*

# Bezeichnungen

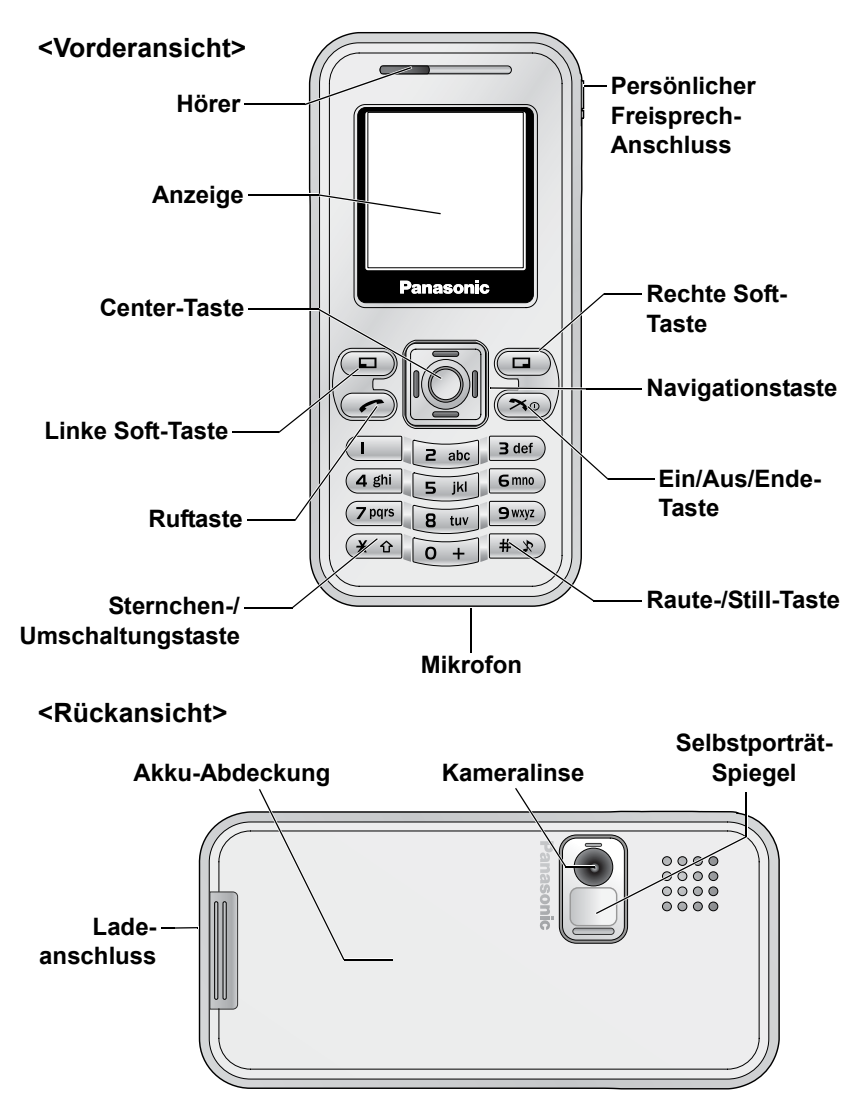

# Tasten und Symbole

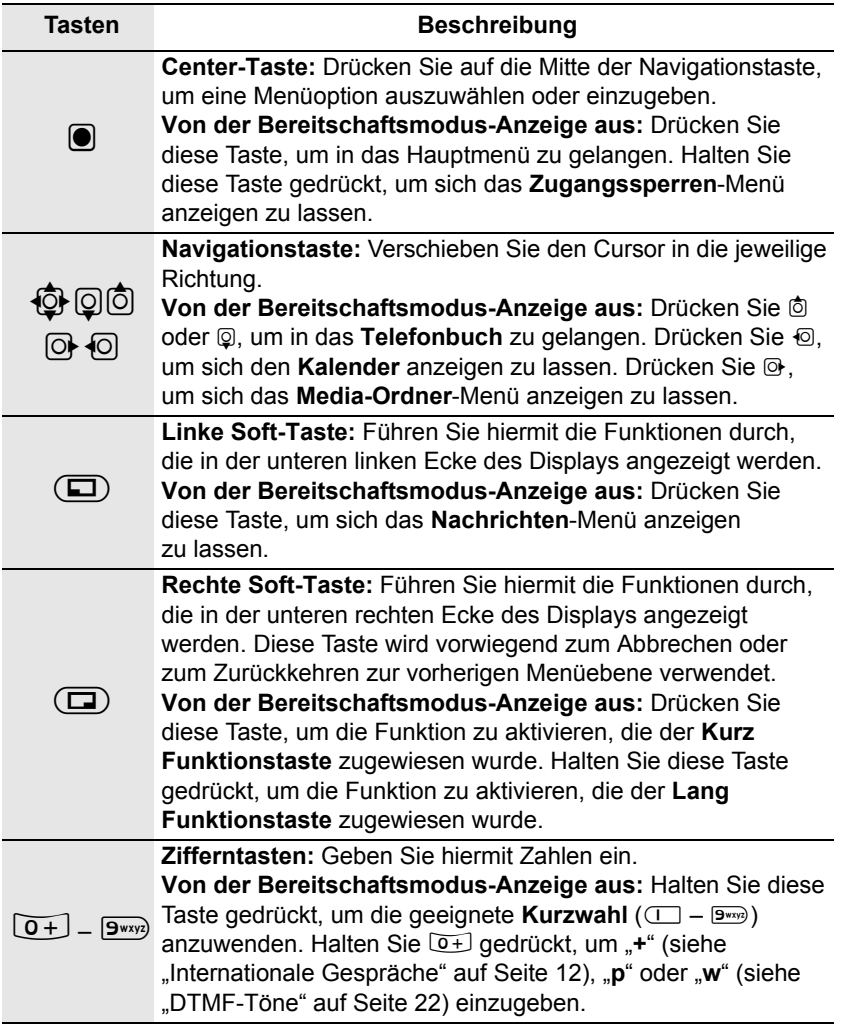

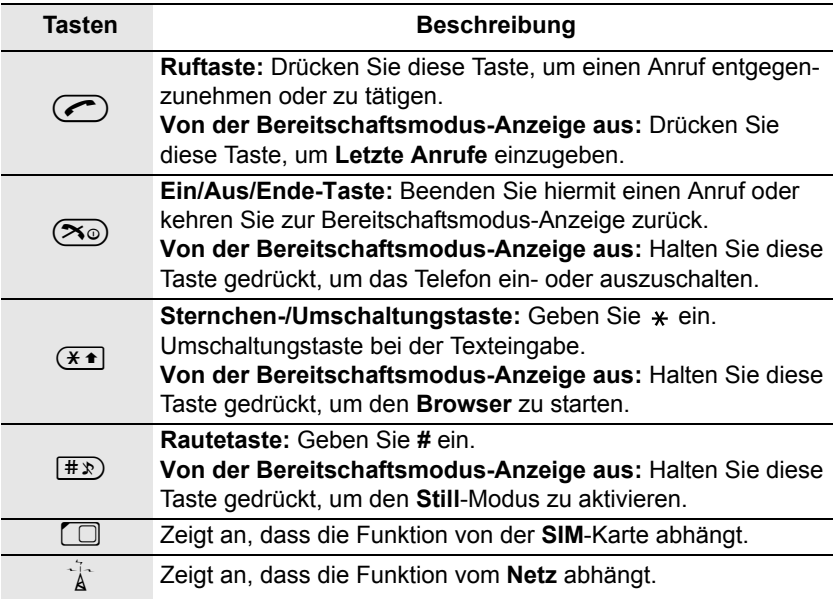

# Symbole

## *Statussymbole*

Die Statussymbole werden je nach gegenwärtig aktivierten Funktionen angezeigt.

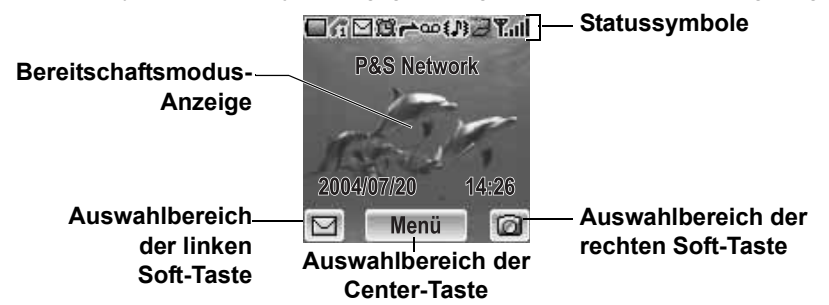

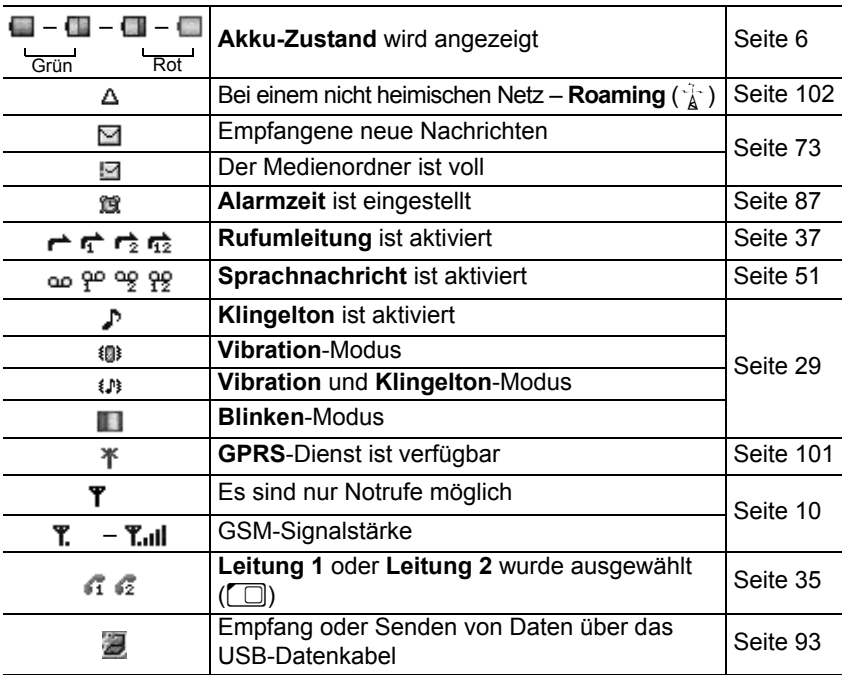

# *Erste Schritte*

# Akku und SIM-Karte

Stellen Sie vor dem Öffnen der Akku-Abdeckung sicher, dass das Telefon ausgeschaltet und das Ladegerät vom Telefon abgetrennt ist.

# *Akku*

#### **Entnehmen des Akkus**

- 1. Drücken Sie die Taste an der Unterkante der Abdeckung ( $\bigcirc$ )
- 2. Entfernen Sie die Akku-Abdeckung (@)
- 3. Schieben Sie den unteren Teil des Akkus nach vorn (<sup>3)</sup>
- 4. Heben Sie den Akku an, um ihn zu entfernen (@)

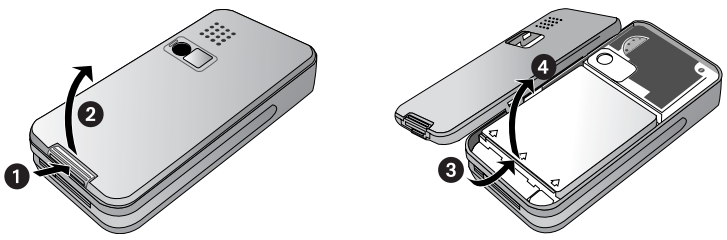

#### **Einsetzen des Akkus**

- 1. Setzen Sie die Oberkante des Akkus ein ( $\bullet$ )
- 2. Drücken Sie vorsichtig gegen die Unterkante des Akkus, bis Sie ein Klicken hören (**@**)
- 3. Setzen Sie die Oberkante der Abdeckung ein. Stellen Sie sicher, dass die Aussparungen der Abdeckung in die Verschlusshaken des Telefons greifen  $\circledR$ )
- 4. Drücken Sie die Abdeckung leicht in ihre Position bis sie einrastet ( $\bigcirc$ )

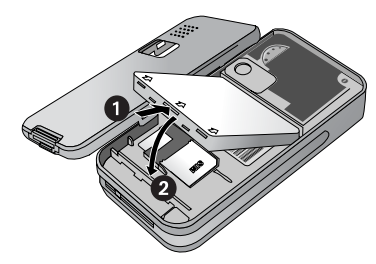

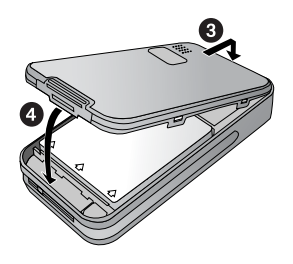

# *Aufladen des Akkus*

Der Akku ist im Lieferzustand nicht komplett geladen und muss daher vor der ersten Verwendung mindestens 4 Stunden lang aufgeladen werden.

Stellen Sie sicher, dass der Akku ordnungsgemäß eingesetzt wurde, bevor Sie das Ladegerät anschließen.

#### **Anschluss des Steckers**

- 1. Setzen Sie den Stecker mit dem Pfeil nach oben ein
- 2. Schieben Sie das Ladegerät vollständig hinein
- 3. Die Akku-Ladeanzeige beginnt sich zu bewegen (siehe "Akku-Ladeanzeige" unten).

*Hinweis:* Schieben Sie den Stecker VORSICHTIG ein, um nicht das Telefon und/oder das Ladegerät zu beschädigen.

#### **Abtrennen des Steckers**

Ziehen Sie den Stecker vorsichtig aus dem Anschluss heraus

> *Hinweis:* Ziehen Sie NICHT am Kabel, da dadurch das Telefon und/oder das Ladegerät beschädigt werden könnte(n).

### *Akku-Ladeanzeige*

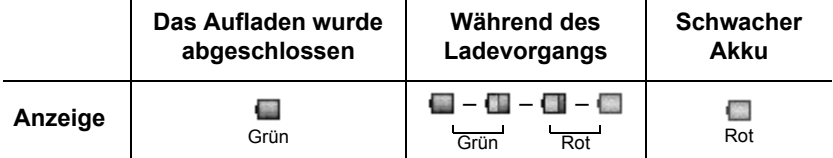

### *Akku fast leer Stromversorgungswarnung*

Wenn die Leistung des Akkus schwach ist, leuchtet die Akku-Anzeige rot. Falls die Leistung des Akkus extrem schwach ist, piept ein Warnton. 2 Minuten nach dem Piepen schaltet sich die Stromversorgung automatisch aus. Stecken Sie bitte sofort das Ladegerät ein (siehe "Aufladen des Akkus" oben). Während des Ladevorgangs können Anrufe getätigt und entgegengenommen werden.

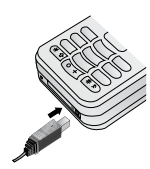

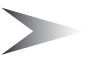

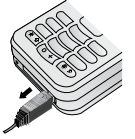

# *SIM*

#### **Einsetzen der SIM-Karte**

- 1. Entfernen Sie die Akku-Abdeckung und den Akku (siehe "Entnehmen des Akkus" auf Seite 5)
- 2. Setzen Sie die **SIM**-Karte in den **SIM**-Kartenhalter ein
- 3. Setzen Sie den Akku und die Akku-Abdeckung erneut ein

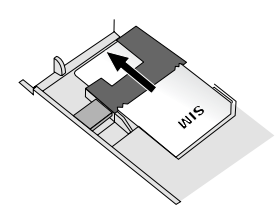

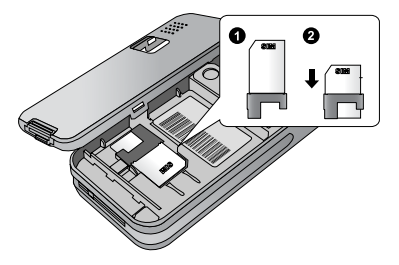

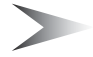

*Hinweis:* Stellen Sie sicher, dass die goldenen Kontakte an der **SIM**-Karte und am Telefonkörper aufeinander gerichtet sind.

#### **Entnehmen der SIM-Karte**

- 1. Entfernen Sie die Akku-Abdeckung und den Akku (siehe "Entnehmen des Akkus" auf Seite 5)
- 2. Drücken Sie die Halterung herunter und schieben Sie vorsichtig die **SIM**-Karte heraus
- 3. Setzen Sie den Akku und die Akku-Abdeckung erneut ein

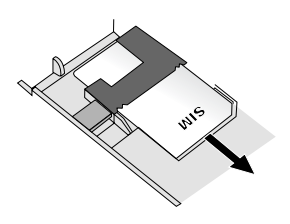

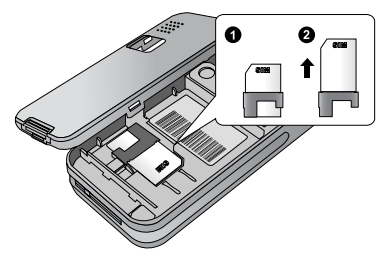

# *Grundlegender Betrieb*

# Ein-/ausschalten

## *Einschalten*

- 1. Halten Sie  $\infty$  (Ein/Aus/Ende) 2 bis 3 Sekunden gedrückt
- 2. Die Start-Animation wird gestartet
- 3. Die kundenspezifische **Begrüßung** wird für 2 Sekunden angezeigt (siehe "Begrüßung" auf Seite 31)
- 4. Das Display verbleibt in der Bereitschaftsmodus-Anzeige

## *Ausschalten*

Halten Sie  $\infty$  (Ein/Aus/Ende) 2 bis 3 Sekunden gedrückt

# Zugangssperren Ein/Aus

Sie können den Zugang zu Ihrem Telefon sperren, um unbeabsichtigten oder beabsichtigten Missbrauch zu verhindern.

### *Tastensperre*

**Tastensperre** wird verwendet, um das unbeabsichtigte Drücken von Tasten zu verhindern. *Von der Bereitschaftsmodus-Anzeige aus*

- 1. Halten Sie (Menü) gedrückt
- 2. Drücken Sie (Ein)
- 3. Drücken Sie (OK)

#### **Tastensperre** aufheben

- 1. Drücken Sie  $\bullet$  ( $\mathbb{F}$ )
- 2. Drücken Sie  $\bullet$  (OK)

### *Telefonsperre*

Siehe "Telefonsperre" auf Seite 38.

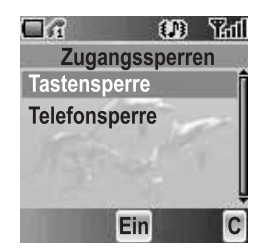

# Einen Anruf tätigen

Vergewissern Sie sich bevor Sie einen Anruf tätigen, ob das Telefon eingeschaltet ist, die Signalstärke-Anzeige in dem betreffenden Gebiet über ein Netz verfügt und ob der Akku hinreichend geladen ist. Während des Anrufs wird die Anrufdauer angezeigt; der Zähler wird aller 4 Stunden automatisch zurückgesetzt.

# *Eingabe der Nummern*

Bevor Sie einen Anruf tätigen, müssen Sie die Ortskennzahl und die Telefonnummer des Teilnehmers kennen.

*Von der Bereitschaftsmodus-Anzeige aus*

- 1. Geben Sie die Ortskennzahl und die Telefonnummer mithilfe von  $\overline{[0+]}$  –  $\overline{]}$  ein
- 2. Die gewählte Nummer wird angezeigt
- 3. Drücken Sie C (Senden)

# *Einen Anruf beenden*

Wenn Sie einen Anruf beenden, wird die Dauer des Anrufs angezeigt. Falls **Max. Kosten** (siehe "Max. Kosten" auf Seite 36) eingestellt wurde, werden zudem die verbleibenden Einheiten angezeigt.

*Während eines Anrufs*

- 1. Drücken Sie  $\infty$  (Ein/Aus/Ende)
- 2. Die Anrufdauer wird angezeigt (wenn der Zähler 04:16:00 erreicht, wird er zurückgesetzt)
- 3. **Max. Kosten** wird (falls eingestellt) angezeigt

# *Notrufe*

In einem Notfall können Sie einen Notruf durchführen, indem Sie die internationale Notrufnummer 112 wählen, die in den meisten Ländern gilt. Selbst wenn die **SIM**-Karte nicht in das Telefon eingesetzt wurde, ist diese Funktion in den meisten Fällen verfügbar  $\binom{p}{A}$ .

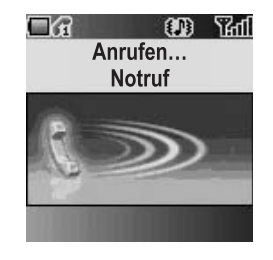

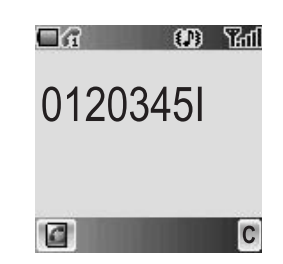

#### *Von der Bereitschaftsmodus-Anzeige aus*

- 1. Geben Sie mithilfe von  $\boxed{0+}$   $\boxed{9^{wxy}}$  112 ein
- 2. Drücken Sie C (Senden)

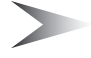

*Hinweis:* Ob Notrufe ohne eingesetzte **SIM**-Karte möglich sind, hängt vom jeweiligen Land oder Netzbetreiber ab.

## *Letzte Anrufe*

#### **Tätigen eines Anrufes aus der Letzte Anrufe-Liste**

Sie können die Telefonnummern aus **Zuletzt gewählt**, **Angenommen** oder **Versäumter Anruf** auswählen. Es können bis zu 50 aktuelle Nummern unter **Zuletzt gewählt** und in der **Angenommen**-Liste und bis zu 20 Nummern in der **Versäumter Anruf**-Liste gespeichert werden.

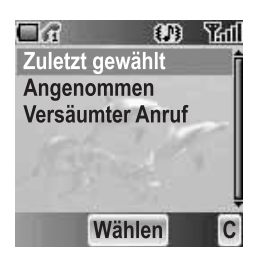

*Von der Bereitschaftsmodus-Anzeige aus*

- 1. Drücken Sie C (Senden), um sich die **Letzte Anrufe**-Liste anzeigen zu lassen
- 2. © Gehen Sie zur gewünschten Liste
- 3. Drücken Sie (Wählen)
- 4. © Gehen Sie zur gewünschten Nummer
- 5. Drücken Sie C (Senden)

#### **Verwaltung der Einträge unter Letzte Anrufe**

Sie können sich alle Einträge unter **Letzte Anrufe** anzeigen lassen, Sie können sie einzeln oder alle zusammen löschen.

#### *Vom Letzte Anrufe-Menü aus*

- 1. © Gehen Sie zur gewünschten Letzte Anrufe-Liste
- 2. Drücken Sie (Wählen)
- 3.  $@$  Gehen Sie zum gewünschten Eintrag
- 4. Drücken Sie (Menü)
- 5. 4 Gehen Sie zu **Ansicht**, **Löschen** oder **Alle löschen**
- 6. Drücken Sie (Wählen)

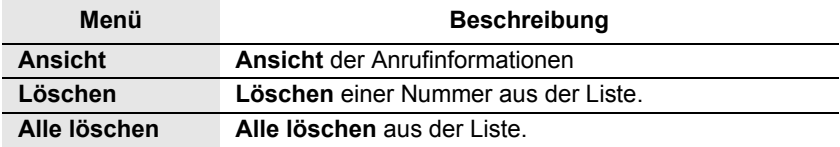

#### **Speichern von Letzte Anrufe unter Telefonbuch**

Sie können den gewünschten Eintrag in den **Letzte Anrufe**-Listen unter **Telefonbuch** speichern.

*Vom Letzte Anrufe-Menü aus*

- 1. © Gehen Sie zur gewünschten Liste
- 2. Drücken Sie (Wählen)
- 3. Drücken Sie ( | 1 ) (siehe "Telefonbuch" auf Seite 43)

### *Internationale Gespräche*

Bevor Sie einen internationalen Anruf tätigen, müssen Sie die Ziellandes-/Zielortskennzahl sowie die Telefonnummer des Teilnehmers kennen. *Von der Bereitschaftsmodus-Anzeige aus*

- 1. Halten Sie  $\overline{0+}$  gedrückt, bis "**+**" angezeigt wird
- 2. Geben Sie die Landes-/Ortskennzahl mithilfe von  $\boxed{0+}$  –  $\boxed{9}$ wxyz) ein
- 3. Geben Sie die Ortskennzahl und die Telefonnummer mithilfe von  $\boxed{0+}$  –  $\boxed{9}$ wxya) ein
- 4. Drücken Sie © (Senden)

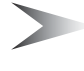

*Hinweis:* Wenn Sie einen internationalen Anruf tätigen wollen, vergessen Sie nicht die erste "0" der Ortskennzahl wegzulassen. (Es gibt jedoch auch einige Ausnahmen.)

# *Telefonbuch*

Bevor Sie diese Funktion verwenden können, müssen Sie die Telefonnummern unter **Telefonbuch** gespeichert haben (siehe "Erstellen" auf Seite 46). *Von der Bereitschaftsmodus-Anzeige aus*

- 1. Drücken Sie <sup>i</sup> oder **Q**, um sich Telefonbuch anzeigen zu lassen
- 2. © Gehen Sie zum gewünschten Eintrag
- 3. Drücken Sie C (Senden)

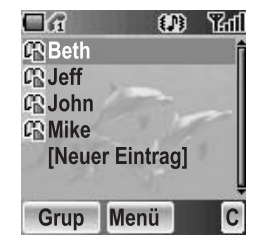

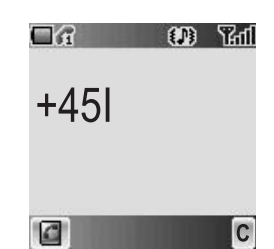

# *Kurzwahl*

Bevor Sie diese Funktion verwenden können, müssen Sie **Kurzwahl** eingestellt haben (siehe .Kurzwahl" auf Seite 52).

*Von der Bereitschaftsmodus-Anzeige aus*

- 1. Halten Sie mithilfe von  $\Box$   $\Box$  eine geeignete Kurzwahl-Nummer gedrückt
- 2. Die Nummer wird automatisch gewählt

## **Dienstwahl**

Ihr Serviceprovider hat u.U. einige spezielle Telefonnummern auf Ihrer **SIM**-Karte gespeichert. Sie können diese Nummern nicht verändern.

*Von der Bereitschaftsmodus-Anzeige aus*

1. Drücken Sie <sup>i</sup> oder **@**, um sich **Telefonbuch** anzeigen zu lassen

2. © Gehen Sie zur gewünschten Dienstwahl-Nummer ODER

*Von der Bereitschaftsmodus-Anzeige aus*

- 1. Drücken Sie (Menü)
- 2. 0 Gehen Sie zu **Telefonbuch**
- 3. Drücken Sie (Wählen)
- 4. 4 Gehen Sie zu **Dienstwahl**
- 5. Drücken Sie (Wählen)

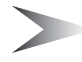

*Hinweis:* SDN (Dienstwahl-Nummern) werden nur angezeigt, wenn **SIM** oder **Alle** unter Mein Telefonbuch (siehe "Mein Telefonbuch" auf Seite 52) ausgewählt wurde. Falls Ihr Netzbetreiber diese Dienste nicht anbietet, werden die Dienstwahl-Nummern nicht angezeigt.

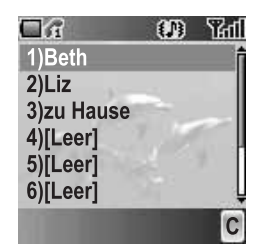

# Ankommender Ruf

## *Entgegennehmen*

Drücken Sie während das Telefon klingelt eine beliebige Taste außer  $\infty$  (Ein/Aus/Ende) und @ (Mute), um den eingehenden Anruf entgegenzunehmen. Während des Anrufs wird die Anrufdauer angezeigt; der Zähler wird aller 4 Stunden automatisch

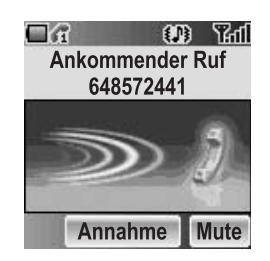

## *Versäumter Anruf*

Falls Anrufe nicht entgegengenommen werden, wird die Nummer des nicht entgegengenommenen Anrufers angezeigt. Drücken Sie (Ansicht), um sich die Anruf-Informationen des nicht entgegengenommenen Anrufs anzeigen zu lassen.

# *Ablehnen*

zurückgesetzt.

Drücken Sie  $\infty$  (Ein/Aus/Ende) während das Telefon klingelt, um den Anruf abzulehnen. Die Nummer des nicht entgegengenommenen Anrufs wird angezeigt. Drücken Sie < (Ansicht), um sich die Anruf-Informationen des nicht entgegengenommenen Anrufs anzeigen zu lassen.

## *Rufannahme Automatisch*

Falls **Rufannahme Automatisch** aktiviert wurde und die persönliche **Freisprech**-Einrichtung angeschlossen ist, können Anrufe ohne jegliches Drücken einer Taste entgegengenommen werden. Anklopfende Anrufe müssen allerdings auf die herkömmliche Art und Weise entgegengenommen werden (siehe "Rufannahme Automatisch" auf Seite 33).

## *Anrufer-ID*

Wenn Sie einen Anruf entgegennehmen, dessen Anrufernummer im **Telefonbuch** gespeichert ist, wird der Name des Anrufers angezeigt. Falls die Nummer nicht im **Telefonbuch** gespeichert ist, wird nur eine Telefonnummer angezeigt.

# Funktionen während eines Anrufs

Sie können verschiedene Funktionen verwenden, während Sie telefonieren.

## *Ruflautstärke-Regelung*

Sie können die Hörerlautstärke während eines Anrufs einstellen. *Während eines Anrufs* 1 Lautstärke anheben 5 Lautstärke senken

## *Zugriff auf Telefonbuch*

Während eines Anrufs haben Sie Zugriff auf das **Telefonbuch**, das auf der **SIM**-Karte oder im Telefon gespeichert ist.

*Während eines Anrufs*

- 1. Drücken Sie  $\Box$  ( $\Box$ )
- 2. © Gehen Sie zum gewünschten Eintrag (siehe "Telefonbuch" auf Seite 42).

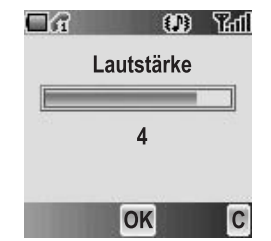

# *Nachrichten*

Während eines Anrufs können Sie eine **SMS**-Nachricht versenden und eine **SMS** oder **MMS** erstellen oder ansehen. *Während eines Anrufs*

- 1. Drücken Sie (Menü)
- 2. 4 Gehen Sie zu **Nachrichten**
- 3. Drücken Sie (Wählen) (siehe "Nachrichten" auf Seite 70)

### *Freisprechen*

Wenn **Freisprech** aktiviert wurde, können Sie den Freisprechen-Zugang des Telefons nutzen, ohne den Hörer an das Ohr halten zu müssen.

*Während eines Anrufs*

- 1. Drücken Sie (Menü)
- 2. 4 Gehen Sie zu **Freisprech**
- 3. Drücken Sie (Wählen)
- 4. 4 Gehen Sie zu **Ein** oder **Aus**
- 5. Drücken Sie (Wählen)

# *Halten*

Sie können einen Anruf in die Warteschleife schalten. *Während eines Anrufs*

1. Drücken Sie @ (Halt)

#### **Zum Fortsetzen**

1. Drücken Sie @ (Fortsetzen)

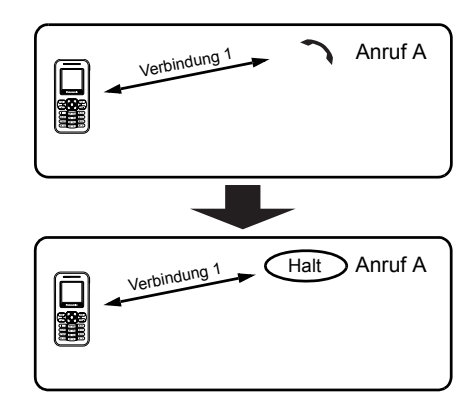

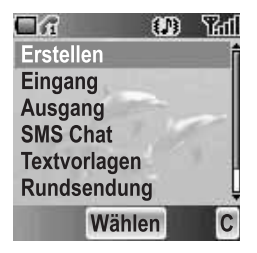

# **Anklopfen**

Falls **Anklopfen** eingeschaltet wurde, können Sie einen weiteren Anruf entgegennehmen oder ein Konferenzgespräch halten.

#### **Halten und Entgegennehmen**

Sie können eine gegenwärtige Verbindung in die Warteschleife schalten und einen neuen Anruf entgegennehmen.

*Während eines Anrufs*

- 1. Sie hören einen eingehenden Anruf; zudem wird die **Anrufer-ID** angezeigt
- 2. Drücken Sie C (Senden)

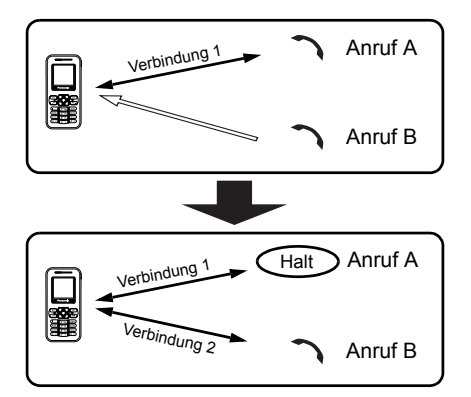

#### **Beenden und Entgegennehmen**

Sie können die gegenwärtige Verbindung beenden und einen neuen Anruf entgegennehmen. *Während eines Anrufs*

- 1. Sie hören einen eingehenden Anruf; zudem wird die **Anrufer-ID** angezeigt
- 2. Drücken Sie 2<sup>o</sup> (Ein/Aus/ Ende)
- 3. Drücken Sie C (Senden)

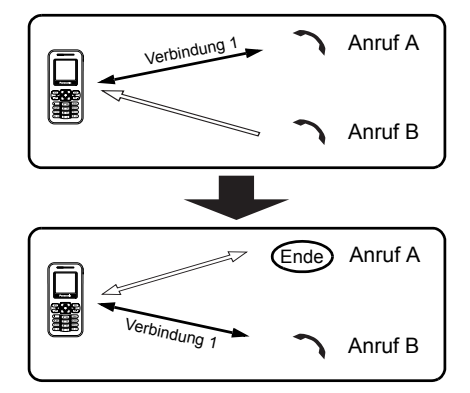

#### **Ablehnen eines neuen Anrufs**

Während Sie telefonieren können Sie einen neuen Anruf ablehnen. *Während eines Anrufs*

- 1. Sie hören einen eingehenden Anruf; zudem wird die **Anrufer-ID** angezeigt
- 2. Drücken Sie @ (Ablehnen)

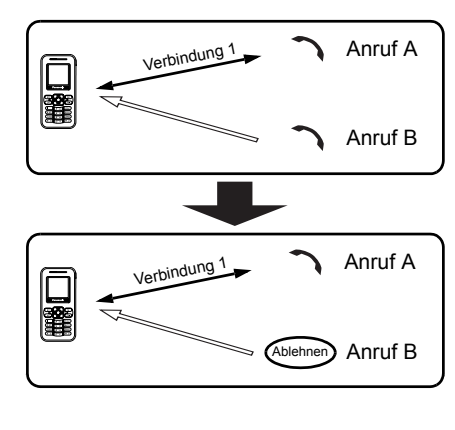

#### **Zweiter Anruf**

Während Sie telefonieren, können Sie einen zweiten Anruf tätigen. *Während eines Anrufs*

- 1. Drücken Sie @ (Halt)
- 2. Geben Sie die gewünschte Telefonnummer mithilfe von  $\boxed{0+}$  –  $\boxed{9}$ wxyz) ein ODER

Drücken Sie  $\textcircled{1}$  ( $\textcircled{1}$ ) und wählen Sie die gewünschte Nummer aus

3. Drücken Sie C (Senden)

Der Erste Anruf wird in die Warteschleife geschaltet.

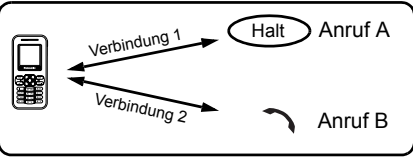

#### **Anruf wechseln**

Sie können zwischen 2 Verbindungen umschalten. *Während des zweiten Anrufs*

- 1. Drücken Sie @ (Fortsetzen)
- 2. Der zweite Anruf wird gehalten, und Sie werden zum ersten Anruf umgeschaltet
- 3. Drücken Sie @ (Halt)
- 4. Der erste Anruf wird gehalten, und Sie werden zum zweiten Anruf umgeschaltet

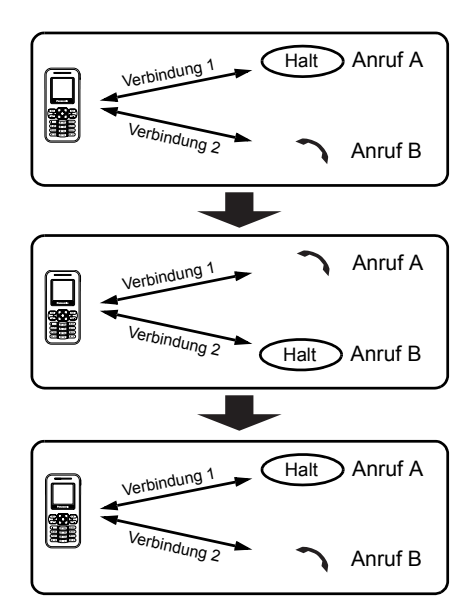

#### **Beenden einer Verbindung**

*Während des Telefonierens*

- 1. Drücken Sie (Menü)
- 2. 4 Gehen Sie zu **Auflegen**
- 3. Drücken Sie (Wählen)
- 4. 4 Gehen Sie zu **Aktiviert** oder **Halt**
- 5. Drücken Sie (Wählen)

#### **Beenden beider Verbindungen**

*Während des Telefonierens* Drücken Sie  $\infty$  (Ende)

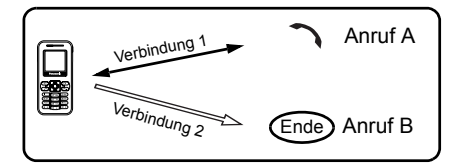

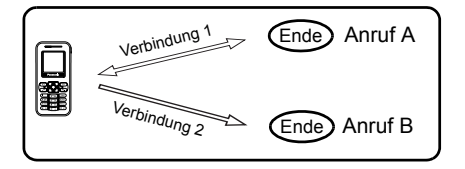

# *Konferenzgespräch (Konferenz)* F

Bei einem Konferenzgespräch können Sie mit bis zu 5 Anrufern verbunden sein. Sie können nicht mehr als ein Konferenzgespräch gleichzeitig führen.

#### **Tätigen eines Konferenzgesprächs**

*Während zweier Anrufe, wobei der eine gehalten wird*

- 1. Drücken Sie (Menü)
- 2. © Gehen Sie zu Konferenzruf
- 3. Drücken Sie (Wählen)

#### **Hinzufügen weiterer Anrufer**

Bei einem Konferenzgespräch können Sie mit bis zu 5 Anrufern verbunden sein. *Während eines* 

*Konferenzgesprächs*

- 1. Drücken Sie @ (Halt) Die **Konferenz** wird in die Warteschleife geschaltet.
- 2. Tätigen Sie einen weiteren Anruf ODER nehmen Sie einen eingehenden Anruf entgegen
- 3. Drücken Sie (Menü)
- 4. 4 Gehen Sie zu **Konferenzruf**
- 5. Drücken Sie (Wählen)

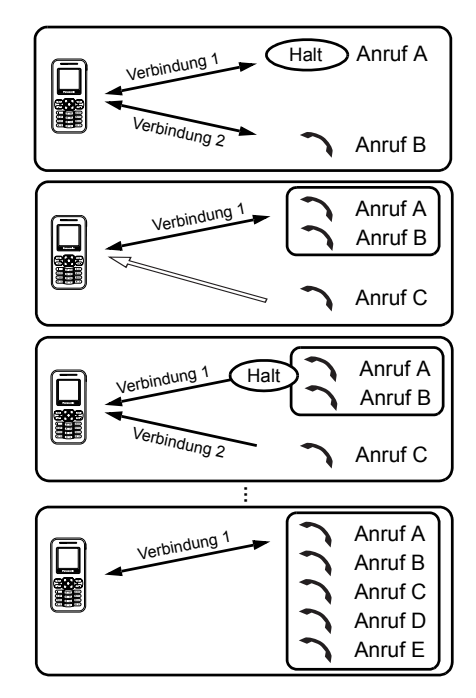

#### **Abtrennen eines Anrufers**

Sie können einen Anrufer aus dem Konferenzgespräch trennen und eine andere Verbindung herstellen. *Während eines* 

*Konferenzgesprächs*

- 1. Drücken Sie (Menü)
- 2. © Gehen Sie zu **Privatgespräch**
- 3. Drücken Sie (Wählen)
- 4. © Gehen Sie zur gewünschten Telefonnummer
- 5. Drücken Sie (Wählen) Das Konferenzgespräch wird gehalten.

#### **Beenden eines Anrufs in einem Konferenzgespräch**

Sie können die Anrufe innerhalb eines Konferenzgespräches einzeln beenden.

*Während eines Konferenzgesprächs*

- 1. Drücken Sie <sup>(Menü)</sup>
- 2. © Gehen Sie zu Auflegen
- 3. Drücken Sie (Wählen)
- 4. © Gehen Sie zur gewünschten Telefonnummer
- 5. Drücken Sie (Wählen)

#### **Beenden eines Konferenzgesprächs**

Sie können ein Konferenzgespräch beenden.

*Während eines* 

*Konferenzgesprächs*

- 1. Drücken Sie  $\infty$  (Ende)
- 2. Alle Anrufe werden beendet

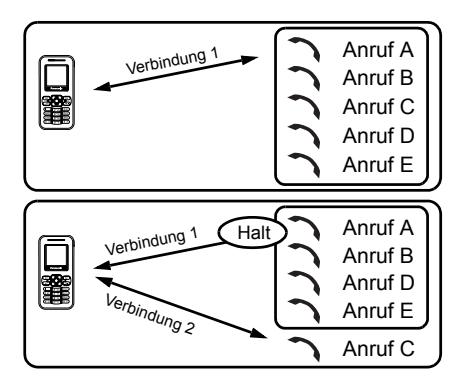

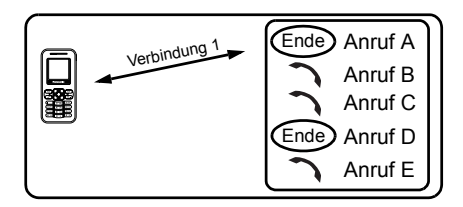

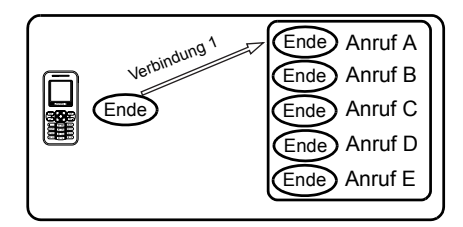

# *DTMF-Töne*

Während eines Anrufs können DTMF (Dualton-Multifrequenz)-Töne gesendet werden. Diese werden oft zum Zugriff auf die Mailbox, bei Verwendung eines Pagers und beim Homebanking verwendet. Beispiel: Sie müssen ggf. eine Nummer eingeben, um auf die Nachrichten auf Ihrer Mailbox von einer externen Quelle aus zugreifen zu können. Eine Telefonnummer kann mit DTMF-Tönen unter **Telefonbuch** gespeichert werden, damit die Nummer bei Wahlwiederholung gewählt werden kann und die DTMF-Abfolge automatisch gesendet wird. Sie können "p" verwenden, um ein paar Sekunden zu pausieren, und "w", um zu pausieren und auf Ihre Antwort zu warten.

# **Texteingabe**

Sie können die alphanummerischen Zeichen für die Texteingabe verwenden. Drücken Sie mehrmals die geeignete Taste, bis der gewünschte Buchstabe angezeigt wird. Wenn Sie die selbe Taste für unterschiedliche Buchstaben verwenden wollen, geben Sie den ersten Buchstaben ein und warten Sie 1 Sekunde. Um Text einzugeben, können Sie  $\boxed{0+}$  –  $\boxed{2^{w}}$  gedrückt halten, um eine Auswahl angezeigt zu bekommen. Gehen Sie mit  $\Phi$  zu dem gewünschten Buchstaben und drücken Sie < (Wählen).

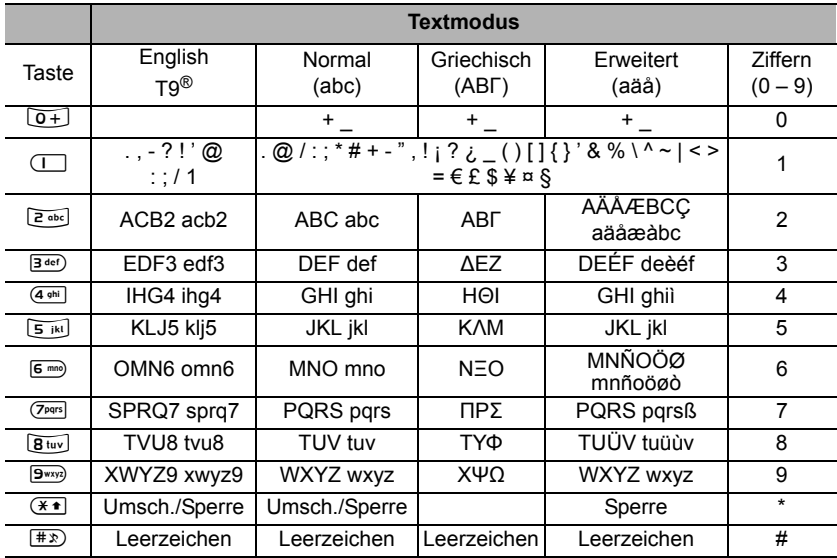

# *Beispiel für eine Texteingabe*

Eingabe von "Hallo!"

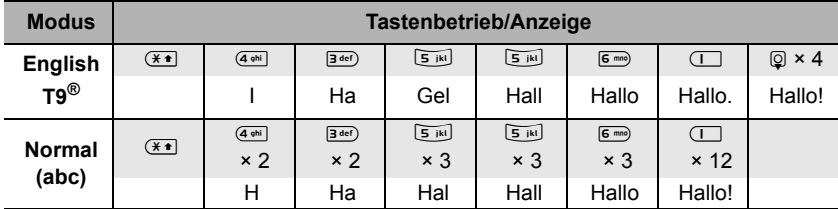

### *Textmodus*

Sie können den Texteingabe-Modus durch Drücken von  $\mathbb{D}$  (  $\geq$  ) umschalten.

$$
\begin{array}{cccc}\n\hline\n\end{array}
$$

Drücken Sie einmal (<sup>\*</sup> als Umschalttaste. Der nächste Buchstabe ist dem entsprechend ein Großbuchstabe.

Drücken Sie zweimal (\* zum Schreiben von Großbuchstaben. Nun können Sie alle Buchstaben als Großbuchstaben eingeben.

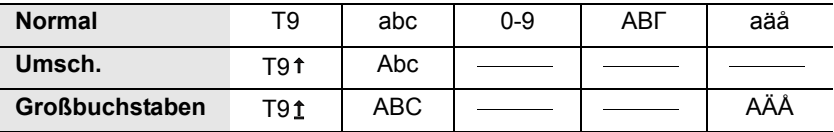

# *T9®-Texteingabe*

Durch die Verwendung der T9®-Texteingabe wird die Anzahl der erforderlichen Tastenbetätigungen enorm reduziert: Ihr Telefon analysiert Ihre Eingabe und vergleicht diese mit seiner Sprachdatenbank, um den nächsten Buchstaben, der Ihrer Eingabe am nächsten kommt vorhersagen zu können.

Drücken Sie die Taste für jeden gewünschten Buchstaben nur einmal. Anfänglich wird der gewünschte Buchstabe möglicherweise nicht angezeigt. Ignorieren Sie dies und fahren Sie mit dem Drücken der anderen Tasten fort, bis Sie das Ende des Wortes erreicht haben. Überprüfen Sie dann, ob das Wort richtig geschrieben wurde. Wenn das gewünschte Wort nicht erschienen ist, drücken Sie  $\circled{2}$  oder  $\circled{0+}$ , um weitere Möglichkeiten anzusehen.

Falls sich das von Ihnen gewünschte Wort nicht im integrierten Wörterbuch befindet (d. h. falls es sich um ein einzigartiges oder selten verwendetes Wort handelt), sollte es unter Verwendung des Normal (abc)-Modus eingegeben werden.

## *Bearbeitung von Text*

Durch das Drücken von @ bewegt sich der Cursor nach oben und nach unten, durch das Drücken von  $\Theta$  bewegt sich der Cursor nach links und nach rechts. Wenn sich der Cursor zwischen zwei Buchstaben befindet, können Sie einen neuen Buchstaben einfügen. Drücken Sie einmal (D) (n), um ein Zeichen zu löschen. Halten Sie  $\mathbb{Q}(\mathbb{R})$  für 2 bis 3 Sekunden gedrückt, um alles zu löschen.

# *Entdecken der Menüs*

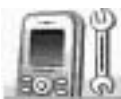

#### **Einstellungen**

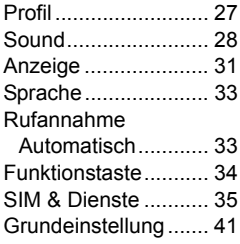

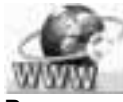

#### **Browser** Starten des Browsers 56 Lesezeichen.............. 58 Einstellung................. 61

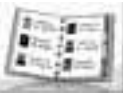

#### **Telefonbuch**

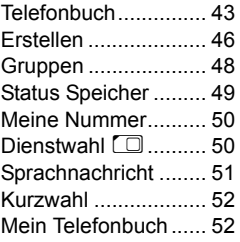

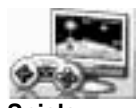

**Spiele** Spiele.........................53

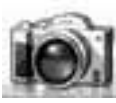

#### **Kamera** Kamera Erscheinungsbild.....63 Vorschaumodus.........65 Einfangmodus............69

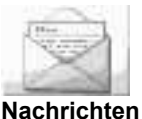

#### Einstellungen.............70 Erstellen.....................74 Eingang und Ausgang..................75 SMS Chat A ..............76 Textvorlagen ..............77 Rundsendung  $\hat{A}$  .......77

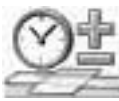

#### **Applikationen**

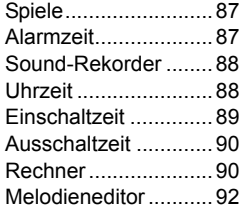

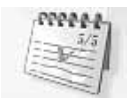

**Kalender** Ansicht des Kalenders ............... 80

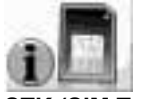

**STK (SIM Tool Kit) D** 

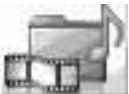

#### **Media-Ordner** Meine Bilder .............. 83 Meine Animationen.... 84 Meine Sounds ........... 85 Status Speicher ......... 85

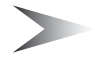

*Hinweis:* Wenn die **SIM**-Karte nicht STK (SIM Tool Kit) unterstützt, wird anstelle von STK **Kalender** im Hauptmenü angezeigt.

# *Einstellungen*

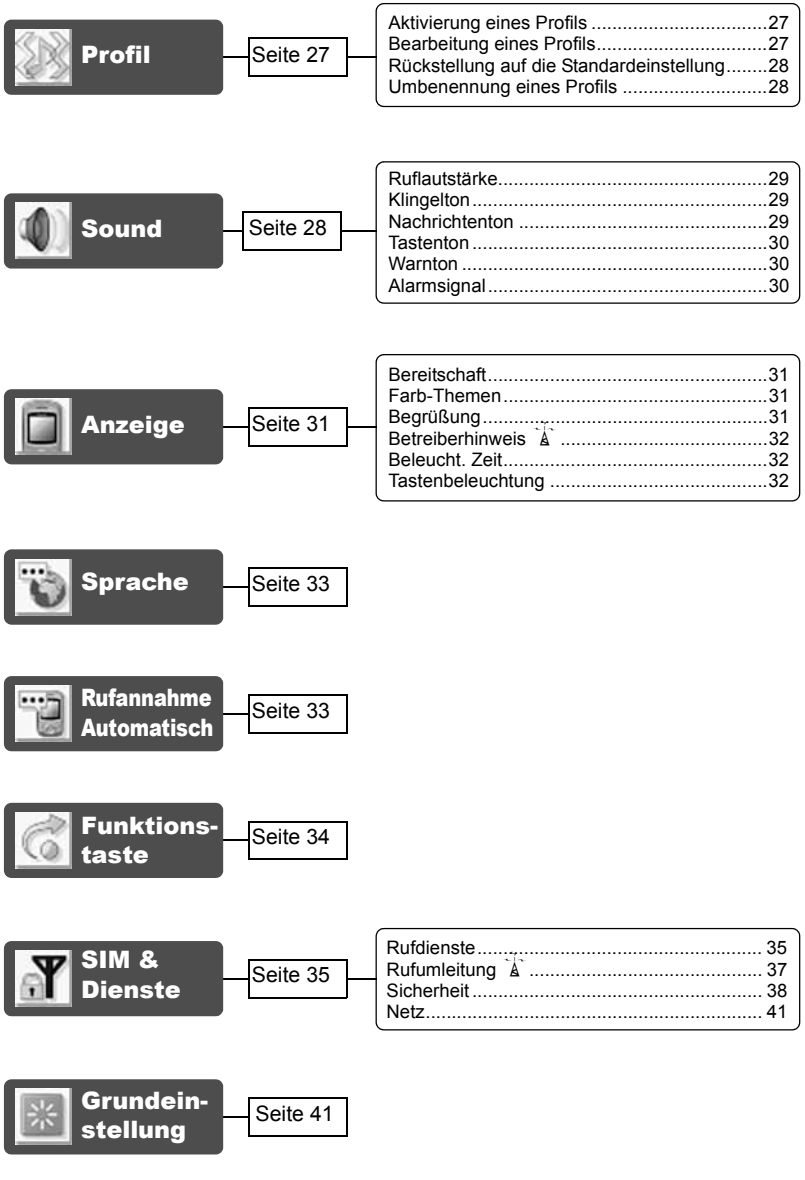

26 *Einstellungen*

# Profil

Sie können zwischen 4 verschiedenen Profilen auswählen, wobei jedes Profil über eine eigene Kombination von **Ruflautstärke**, **Klingelton**, **Nachrichtenton**, **Tastenton**, **Warnton** und **Alarmsignal** verfügt. *Vom Einstellungen-Menü aus* Drücken Sie (Wählen)

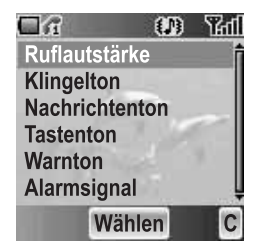

Die folgenden Profile sind verfügbar:

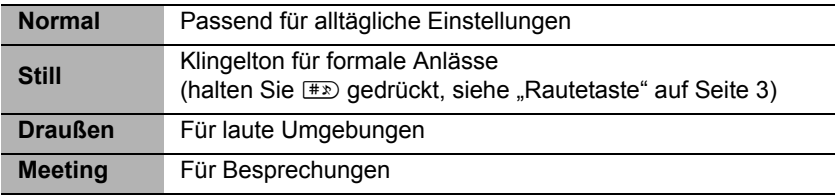

## *Aktivierung eines Profils*

#### *Vom Profil-Menü aus*

- 1. © Gehen Sie zum gewünschten Profil
- 2. Drücken Sie (Wählen)
- 3. 4 Gehen Sie zu **Aktivieren**
- 4. Drücken Sie (Wählen)

## *Bearbeitung eines Profils*

#### *Vom Profil-Menü aus*

- 1. © Gehen Sie zum gewünschten Profil
- 2. Drücken Sie (Wählen)
- 3. 4 Gehen Sie zu **Bearbeiten**
- 4. Drücken Sie (Wählen)
- 5.  $@$  Gehen Sie zur gewünschten Einstellung (siehe "Sound" auf Seite 28)

## *Rückstellung auf die Standardeinstellung*

*Vom Profil-Menü aus*

- 1. © Gehen Sie zum gewünschten Profil
- 2. Drücken Sie (Wählen)
- 3. 4 Gehen Sie zu **Voreinstellung**
- 4. Drücken Sie (Wählen)

# *Umbenennung eines Profils*

#### *Vom Profil-Menü aus*

- 1.  $\circled{a}$  Gehen Sie zum gewünschten Profil außer **Normal**
- 2. Drücken Sie (Wählen)
- 3. 4 Gehen Sie zu **Umbenennen**
- 4. Drücken Sie (Wählen)
- 5. Geben Sie einen Profilnamen ein (siehe "Texteingabe" auf Seite 23)
- 6. Drücken Sie (OK)

# Sound

Sie können jeden Ton aus der vorinstallierten Auswahl (in der rechten Abbildung dargestellt) oder einen heruntergeladenen **Klingelton** unter **Meine Sounds** (siehe ..Meine Sounds" auf Seite 85) auswählen.

*Vom Einstellungen-Menü aus*

- 1. © Gehen Sie zu **Sound**
- 2. Drücken Sie (Wählen)

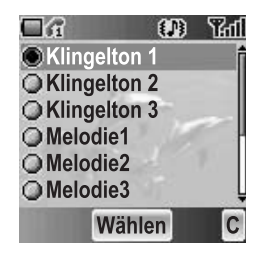

## *Ruflautstärke*

Sie können die Klingelton-Lautstärke einstellen. *Vom Sound-Menü aus*

- 1. Drücken Sie (Wählen)
- 2. Der Klingelton klingelt
- 3. **O** Stellen Sie mithilfe von **b** oder **I** die Lautstärke lauter oder mithilfe von ® oder ® die Lautstärke leiser
- 4. Drücken Sie (OK)

# *Klingelton*

Sie können einen **Klingelton** aus der vorinstallierten Auswahl oder aus **Meine Sounds** auswählen.

*Vom Sound-Menü aus*

- 1. © Gehen Sie zu Klingelton
- 2. Drücken Sie (Wählen)
- 3. 4 Gehen Sie zu **Vorinstalliert** oder **Meine Sounds**
- 4. Drücken Sie (Wählen)
- 5.  $\circled{a}$  Gehen Sie zum gewünschten Sound; anschließend wird ein Beispielsound wiedergegeben
- 6. Drücken Sie (Wählen)

# *Nachrichtenton*

Sie können einen **Nachrichtenton** aus der vorinstallierten Auswahl oder aus **Meine Sounds** auswählen.

*Vom Sound-Menü aus*

- 1. © Gehen Sie zu **Nachrichtenton**
- 2. Drücken Sie (Wählen)
- 3. 4 Gehen Sie zu **Vorinstalliert** oder **Meine Sounds**
- 4. Drücken Sie (Wählen)
- 5. © Gehen Sie zum gewünschten Sound; anschließend wird ein Beispielsound wiedergegeben
- 6. Drücken Sie (Wählen)

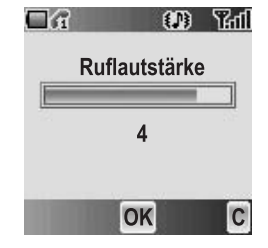

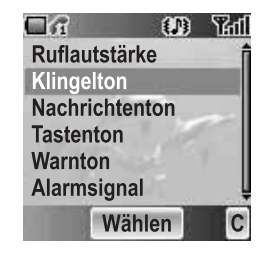

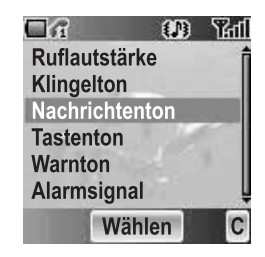

### *Tastenton*

Der **Tastenton** ist der Ton, den Sie beim Drücken einer Taste hören.

*Vom Sound-Menü aus*

- 1. © Gehen Sie zu **Tastenton**
- 2. Drücken Sie (Wählen)
- 3. 4 Gehen Sie zu **Ein** oder **Aus**
- 4. Drücken Sie (Wählen)

### *Warnton*

Der **Warnton** weist Sie auf einen schwachen Akku hin.

*Vom Sound-Menü aus*

- 1. © Gehen Sie zu **Warnton**
- 2. Drücken Sie (Wählen)
- 3. 4 Gehen Sie zu **Ein** oder **Aus**
- 4. Drücken Sie (Wählen)

## *Alarmsignal*

Sie können das Telefon einstellen wie in **Alarmsignal** angezeigt. *Vom Sound-Menü aus*

- 1. **@** Gehen Sie zu **Alarmsignal**
- 2. Drücken Sie (Wählen)
- 3. © Gehen Sie zum gewünschten Alarmsignal
- 4. Drücken Sie (Wählen)

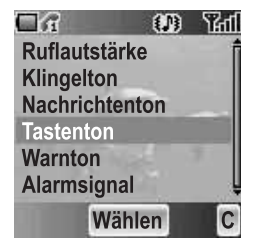

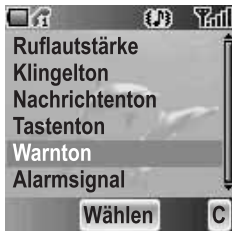

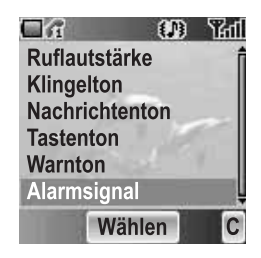

# Anzeige

# *Bereitschaft*

Sie können die **Bereitschaft** durch die Auswahl eines vorinstallierten Bildes oder unter **Meine Bilder** ändern.

*Vom Anzeige-Menü aus*

- 1. Drücken Sie (Wählen)
- 2. 4 Gehen Sie zu **Vorinstalliert** oder **Meine Bilder**
- 3. Drücken Sie (Wählen)
- 4. © Gehen Sie zum für das Hintergrundbild gewünschten Bild
- 5. Drücken Sie (Wählen)

## *Farb-Themen*

Sie können die **Farb-Themen** ändern, was anschließend eine Auswirkung auf die Farbe des Cursors und auf die Hintergrundfarbe hat. *Vom Anzeige-Menü aus*

- 1. © Gehen Sie zu **Farb-Themen**
- 2. Drücken Sie (Wählen)
- 3.  $@$  Gehen Sie zum gewünschten Profil
- 4. Drücken Sie (Wählen)

# *Begrüßung*

Sie können Ihre Anfangs-**Begrüßung** einstellen, die dann immer nach der Start-Animation angezeigt wird. *Vom Anzeige-Menü aus*

- 1. © Gehen Sie zu Begrüßung
- 2. Drücken Sie (Wählen)
- 3. Geben Sie Ihre Anfangsbegrüßung ein (siehe "Texteingabe" auf Seite 23)
- 4. Drücken Sie (OK)

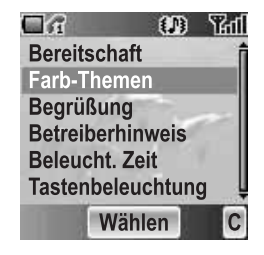

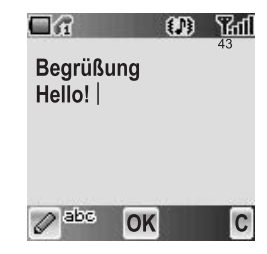

# *Betreiberhinweis* F

**Betreiberhinweis** ist eine Funktion, die Sie daran erinnert, wie die ausgewählten Funktionen bedient werden, nachdem Sie die Anzeige für eine Weile im Bereitschaftsmodus belassen haben.

#### *Vom Anzeige-Menü aus*

- 1. 4 Gehen Sie zu **Betreiberhinweis**
- 2. Drücken Sie (Wählen)
- 3. 4 Gehen Sie zu **Ein** oder **Aus**
- 4. Drücken Sie (Wählen)

## *Beleucht. Zeit*

Sie können die Zeitdauer einstellen, für die die Hintergrundbeleuchtung leuchtet. *Vom Anzeige-Menü aus*

- 1. © Gehen Sie zu **Beleucht. Zeit**
- 2. Drücken Sie (Wählen)
- 3. © Gehen Sie zur gewünschten Zeitdauer
- 4. Drücken Sie (Wählen)

## *Tastenbeleuchtung*

Sie können die **Tastenbeleuchtung** für die Zifferntasten ein- und ausschalten.

*Vom Anzeige-Menü aus*

- 1. © Gehen Sie zu Tastenbeleuchtung
- 2. Drücken Sie (Wählen)
- 3. 4 Gehen Sie zu **Ein** oder **Aus**
- 4. Drücken Sie (Wählen)

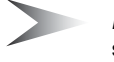

*Hinweis:* Die Einstellung von **Tastenbeleuchtung Ein** kann zu einem schnelleren Verbrauch der Akku-Energie führen.

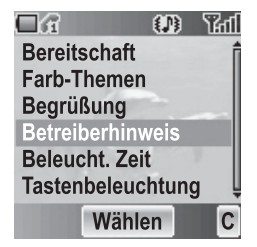

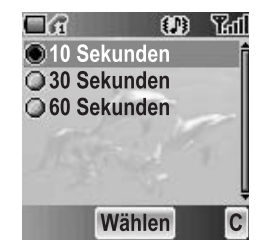

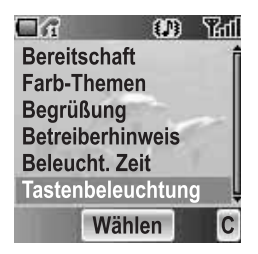

# Sprache

Sie können die Anzeigesprache des Telefons umschalten. Wenn Sie **Automatisch** auswählen, wählt das Telefon automatisch die SIM-Standardsprache  $(\Box)$ . *Vom Einstellungen-Menü aus*

- 1. © Gehen Sie zu Sprache
- 2. Drücken Sie (Wählen)
- 3. © Gehen Sie zur gewünschten Sprache oder wählen Sie **Automatisch** aus
- 4. Drücken Sie (Wählen)

# Rufannahme Automatisch

Wenn Sie ein **Freisprech**-Headset anschließen, können Sie **Rufannahme Automatisch** einschalten und einen Anruf automatisch entgegennehmen.

*Vom Einstellungen-Menü aus*

- 1. 4 Gehen Sie zu **Rufannahme Automatisch**
- 2. Drücken Sie (Wählen)
- 3. 4 Gehen Sie zu **Ein** oder **Aus**
- 4. Drücken Sie (Wählen)

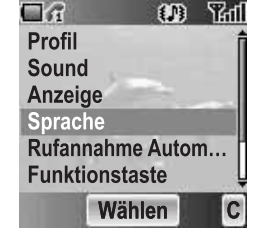

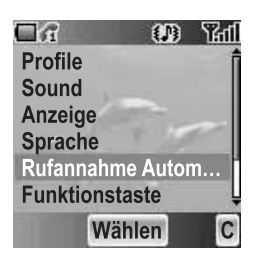
## Funktionstaste

Sie können der rechten Soft-Taste zwei ausgewählte Funktionen zuordnen und diese durch **Kurz** (einmaliges Drücken) oder durch **Lang** (gedrückt halten) aktivieren.

*Vom Einstellungen-Menü aus*

- 1. © Gehen Sie zu Funktionstaste
- 2. Drücken Sie (Wählen)
- 3. 4 Gehen Sie zu **Kurz** oder **Lang**
- 4. Drücken Sie (Wählen)
- 5.  $\circled{a}$  Gehen Sie zur gewünschten Funktion
- 6. Drücken Sie (Wählen)

Die folgenden Funktionen sind verfügbar:

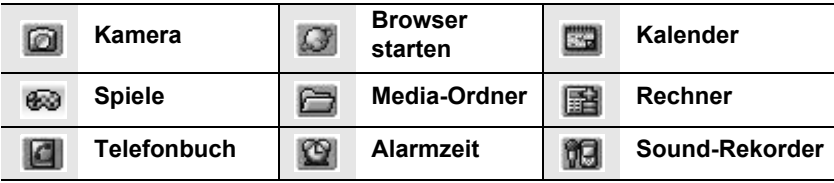

## SIM & Dienste

Sie können jede einzelne Telefoneinstellung kundenspezifisch einstellen.

*Vom Einstellungen-Menü aus*

- 1. © Gehen Sie zu **SIM & Dienste**
- 2. Drücken Sie (Wählen)
- 3. © Gehen Sie zu den gewünschten Einstellungen
- 4. Drücken Sie (Wählen)

### *Rufdienste*

#### *Vom SIM & Dienste-Menü aus*

- 1. © Gehen Sie zu **Rufdienste**
- 2. Drücken Sie (Wählen)
- 3.  $@$  Gehen Sie zur gewünschten Einstellung
- 4. Drücken Sie (Wählen)

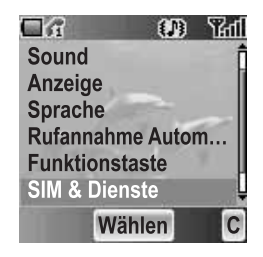

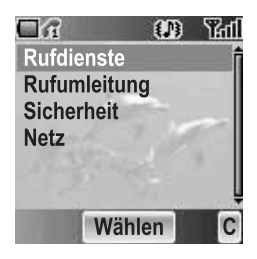

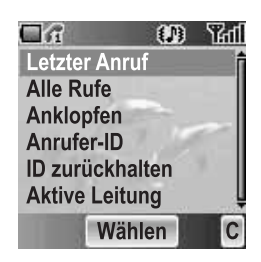

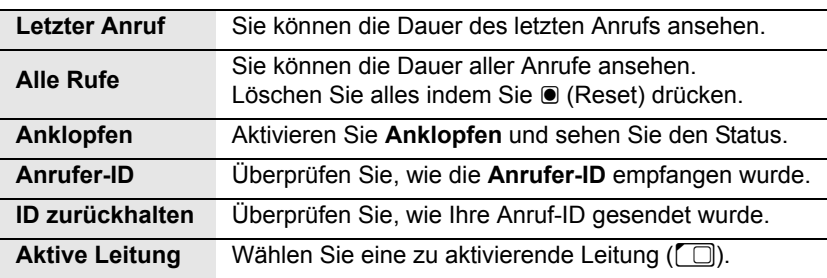

### **Anrufe**  $\mathbb{A}$

Sie können den Anrufstatus überprüfen. *Vom Rufdienste-Menü aus*

- 1. © Gehen Sie zu **Anrufe**
- 2. Drücken Sie (Wählen)
- 3. © Gehen Sie zum gewünschten Status
- 4. Drücken Sie (Wählen)

### **Servicekosten**  $\Box$

Sie können die Telefonkosten durch die Einstellung eines Limits hinsichtlich der Anrufkosten und der Gebühreneinheiten der Anrufzeit kontrollieren.

#### *Vom Rufdienste-Menü aus*

- 1. © Gehen Sie zu Servicekosten
- 2. Drücken Sie (Wählen)
- 3. © Gehen Sie zum gewünschten Einstellpunkt
- 4. Die gegenwärtige Einstellung wird angezeigt Sie müssen den **PIN2**-Code eingeben, um **Max. Kosten** und **Preis/Einheit** bearbeiten zu können.

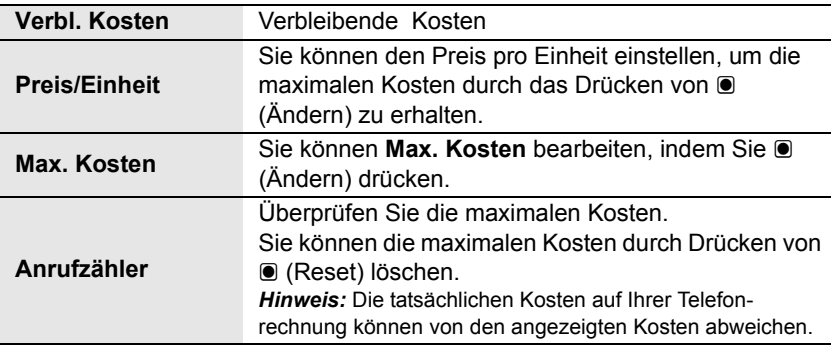

### **Verbindungen**

Hier können Sie die Gesamtmenge der übertragenen Daten sehen. Sie können die Gesamtmenge der übertragenen Daten, die im **Alle Verbindungen**-Menü angezeigt wird, auch löschen. *Vom Rufdienste-Menü aus*

- 1. © Gehen Sie zu Verbindungen
- 2. Drücken Sie (Wählen)
- 3. 4 Gehen Sie zu **Letzte Verbindung** oder **Alle Verbindungen**

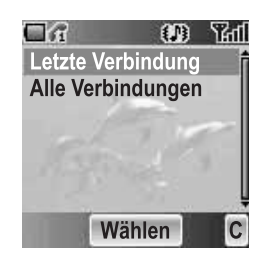

4. Drücken Sie (Wählen)

### **Meine Nummer anzeigen**

Sie können auswählen ob Ihre ID angezeigt werden soll. *Vom Rufdienste-Menü aus*

- 1. © Gehen Sie zu **Meine Nummer anzeigen**
- 2. Drücken Sie (Wählen)
- 3. © Gehen Sie zum gewünschten Verfahren
- 4. Drücken Sie (Wählen)

### **Rufumleitung**

Sie können Anrufe umleiten lassen, indem Sie den Status entsprechend dem Anruftyp einstellen.

*Vom SIM & Dienste-Menü aus*

- 1. © Gehen Sie zu **Rufumleitung**
- 2. Drücken Sie (Wählen)
- 3. © Gehen Sie zum gewünschten Anruftyp oder zu **Alle löschen**
- 4. Drücken Sie (Wählen) Wenn Sie **Sprachrufe** wählen, @ gehen Sie zum gewünschten Typ und drücken Sie < (Wählen)
- 5. 4 Gehen Sie zu **Status**, **Ein** oder **Aus**
- 6. Drücken Sie (Wählen) Wenn Sie **Ein** wählen, geben Sie die Umleitungsnummer ein. Drücken Sie dann  $\bullet$  (OK)

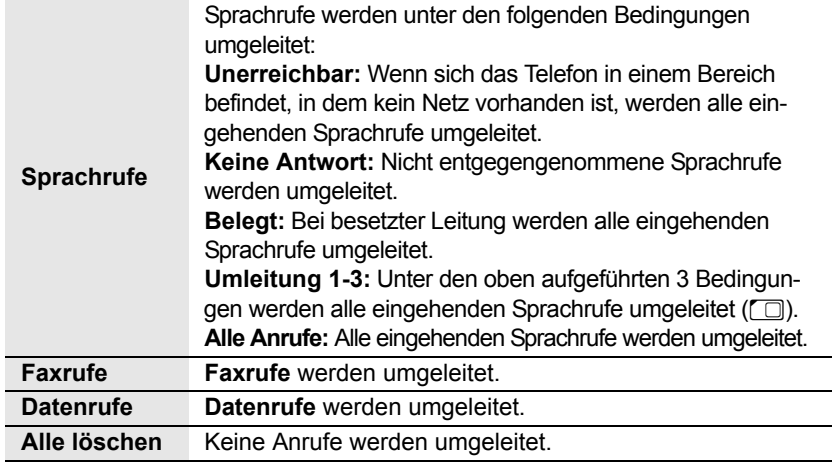

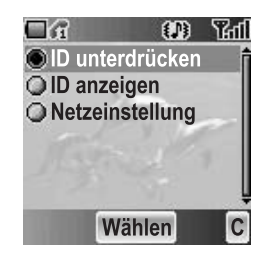

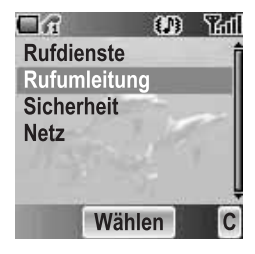

### *Sicherheit*

Sie können den Zugriff beschränken, um Ihr Telefon, Ihre SIM-Karte, die Anrufe sowie die Informationen und Daten zu schützen. Vor der Veränderung des Codes müssen Sie den **PIN** aktivieren.

### **Telefonsperre**

Sie können Ihr Telefon sperren; wenn Sie Ihr Telefon anschließend mit einer anderen SIM-Karte einschalten, werden Sie zur Eingabe Ihres Entsperrcodes aufgefordert.

#### *Vom Sicherheit-Menü aus*

- 1. Drücken Sie (Wählen)
- 2. 4 Gehen Sie zu **Status** oder **Code ändern**

*Hinweis:* Wir empfehlen Ihnen, den Entsperrcode an einem sicheren Ort aufzubewahren. Falls Sie Ihren Entsperrcode vergessen sollten, müssen Sie Ihren Serviceprovider mit einer Entsperrung Ihres Telefons beauftragen.

### *Ändern des Status*

#### *Vom Telefonsperre-Menü aus*

- 1. Drücken Sie (Wählen)
- 2. 4 Gehen Sie zu **Ein** oder **Aus**
- 3. Drücken Sie < (Wählen)
- 4. Geben Sie den 4-stelligen Entsperrcode ein
- 5. Drücken Sie (OK)

#### ODER

*Von der Bereitschaftsmodus-Anzeige aus*

- 1. Halten Sie (Menü) gedrückt
- 2. 4 Gehen Sie zu **Telefonsperre**
- 3. Drücken Sie (Ein)
- 4. Geben Sie den 4-stelligen Entsperrcode ein
- 5. Drücken Sie (OK)

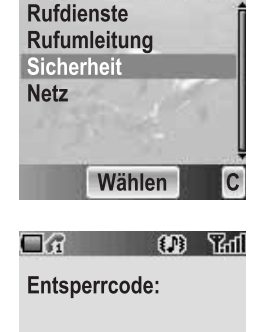

 $\mathbf{m}$ 52 d

 $\mathbf c$ 

 $\Box$ 

#### *Ändern des Entsperrcodes*

#### *Vom Telefonsperre-Menü aus*

- 1. © Gehen Sie zu **Code ändern**
- 2. Drücken Sie (Wählen)
- 3. Geben Sie den alten Entsperrcode ein
- 4. Drücken Sie (OK)
- 5. Geben Sie den neuen Entsperrcode ein
- 6. Drücken Sie (OK)
- 7. Geben Sie den neuen Entsperrcode zur Bestätigung ein
- 8. Drücken Sie (OK)

### **Rufsperre**

Sie können bestimmte ausgehende und/oder eingehende Anrufe unter Verwendung eines Passwortes, das von Ihrem Netzbetreiber zur Verfügung gestellt wird, sperren. Bei der Aktualisierung/Überprüfung des **Rufsperre**-Status muss das Telefon bei einem Netz registriert sein.

*Vom Sicherheit-Menü aus*

- 1. © Gehen Sie zu **Rufsperre**
- 2. Drücken Sie (Wählen)
- 3. © Gehen Sie zur gewünschten Funktion
- 4. Drücken Sie (Wählen)

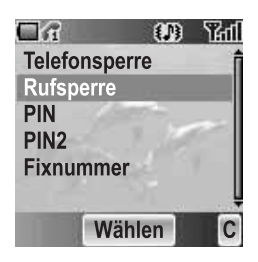

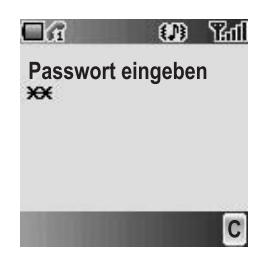

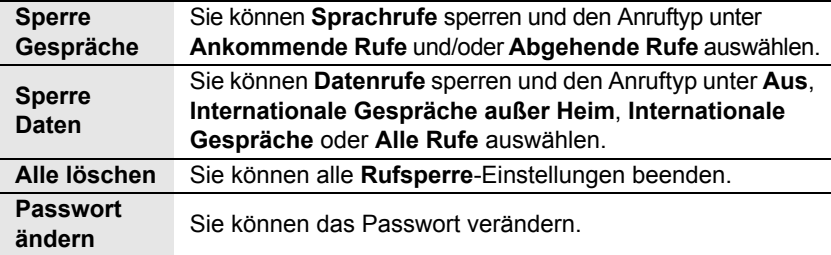

Sie können Ihre **SIM**-Karte gegen eine unbefugte Verwendung schützen. Sobald Sie den **PIN** aktiviert haben, werden Sie bei jedem Anschalten des Telefons zur Eingabe des **PIN**-Codes aufgefordert. Sie müssen den **PIN** aktivieren bevor Sie den **PIN**-Code ändern, und Sie müssen den **PIN**-Code eingeben, um den **PIN** zu deaktivieren. *Vom Sicherheit-Menü aus*

- 1. 4 Gehen Sie zu **PIN**
- 2. Drücken Sie (Wählen)
- 3. 4 Gehen Sie zu **Status** oder **Ändere**
- 4. Drücken Sie (Wählen)

#### *Ändern des PIN-Codes*

Stellen Sie sicher, dass der **PIN Status** auf **Ein** geschaltet wurde, bevor Sie den **PIN**-Code verändern.

- 1. Geben Sie den alten **PIN**-Code mithilfe von  $\boxed{0+}$   $\boxed{9^{wxy}}$  ein.
- 2. Drücken Sie (OK)
- 3. Geben Sie den neuen **PIN**-Code mithilfe von  $\overline{Q+}$   $\overline{Q^{wxy}}$  ein
- 4. Drücken Sie (OK)
- 5. Geben Sie den neuen **PIN**-Code zur Bestätigung ein
- 6. Drücken Sie (OK)

#### *Ändern des Status*

- 1. © Gehen Sie zu **Ein** oder **Aus**
- 2. Drücken Sie (Wählen)
- 3. Geben Sie den **PIN**-Code mithilfe von  $\overline{[0+]}$   $\overline{P}^{(x,y)}$  ein
- 4. Drücken Sie (OK)

### **PIN2**

Sie können den **PIN2**-Code nicht ohne den gegenwärtigen **PIN2**-Code ändern. *Vom Sicherheit-Menü aus*

- 1. © Gehen Sie zu **PIN2**
- 2. Drücken Sie (Wählen)
- 3. Geben Sie den alten **PIN2**-Code mithilfe von  $\boxed{0+}$  –  $\boxed{9wxyz}$  ein.
- 4. Drücken Sie (OK)
- 5. Geben Sie den neuen **PIN2**-Code mithilfe von  $\overline{0+1}$   $\overline{5}$  ein
- 6. Drücken Sie (OK)
- 7. Geben Sie den neuen **PIN2**-Code zur Bestätigung ein
- 8. Drücken Sie (OK)

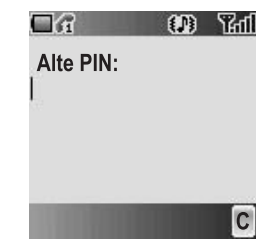

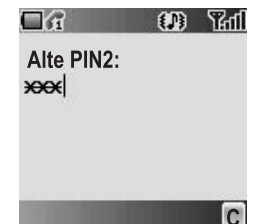

40 *Einstellungen*

### **Fixnummer** E

Die **Fixnummer**-Funktion ermöglicht Ihnen die Begrenzung Ihrer ausgehenden Anrufe auf bestimmte Nummern, die im Fixnummern-Speicher (FDN für "Fixed Dial Numbers") auf Ihrer SIM-Karte gespeichert werden. Wenn diese Funktion eingeschaltet ist, kann nur eine Fixnummer gewählt werden, und Wählversuche mit anderen Nummern sind nicht möglich.

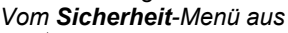

- 1. © Gehen Sie zu **Fixnummer**
- 2. Drücken Sie (Wählen)
- 3. Geben Sie den **SIM-PIN2**-Code mithilfe von  $\boxed{0+}$   $\boxed{9^{wxy}}$  ein
- 4. Drücken Sie (OK)
- 5. 4 Gehen Sie zu **Ein** oder **Aus**
- 6. Drücken Sie (Wählen)

### *Netz*

Sie können ein **Netz** auswählen, das an Ihrem gegenwärtigen Ort verfügbar ist.

*Vom SIM & Dienste-Menü aus*

- 1. © Gehen Sie zu **Netz**
- 2. Drücken Sie (Wählen)
- 3. 4 Gehen Sie zu **Neues Netz** oder **Suchmodus**
- 4. Drücken Sie (Wählen)

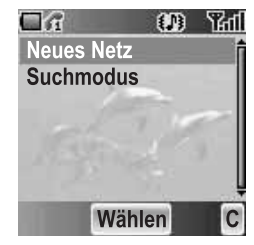

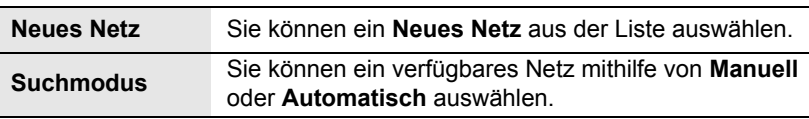

## Grundeinstellung

Sie können alle persönlichen Einstellungen im **Einstellungen**-Menü auf die werkseitigen Standardeinstellungen zurückstellen.

- *Vom Einstellungen-Menü aus*
- 1. © Gehen Sie zu Voreinstellung
- 2. Drücken Sie (Wählen)
- 3. Drücken Sie (Wählen)

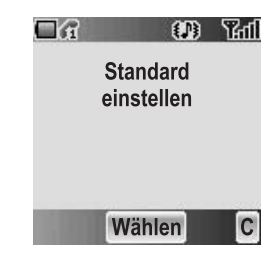

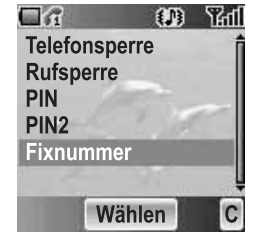

## *Telefonbuch*

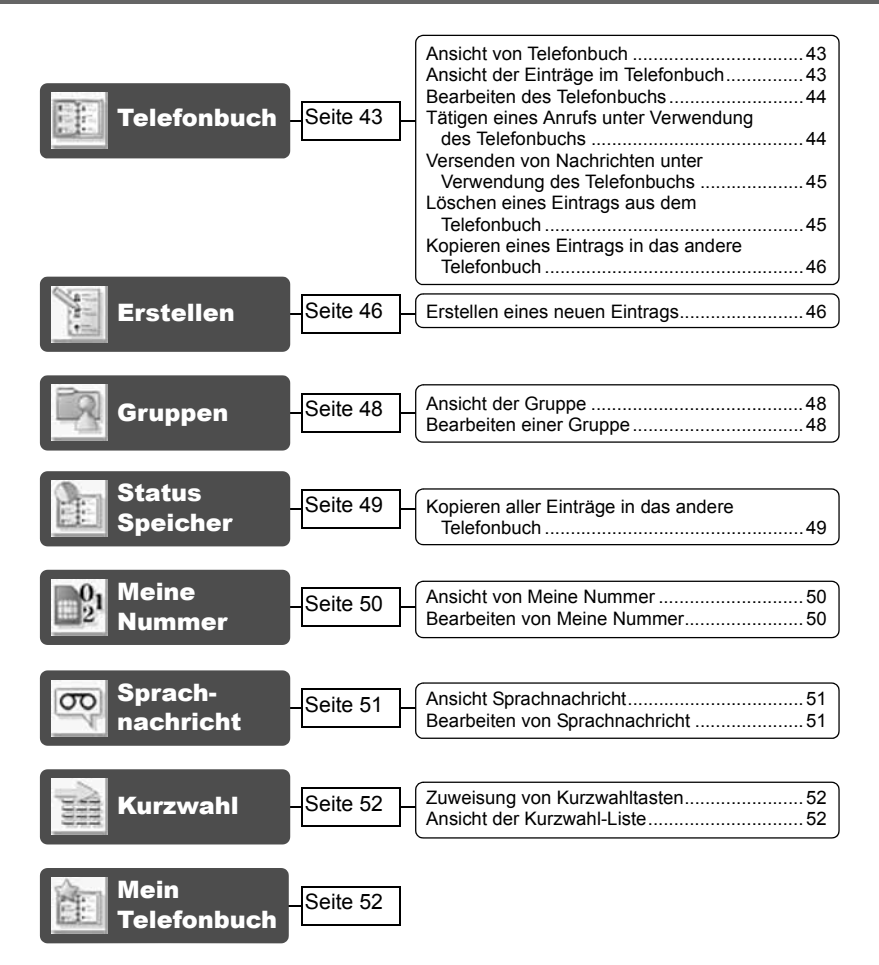

Sie können Telefonnummern an zwei Orten speichern: im **SIM-Telefonbuch** und im **Telefon-Telefonbuch**.

*Hinweis:* Siehe "Texteingabe" auf Seite 23 hinsichtlich Informationen zur Texteingabe.

## **Telefonbuch**

Sie können das **SIM-Telefonbuch** und das **Telefon-Telefonbuch** einzeln oder beide gemeinsame unter **Telefonbuch** durchsuchen.

### *Ansicht von Telefonbuch*

#### *Vom Telefonbuch-Menü aus*

- 1. Drücken Sie (Wählen)
- 2. © Gehen Sie zum gewünschten Eintrag ODER Drücken Sie die Zifferntaste, die den ersten Buchstaben des gewünschten Eintrags bezeichnet

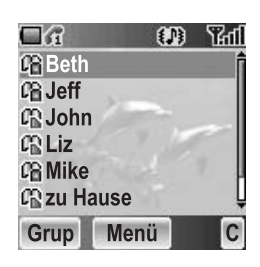

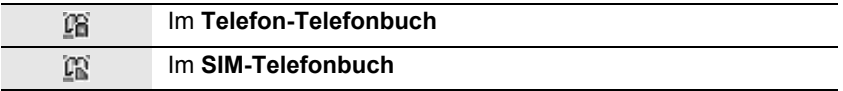

### *Ansicht der Einträge im Telefonbuch*

#### *Vom Telefonbuch-Menü aus*

- 1. © Gehen Sie zum gewünschten Eintrag ODER Drücken Sie die Zifferntaste, die den ersten Buchstaben des gewünschten Eintrags bezeichnet
- 2. Drücken Sie (Menü)
- 3. Drücken Sie (Wählen)

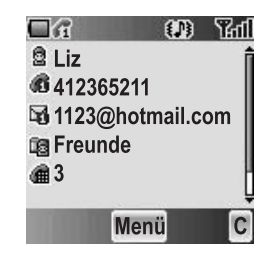

### *Bearbeiten des Telefonbuchs*

#### *Vom Telefonbuch-Menü aus*

- 1. © Gehen Sie zum gewünschten Eintrag ODER Drücken Sie die Zifferntaste, die den ersten Buchstaben des gewünschten Eintrags bezeichnet
- 2. Drücken Sie (Menü)
- 3. 4 Gehen Sie zu **Bearbeiten**
- 4. Drücken Sie (Wählen)
- 5. © gehen Sie zum gewünschten Punkt
- 6. Drücken Sie (Ändern)
- 7. Bearbeiten Sie einen Eintragspunkt
- 8. Drücken Sie (OK)
- 9. Drücken Sie (D (Save)

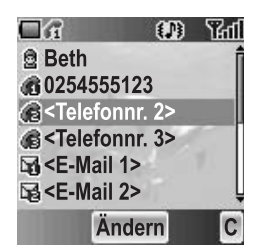

*Hinweis:* Das **SIM-Telefonbuch** kann nur **Name**, **Telefonnr.1** und **Nach Platz** enthalten.

### *Tätigen eines Anrufs unter Verwendung des Telefonbuchs*

*Vom Telefonbuch-Menü aus*

1. © Gehen Sie zum gewünschten Eintrag ODER Drücken Sie die Zifferntaste, die den ersten Buchstaben des gewünschten

Eintrags bezeichnet

2. Drücken Sie ⊙ (Senden)

#### *Vom Telefonbuch-Menü aus*

- 1. © gehen Sie zum gewünschten Eintrag ODER Drücken Sie die Zifferntaste, die den ersten Buchstaben des gewünschten Eintrags bezeichnet
- 2. Drücken Sie (Menü)
- 3. © Gehen Sie zu Anrufen
- 4. Drücken Sie (Wählen)

#### 44 *Telefonbuch*

### *Versenden von Nachrichten unter Verwendung des Telefonbuchs*

Sie können Nachrichten über **Telefonbuch** (siehe "Nachrichten" auf Seite 70) versenden.

*Vom Telefonbuch-Menü aus*

- 1. © Gehen Sie zum gewünschten Eintrag ODER Drücken Sie die Zifferntaste, die den ersten Buchstaben des gewünschten Eintrags bezeichnet
- 2. Drücken Sie (Menü)
- 3. 4 Gehen Sie zu Erstelle **MMS-Nachr.** oder **SMS/EMS erstellen**
- 4. Drücken Sie (Wählen)
- 5. © Gehen Sie zum gewünschten Punkt
- 6. Drücken Sie (Wählen)
- 7. Drücken Sie (D) (Fert) Folgen Sie den Schritten unter **Nachrichten** (siehe "Nachrichten" auf Seite 70).

### *Löschen eines Eintrags aus dem Telefonbuch*

#### *Vom Telefonbuch-Menü aus*

- 1. © Gehen Sie zum gewünschten Eintrag ODER Drücken Sie die Zifferntaste, die den ersten Buchstaben des gewünschten Eintrags bezeichnet
- 2. Drücken Sie (Menü)
- 3. 4 Gehen Sie zu **Löschen**
- 4. Drücken Sie (Wählen)
- 5. Drücken Sie (Ja)

### *Kopieren eines Eintrags in das andere Telefonbuch*

*Vom Telefonbuch-Menü aus*

- 1. © Gehen Sie zum gewünschten Eintrag ODER Drücken Sie die Zifferntaste, die den ersten Buchstaben des gewünschten Eintrags bezeichnet
- 2. Drücken Sie (Menü)
- 3. 4 Gehen Sie zu **Kopiere**
- 4. "(Eintragsnamen) zu (SIM-Speicher oder Gerätespeicher) kopieren?" wird angezeigt
- 5. Drücken Sie (Ja)

## Erstellen

**SIM-Telefonbuch:** Sie können den Namen, die Telefonnummer und die Platznummer speichern.

**Telefon-Telefonbuch:** Sie können den Namen, 3 Telefonnummern, 2 E-Mail-Adressen, die Art des Klingeltons, die Gruppe, die Kurzwahl, ein Foto, einen Hinweis und die Platznummer speichern.

### *Erstellen eines neuen Eintrags*

*Vom Telefonbuch-Menü aus*

- 1. © Gehen Sie zu **Erstellen**
- 2. Drücken Sie (Wählen)
- 3. 4 Gehen Sie zu **SIM** oder **Telefon**
- 4. Drücken Sie (Wählen)
- 5. © gehen Sie zum gewünschten Punkt
- 6. Drücken Sie (Ändern)
- 7. Bearbeiten Sie den Eintragspunkt
- 8. Drücken Sie (OK)
- 9. Drücken Sie (D (Save)

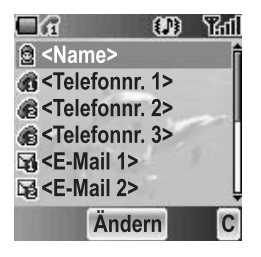

#### *Vom Telefonbuch-Menü aus*

- 1. Drücken Sie (Menü)
- 2. © Gehen Sie zu Erstellen
- 3. Drücken Sie (Wählen)
- 4. 4 Gehen Sie zu **SIM** oder **Telefon**
- 5. Drücken Sie (Wählen)
- 6.  $\circledR$  Gehen Sie zum gewünschten Punkt
- 7. Drücken Sie (Ändern)
- 8. Bearbeiten Sie den Eintragspunkt
- 9. Drücken Sie (OK)
- 10. Drücken Sie (D) (Save)

#### *Vom Telefonbuch-Menü aus*

- 1. © Gehen Sie zu **[Neuer Eintrag]**
- 2. Drücken Sie (Wählen)
- 3. 4 Gehen Sie zu **SIM** oder **Telefon**
- 4. Drücken Sie (Wählen)
- 5. © gehen Sie zum gewünschten Punkt
- 6. Drücken Sie (Ändern)
- 7. Bearbeiten Sie den Eintragspunkt
- 8. Drücken Sie (OK)
- 9. Drücken Sie (D (Save)

Die folgenden Eintragspunkte sind verfügbar:

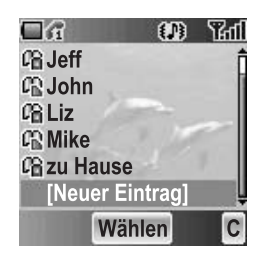

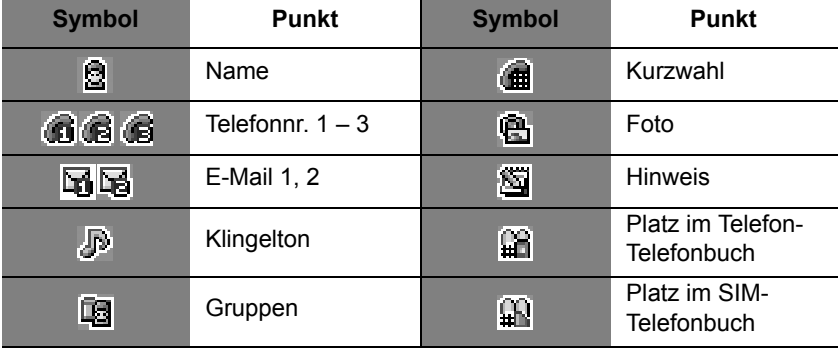

## Gruppen

Sie können die Telefonbucheinträge in 10 Gruppen unterteilen. Sie können für jede Gruppe einen Namen und einen besonderen Klingelton auswählen sowie ein Foto als Symbol einfügen, um eingehende Anrufe schnell identifizieren zu können. Diese Funktion ist nur unter **Telefon-Telefonbuch** verfügbar.

### *Ansicht der Gruppe*

#### *Vom Telefonbuch-Menü aus*

- 1. © Gehen Sie zu **Gruppen**
- 2. Drücken Sie (Wählen)
- 3. © Gehen Sie zur gewünschten Gruppe
- 4. Drücken Sie (Menü)
- 5. © Gehen Sie zu **Ansicht**
- 6. Drücken Sie (Wählen)

### *Bearbeiten einer Gruppe*

Sie können den Namen, den Klingelton und das Foto, die einer Gruppe zugeordnet wurden ändern. Sie können die Gruppeneinstellungen auch auf die Standardeinstellung zurücksetzen.

#### *Vom Gruppen-Menü aus*

- 1.  $\circled{a}$  Gehen Sie zur gewünschten Gruppe
- 2. Drücken Sie (Menü)
- 3. 4 Gehen Sie zu **Bearbeiten**
- 4. Drücken Sie (Wählen)
- 5. © Gehen Sie zum gewünschten Punkt Wählen Sie für die Rückstellung der Gruppeneinstellung **Voreinstellung** aus.
- 6. Drücken Sie (Ändere)
- 7. Bearbeiten Sie eine Gruppeneinstellung
- 8. Drücken Sie (D (Save)

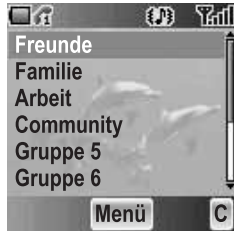

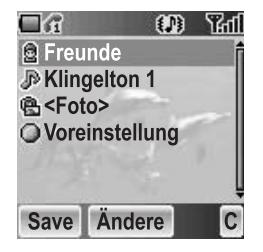

## Status Speicher

**Status Speicher** zeigt an, wie viele Plätze in jedem **Telefonbuch** verfügbar sind. Sie können Einträge aus dem **SIM-Telefonbuch** in das **Telefon-Telefonbuch** kopieren und umgekehrt. *Vom Telefonbuch-Menü aus*

- 1. © Gehen Sie zu Status Speicher
- 2. Drücken Sie (Wählen)
- 3. Es werden zwei Leisten angezeigt, die den **Telefonbuch**-Speicherstatus anzeigen (benutzte Plätze/maximal verfügbare Plätze)

### *Kopieren aller Einträge in das andere Telefonbuch*

*Während der Anzeige von Status Speicher*

- 1. Drücken Sie (Menü)
- 2. © Gehen Sie zur gewünschten Aktion
- 3. Drücken Sie (Wählen)
- 4. Drücken Sie (Ja)

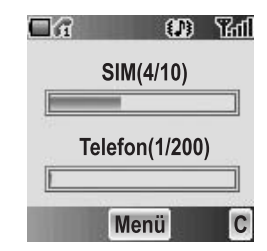

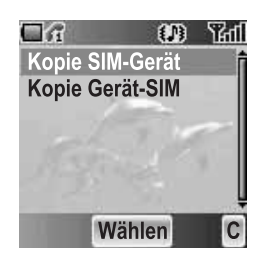

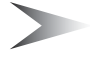

*Hinweis:* Ursprüngliche Einträge werden nicht aus dem **Telefonbuch** gelöscht.

# Meine Nummer

Sie können Ihre Informationen wie beispielsweise Ihre Namen und Telefonnummern auf Ihrer **SIM**-Karte speichern und anzeigen lassen.

## *Ansicht von Meine Nummer*

#### *Vom Telefonbuch-Menü aus*

- 1. © Gehen Sie zu **Meine Nummer**
- 2. Drücken Sie (Wählen)
- 3. 4 Gehen Sie zu **Leitung 1** oder **Leitung 2**
- 4. Drücken Sie (Menü)
- 5. 4 Gehen Sie zu **Ansicht**
- 6. Drücken Sie (Wählen) Für die Bearbeitung des Eintrags drücken Sie bitte < (Ändern).

## *Bearbeiten von Meine*

### *Nummer*

*Vom Meine Nummer-Menü aus*

- 1. 4 Gehen Sie zu **Leitung 1** oder **Leitung 2**
- 2. Drücken Sie (Menü)
- 3. 4 Gehen Sie zu **Bearbeiten**
- 4. Drücken Sie (Wählen)
- 5. 4 Gehen Sie zu **Name** oder **Telefonnr.1**
- 6. Drücken Sie (Ändern)
- 7. Geben Sie den gewünschten Namen oder die gewünschte Nummer ein
- 8. Drücken Sie (OK)
- 9. Drücken Sie (D) (Save)

## Dienstwahl  $\square$

Siehe "Dienstwahl <sup>1</sup> auf Seite 13.

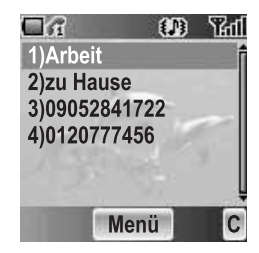

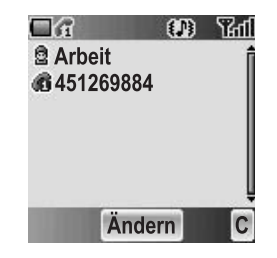

## **Sprachnachricht**

Sie können die Telefonnummer in Ihrer **Sprachnachricht** speichern und anrufen, um zu überprüfen, ob Sie eine **Sprachnachricht** erhalten haben.

### *Ansicht Sprachnachricht*

#### *Vom Telefonbuch-Menü aus*

- 1. © Gehen Sie zu **Sprachnachricht**
- 2. Drücken Sie (Wählen)
- 3. Drücken Sie (Menü)
- 4. 4 Gehen Sie zu **Ansicht**
- 5. Drücken Sie (Wählen) Für die Bearbeitung des Eintrags drücken Sie bitte < (Ändern).

### *Bearbeiten von Sprachnachricht*

*Vom Sprachnachricht-Menü aus*

- 1. Drücken Sie (Menü)
- 2. 4 Gehen Sie zu **Bearbeiten**
- 3. Drücken Sie (Wählen)
- 4. 4 Gehen Sie zu **Name** oder **Telefonnr.1**
- 5. Drücken Sie (Ändern)
- 6. Geben Sie den gewünschten Namen oder die gewünschte Nummer ein
- 7. Drücken Sie (OK)
- 8. Drücken Sie (D (Save)

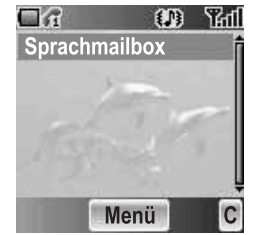

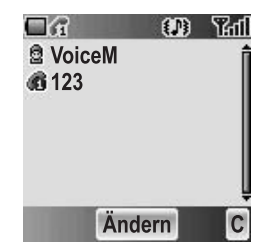

## Kurzwahl

Sie können schnell die Nummern wählen, die einer der Zifferntasten  $\Box - \Box$ (siehe "Kurzwahl" auf Seite 13) zugewiesen wurden. Diese Funktion ist nur unter **Telefon-Telefonbuch** verfügbar.

### *Zuweisung von Kurzwahltasten*

*Während der Bearbeitung der Telefonbuch* - *Einträge*

- 1. © Gehen Sie zu <**Kurzwahl>**
- 2. Drücken Sie (Ändern)
- 3. Geben Sie die gewünschte Nummer ein  $\Box \Box$
- 4. Drücken Sie (OK)

*Hinweis:* Um die **Kurzwahl**-Zuweisung eines Eintrages zu löschen, geben Sie bitte  $\boxed{0+}$  statt der ursprünglichen **Kurzwahl-Nummer des Eintrags ein.** Drücken Sie dann ● (OK).

### *Ansicht der Kurzwahl-Liste*

#### *Vom Telefonbuch-Menü aus*

- 1. © Gehen Sie zu **Kurzwahl**
- 2. Drücken Sie (Wählen)
- 3. Die **Kurzwahl**-Liste wird angezeigt

## Mein Telefonbuch

Sie können aus **Alle**, **SIM** oder **Telefon** auswählen, um sich die Einträge in **Telefonbuch** anzeigen zu lassen.

#### *Vom Telefonbuch-Menü aus*

- 1. © Gehen Sie zu Mein Telefonbuch
- 2. Drücken Sie (Wählen)
- 3. 4 Gehen Sie zu **Alle**, **SIM** oder **Telefon**
- 4. Drücken Sie (Wählen)

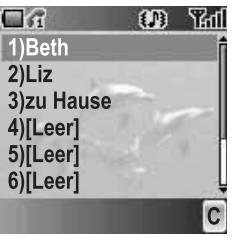

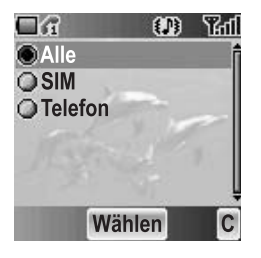

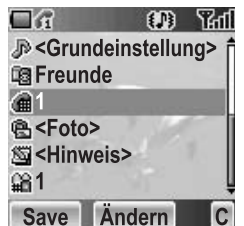

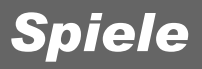

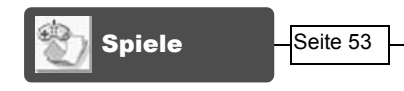

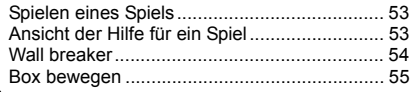

## Spiele

Auf Ihrem Telefon sind zwei Spiele vorinstalliert.

### *Spielen eines Spiels*

#### *Vom Spiele-Menü aus*

- 1.  $\circledcirc$  Gehen Sie zum gewünschten Spiel
- 2. Drücken Sie (Wählen)
- 3. Drücken Sie (Wählen)

### *Ansicht der Hilfe für ein Spiel*

#### *Vom Spiele-Menü aus*

- 1. © Gehen Sie zum gewünschten Spiel
- 2. Drücken Sie (Wählen)
- 3. 4 Gehen Sie zu **Hilfe**
- 4. Drücken Sie (Wählen)

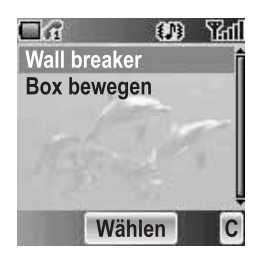

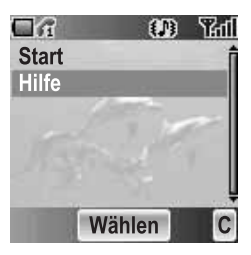

### *Wall breaker*

Bewegen Sie die Platte, um den Ball in Richtung der Mauer, bestehend aus verschieden farbigen Steinen, abzufälschen. Einige der Steine enthalten verschiedene Boni, wie Plattenverlängerung, Ballreduzierung, Waffen und mehr. Aber Vorsicht: es gibt auch einige Boni, die sich negativ auswirken. Das nächste Level wird erreicht, wenn alle Steine entfernt wurden.

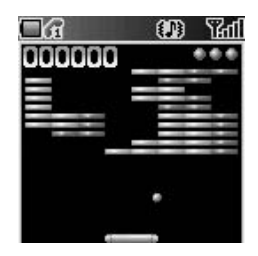

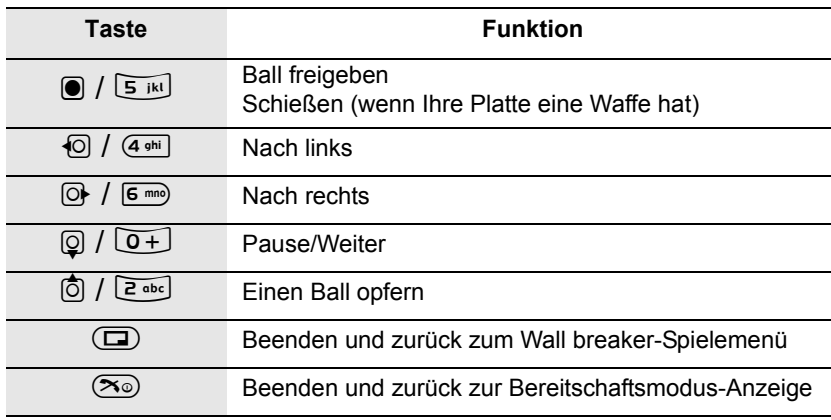

### **Tastenfunktion**

**Hinweis:** Sie können Ihr Spiel an dem Punkt **Fortsetzen**, an dem Sie (D) (Ende) oder  $\infty$ (Beenden) gedrückt haben. **Fortsetzen** ist verfügbar solange das Telefon eingeschaltet ist.

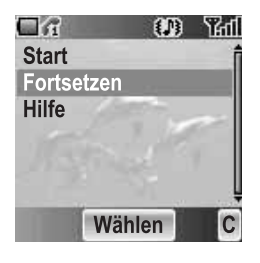

### *Box bewegen*

Bewegen Sie alle Kisten zu den gekennzeichneten Stellen. Sie können die Kisten nur schieben und nur nacheinander bewegen. Passen Sie also auf, dass Sie die Kisten nicht in die Ecken schieben.

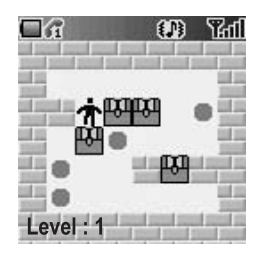

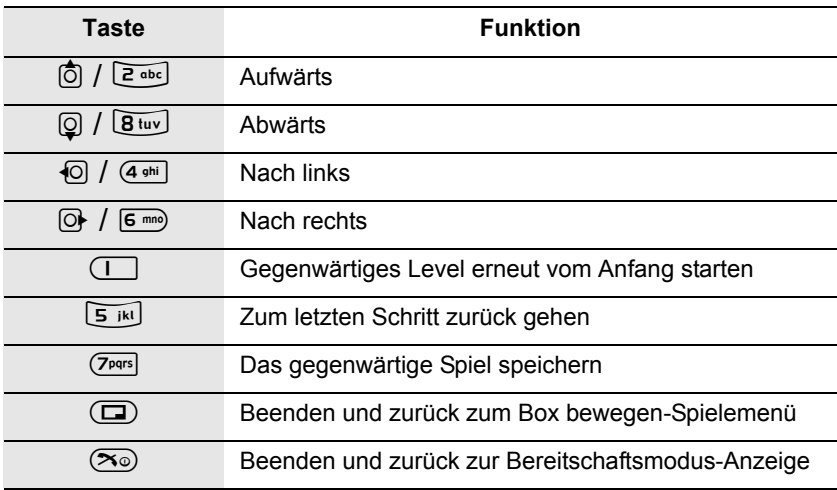

### **Tastenfunktion**

*Hinweis:* Sie können Ihr Spiel an dem Punkt **Fortsetzen**, an dem Sie (D) (Ende) oder  $\infty$ (Beenden) gedrückt haben. **Fortsetzen** ist verfügbar solange das Telefon eingeschaltet ist. Wenn Sie Ihr Spiel durch das Drücken von <sup>Trers</sup> gespeichert haben, können Sie Ihre gespeicherten Daten **Laden**, um an der Stelle fortzufahren, an der Sie das Spiel verlas-

sen haben. Die gespeicherten Daten sind auch verfügbar,

wenn das Telefon abgeschaltet wurde.

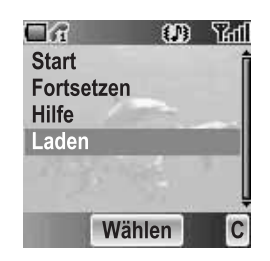

## *Browser*

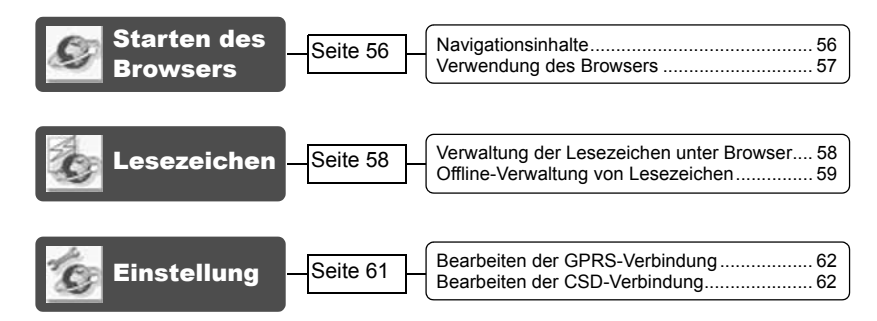

Sie haben Zugang zu Internetdiensten, die vom Netz unterstützt werden, wie zum Beispiel Nachrichten, Wetterbericht und Sport ( $\tilde{A}$ ).

## Starten des Browsers

Vom *Browser*-Menü aus

- 1. Drücken Sie (Wählen)
- 2. Der WAP-Browser beginnt die Verbindung zum Netz aufzubauen Um den Browser zu schließen, drücken Sie  $\infty$ .

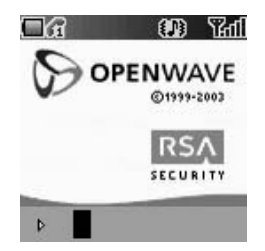

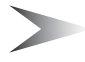

**Hinweis:** Wenn der Server nicht antwortet, drücken Sie ● (Erneut) oder versuchen Sie es später noch einmal.

### *Navigationsinhalte*

Verwenden Sie  $\ddot{\textbf{Q}}$ , um durch die Inhalte auf der Anzeige zu scrollen. Wenn der verlinkte Text hervorgehoben ist, drücken Sie bitte ● (√), um die betreffende Seite zu laden.

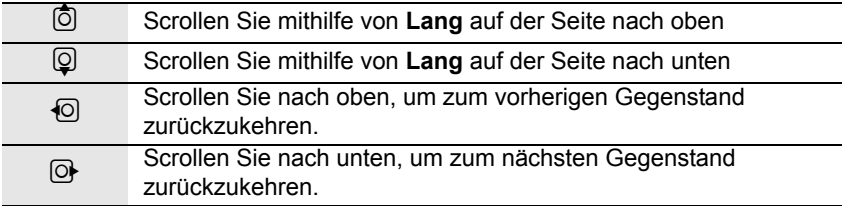

### *Verwendung des Browsers*

*Während des Browsens der Homepage*

- 1. Drücken Sie (D) (Menü) oder (C) (Senden)
- 2. 4 Gehen Sie zu **Browser-Menü** Wählen Sie für das Verlassen des Browsers **Fert** ODER Drücken Sie  $\infty$  (Ein/Aus/Ende) oder  $\circled{=}$  (
- 3. Drücken Sie  $\bullet$  ( $\blacktriangleright$ )

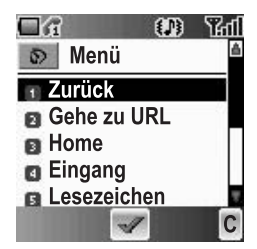

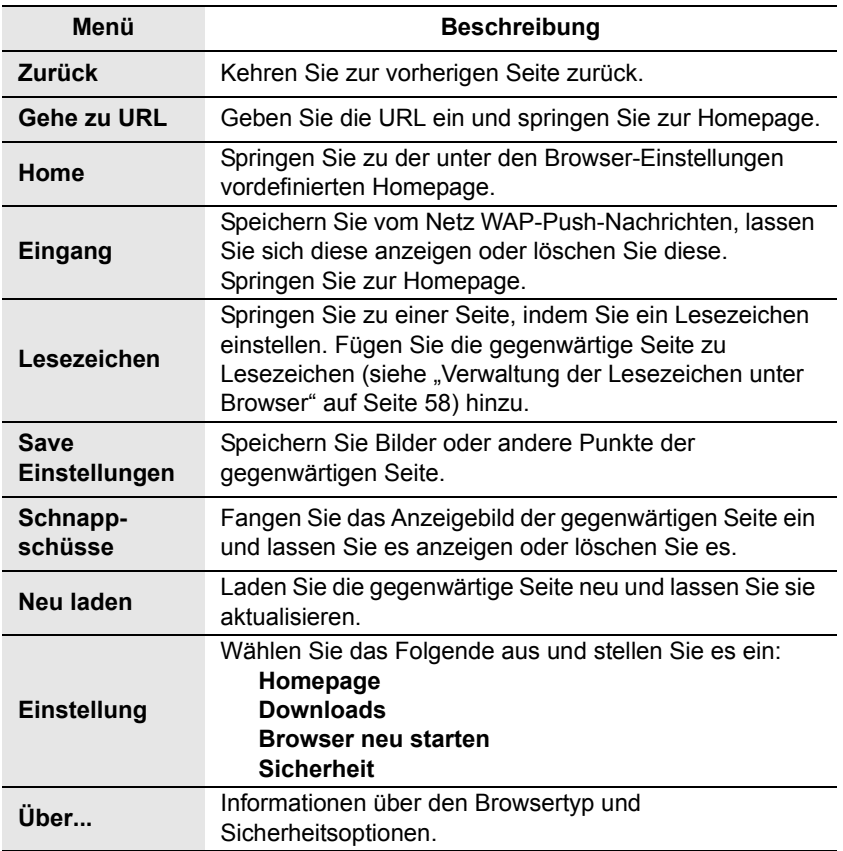

Wenn Sie Ihre Lieblingsseite oder eine häufig besuchte Seite mit einem Lesezeichen versehen, können Sie schnell zu dieser Seite springen. Dies erspart das wiederholte Eingeben der URL. Sie können auch Kurzwahltasten zuweisen, um zu der betreffenden Seite zu springen. Es gibt 2 Arten von Lesezeichen, eines unter **Browser** und ein weiteres offline unter **Lesezeichen**.

### *Verwaltung der Lesezeichen unter Browser*

Sie können ein Lesezeichen hinzufügen, indem Sie die **URL** eingeben.

#### *Vom Browser-Menü unter Browser*

- 1. © Gehen Sie zu Lesezeichen
- 2. Drücken Sie  $\bullet$  ( $\blacktriangledown$ )
- 3. Drücken Sie (D (Menü)
- 4. Drücken Sie  $\bullet$  ( $\blacktriangleright$ )
- 5. Geben Sie den Titel und die URL mithilfe von  $\boxed{0+}$   $\boxed{9^{w}}$  ein
- 6. Wählen Sie einen Ordner aus
- 7. Drücken Sie (Save)

#### **Hinzufügen einer gegenwärtigen Seite als Lesezeichen** *Vom Browser-Menü unter Browser*

- 1. © Gehen Sie zu Lesezeichen
- 2. Drücken Sie  $\bullet$  ( $\blacktriangledown$ )
- 3. Drücken Sie <sup>(</sup> / ) für Seite markieren

#### **Verwendung von Lesezeichen**

#### *Vom Browser-Menü unter Browser*

- 1. 4 Gehen Sie zu **Lesezeichen**
- 2. Drücken Sie  $\bullet$  ( $\blacktriangleright$ )
- 3. © Gehen Sie zum gewünschten Lesezeichen
- 4. Drücken Sie (Öffnen)

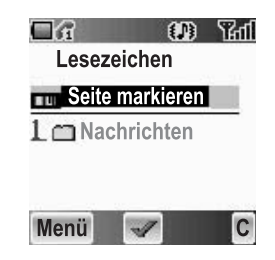

### **Verwaltung der Lesezeichen im Browser**

*Während der Anzeige von Lesezeichen*

- 1. © Gehen Sie zum gewünschten Lesezeichen
- 2. Drücken Sie (D (Menü)
- 3.  $\circled{a}$  Gehen Sie zur gewünschten Funktion
- 4. Drücken Sie  $\bullet$  ( $\blacktriangleright$ )

Die folgenden Funktionen sind verfügbar:

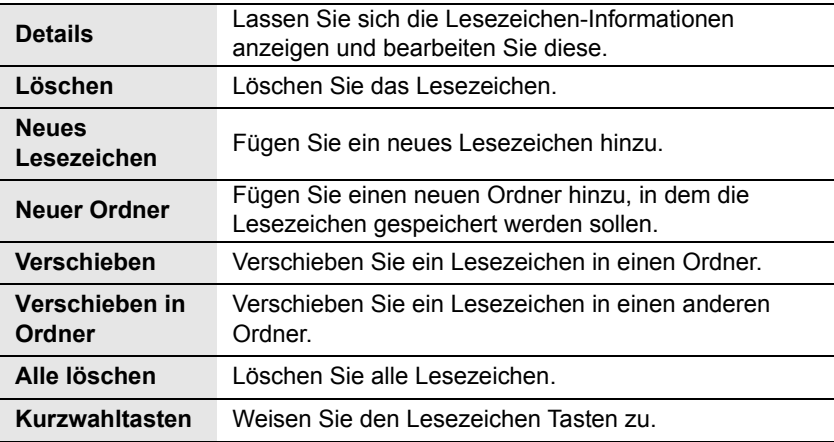

### *Offline-Verwaltung von Lesezeichen*

Sie können Lesezeichen unter Offline-**Lesezeichen** speichern. Wenn Sie zur betreffenden URL springen, wird der **Browser** automatisch gestartet.

### **Hinzufügen eines neuen Lesezeichens**

#### *Vom Browser-Menü aus*

- 1. 4 Gehen Sie zu **Lesezeichen**
- 2. Drücken Sie (Wählen)
- 3. 4 Gehen Sie zu **[Neuer Eintrag]**
- 4. Drücken Sie (Wählen)
- 5. 4 Gehen Sie zu **Titel:** oder **URL:**
- 6. Drücken Sie (Wählen)
- 7. Geben Sie den gewünschten **Titel:** oder die **URL:** ein
- 8. Drücken Sie (OK)
- 9. Drücken Sie (D (Save)

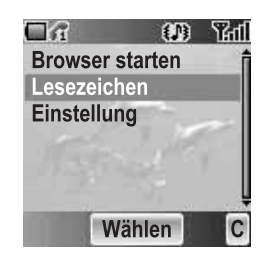

#### **Verwaltung der Lesezeichen unter den Offline-Lesezeichen**

#### *Vom Browser-Menü aus*

- 1. © Gehen Sie zu Lesezeichen
- 2. Drücken Sie (Wählen)
- 3.  $@$  Gehen Sie zum gewünschten Lesezeichen
- 4. Drücken Sie (Menü)
- 5. © Gehen Sie zur gewünschten Funktion
- 6. Drücken Sie (Wählen)

Die folgenden Funktionen sind verfügbar:

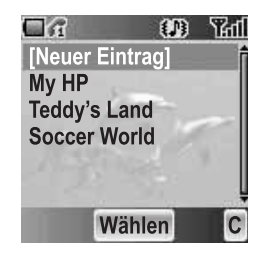

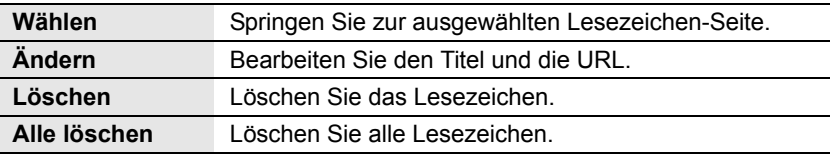

## **Einstellung**

Bevor Sie Zugriff auf Internet-Dienste haben, müssen Sie sich bei Ihrem Netzbetreiber oder bei Ihrem Internet-Serviceprovider (ISP) anmelden, damit die erforderlichen Konfigurationsinformationen aktiviert werden können. Konsultieren Sie bitte Ihren Netzbetreiber, falls Sie irgendwelche Probleme mit Ihren Netzeinstellungen haben sollten.

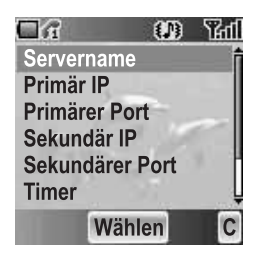

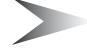

*Hinweis:* Die Veränderung der Standardeinstellungen kann zu einer Fehlfunktion des **Browser**s führen. Siehe "Persönliche Einstellungen" auf Seite 103 hinsichtlich weiterer Einzelheiten.

#### *Vom Browser-Menü aus*

- 1. 4 Gehen Sie zu **Einstellung**
- 2. Drücken Sie (Wählen)
- 3. © Gehen Sie zum gewünschten Netz
- 4. Drücken Sie (Wählen)
- 5. 4 Gehen Sie zu **Aktivieren** oder **Bearbeiten** Wählen Sie zur Aktivierung des ausgewählten Netzes **Aktivieren**. Wählen Sie zur Bearbeitung der Netzeinstellungen **Bearbeiten**.
- 6. Drücken Sie (Wählen)
- 7. © Gehen Sie zur gewünschten Einstellung
- 8. Drücken Sie (Wählen)

Nun können Sie die folgenden Einstellungen bearbeiten:

- **Servername**
- **Primär IP**
- **Primärer Port**
- **Sekundär IP**
- **Sekundärer Port**
- **Timer**
- **Homepage**
- **Verbindung**

Im **Verbindung**-Menü können Sie **GPRS**- und **CSD**-Verbindungen bearbeiten.

Lesen Sie den folgenden Abschnitt hinsichtlich der Details.

### *Bearbeiten der GPRS-Verbindung*

*Vom Verbindung-Menü*

- 1. © Gehen Sie zu GPRS
- 2. Drücken Sie (Wählen)
- 3. Drücken Sie < (Wählen) für **Bearbeiten**
- **Benutzername**, **Passwort**, **GPRS APN**, **Authentifizierung**

### *Bearbeiten der CSD-Verbindung*

*Vom Verbindung-Menü aus*

- 1. © Gehen Sie zu CSD
- 2. Drücken Sie (Wählen)
- 3. Drücken Sie < (Wählen) für **Bearbeiten**
- **Benutzername**, **Passwort**, **Rufnummer**, **Anrufart**, **Übertragungsrate**

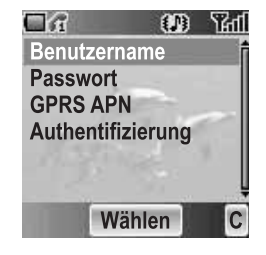

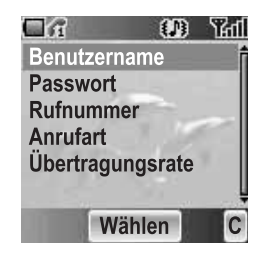

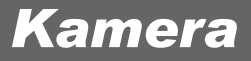

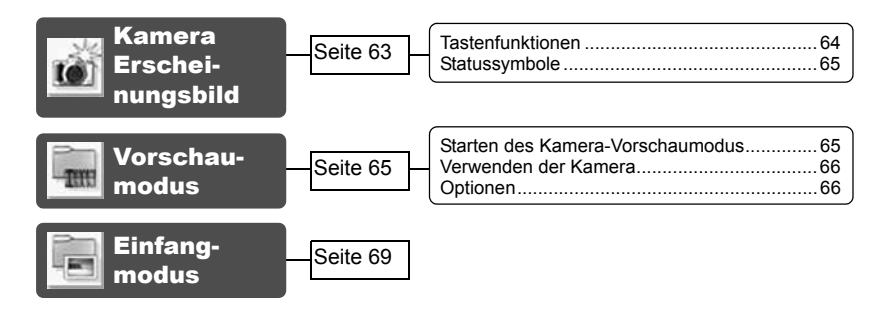

## Kamera Erscheinungsbild

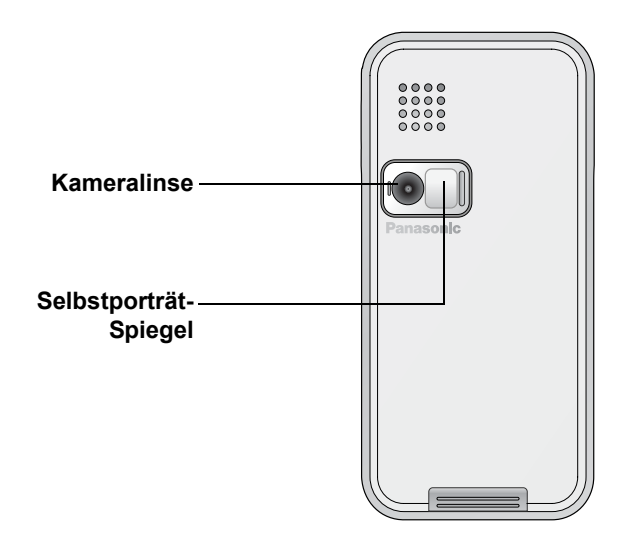

### *Tastenfunktionen*

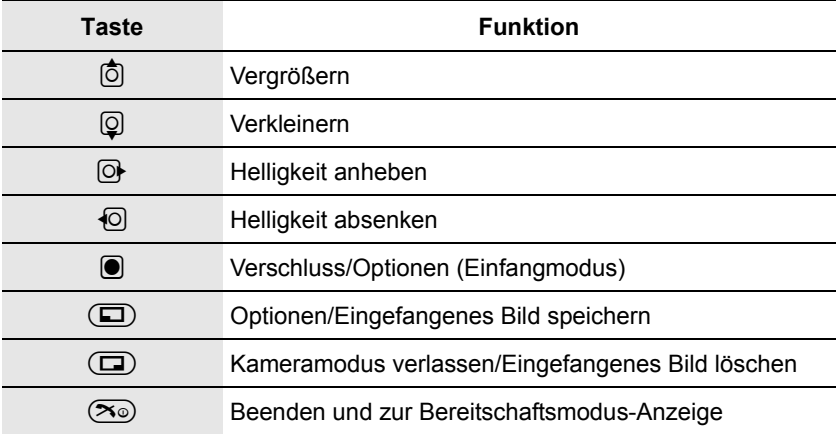

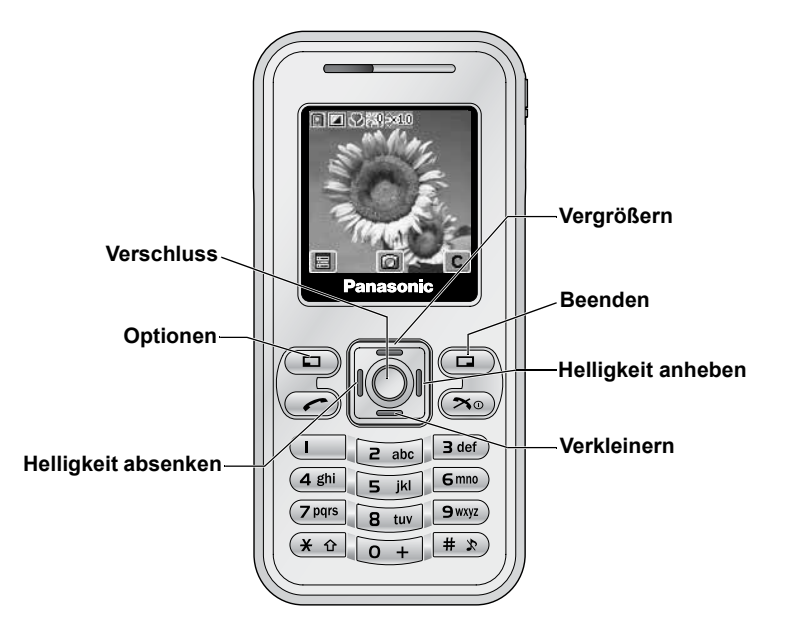

### *Statussymbole*

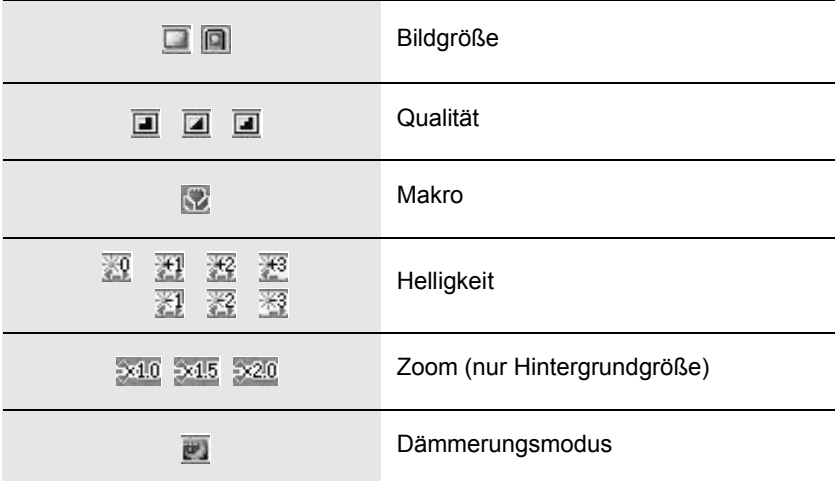

## Vorschaumodus

### *Starten des Kamera-Vorschaumodus*

- Drücken Sie auf der Bereitschaftsmodus-Anzeige (**a)** (alls **Kamera** als **Funktionstaste**) ausgewählt wurde
- Drücken Sie im Hauptmenü < **Kamera**

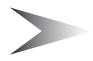

*Hinweis:* Die Qualität der Display-Bilder hängt vom jeweils aufgenommenen Gegenstand oder von der jeweiligen Umgebung ab.

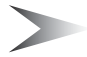

*Hinweis:* Angezeigte Bilder könnten gestört sein, wenn Gegenstände in einer sich besonders schnell bewegenden Umgebung aufgenommen werden.

### *Verwenden der Kamera*

### **Helligkeit**

*Im Vorschaumodus* <sup>3</sup> Helligkeit anheben 7 Helligkeit absenken

### **Zoom**

*Im Vorschaumodus* <sub>เ</sub>ดิ Verarößern 5 Verkleinern

### **Fotografieren**

*Im Vorschaumodus* Drücken Sie < (Verschluss), um zu fotografieren

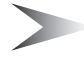

Hinweis: Siehe "Bildgröße" unten hinsichtlich der Änderung der Bildgröße.

### *Optionen*

*Im Vorschaumodus*

- 1. Drücken Sie  $\textcircled{\sqsubseteq}$  ( $\textcircled{\sqsubseteq}$ ) Das Optionenmenü wird angezeigt
- 2. © Gehen Sie zur gewünschten Funktion
- 3. Drücken Sie (Wählen)

### **Bildgröße**

*Vom Optionenmenü aus*

- 1. Drücken Sie (Wählen)
- 2. © Gehen Sie zur gewünschten Größe
- 3. Drücken Sie (Wählen) Die folgenden Bildgrößen sind verfügbar:
	- Hintergrundgröße (128 × 128 Pixel)
	- CIF (352 × 288 Pixel)

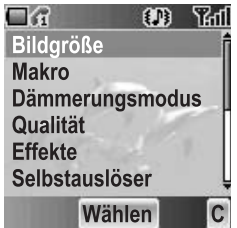

### **Makro**

**Makro** kann verwendet werden, um Nahaufnahmen zu machen. *Vom Optionenmenü aus*

- 1. © Gehen Sie zu **Makro**
- 2. Drücken Sie (Wählen)
- 3. 4 Gehen Sie zu **Ein** oder **Aus**
- 4. Drücken Sie (Wählen)

#### **Dämmerungsmodus**

**Dämmerungsmodus** kann verwendet werden, um Bilder in einer Umgebung mit wenig Licht aufzunehmen.

*Vom Optionenmenü aus*

- 1. 4 Gehen Sie zu **Dämmerungsmodus**
- 2. Drücken Sie (Wählen)
- 3. 4 Gehen Sie zu **Ein** oder **Aus**
- 4. Drücken Sie (Wählen)

### **Qualität**

Sie können die Bildqualität Ihrer Aufnahme auswählen.

*Vom Optionenmenü aus*

- 1. © Gehen Sie zu Qualität
- 2. Drücken Sie (Wählen)
- 3. 4 Gehen Sie zu **Fein**, **Normal** oder **Economy**
- 4. Drücken Sie (Wählen)

### **Effekte**

Sie können die verschiedensten Effekte bei Ihren Bildern genießen. *Vom Optionenmenü aus*

- 1. © Gehen Sie zu **Effekte**
- 2. Drücken Sie (Wählen)
- 3. © Gehen Sie zum gewünschten Effekt
- 4. Drücken Sie (Wählen) Die folgenden Effekte sind verfügbar:
	- **Normal**
	- **Sonnenuntergang**
	- **Monochrome**
	- **Invers**
	- **Betont**
	- **Kalt**

### **Selbstauslöser**

Durch den **Selbstauslöser** werden Bilder automatisch nach einer 10-sekündigen Verzögerung aufgenommen. Nach dem Drücken der Verschlusstaste beginnt eine ganze Reihe von Klingeltönen. Das Bild wird aufgenommen, wenn Sie den Verschlusston hören. *Vom Optionenmenü aus*

1. © Gehen Sie zu Selbstauslöser

- 2. Drücken Sie (Wählen)
- 3. 4 Gehen Sie zu **Ein** oder **Aus**
- 4. Drücken Sie (Wählen)

#### **Blenden-Sound**

Sie können den Blenden-Sound verändern. *Vom Optionenmenü aus*

- 1. © Gehen Sie zu **Blenden-Sound**
- 2. Drücken Sie (Wählen)
- 3. © Gehen Sie zum gewünschten Sound
- 4. Drücken Sie (Wählen)

#### **Anti-Flimmern**

Wenn die Anzeige flimmert, können Sie **Anti-Flimmern** auf **50 Hz** oder **60 Hz** einstellen. Die Auswahl zwischen **50 Hz** oder **60 Hz** ist länderabhängig. *Vom Optionenmenü aus*

- 1. © Gehen Sie zu **Anti-Flimmern**
- 2. Drücken Sie (Wählen)
- 3. 4 Gehen Sie zu **50 Hz** oder **60 Hz**
- 4. Drücken Sie (Wählen)

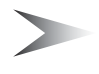

*Hinweis:* Beim Fotografieren kann in bestimmten Umgebungen ein Flimmern auftreten.

### **Ende**

Verwenden Sie die Option **Ende**, um den Kameramodus zu beenden. Sie können den Modus auch **Beenden**, indem Sie zu einem beliebigen Zeitpunkt D (Ein/Aus/Ende) drücken.

## **Einfangmodus**

Wenn sie die Verschlusstaste drücken, werden alle Bilder unter **Meine Bilder** (siehe "Media-Ordner" auf Seite 83) gespeichert. Sie können das Bild vor dem Speichern bestätigen und kontrollieren.

*Im Einfangmodus-Menü*

- 1. Drücken Sie  $\bullet$  ( $\Box$ )
- 2. © Gehen Sie zur gewünschten Funktion
- 3. Drücken Sie (Wählen) Für ein Bild sind die folgenden Funktionen verfügbar:
	- **MMS erstellen**
	- **Als Hintergrund festlegen**
	- **Als Anrufer-ID festlegen**
	- **Als Gruppen-CLI festlegen**
	- **Effekte** (nur verfügbar in Hintergrundgröße)
	- **Umbenennen**
	- **Eigenschaften**
	- **Löschen**

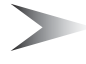

*Hinweis:* Wenn der Speicher Ihres Telefons fast voll ist, kann die Speicherung eines Bildes und das Erstellen einer MMS einige Zeit beanspruchen (zur Überprüfung des verfügbaren Speichers, siehe "Status Speicher" auf Seite 85).
# *Nachrichten*

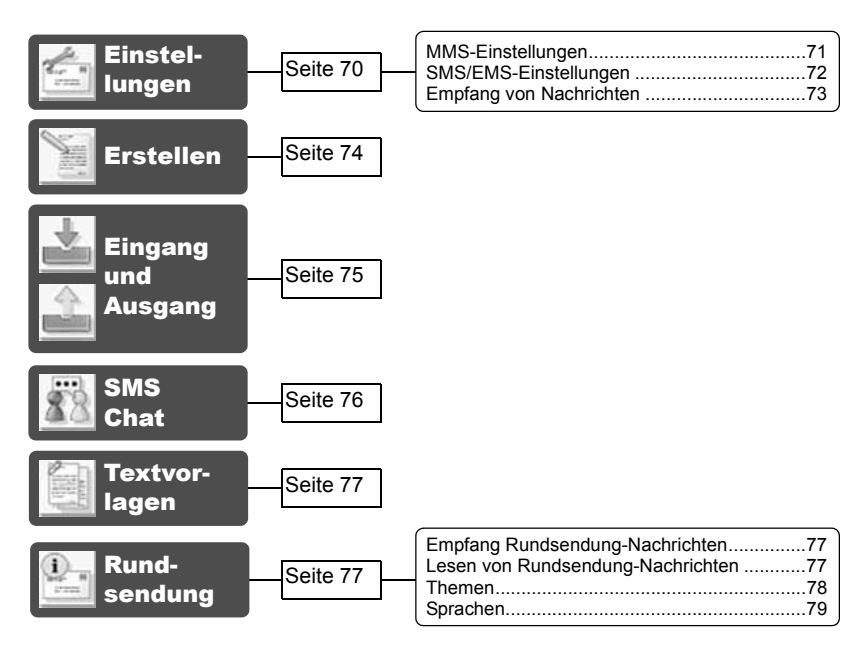

Ihr Telefon verfügt über die verschiedensten Nachrichtenfunktionen einschließlich **SMS/EMS** und **MMS**.

Sie müssen die Einstellungen von **Nachrichten** und **Netz** kundenspezifisch einstellen, bevor Sie beginnen.

**SMS/EMS** – Sie können kurze Textnachrichten mit angehängten Medien an Telefonnummern versenden, deren Netz **SMS/EMS** unterstützt. **MMS** – Sie können Nachrichten mit angehängten Medien an Telefonnummern, deren Netz **MMS** unterstützt, oder an E-Mail-Adressen ( $\frac{1}{A}$ ) versenden.

# Einstellungen

*Vom Nachrichten-Menü aus*

- 1. © Gehen Sie zu **Einstellung**
- 2. Drücken Sie (Wählen)
- 3. 4 Gehen Sie zu **MMS** oder **SMS/EMS**
- 4. Drücken Sie (Wählen)
- 70 *Nachrichten*

### *MMS-Einstellungen*

### **Server-Liste**

Sie können bis zu 5 Server-Profile konfigurieren. *Vom Einstellung-Menü aus*

- 1. Drücken Sie (Wählen)
- 2. Drücken Sie (Wählen)
- 3. © Gehen Sie zum gewünschten Netz
- 4. Drücken Sie (Wählen)
- 5. 4 Gehen Sie zu **Aktivieren** oder **Bearbeiten**
- 6. Drücken Sie (Wählen) Wählen Sie zur Aktivierung des ausgewählten Netzes **Aktivieren**. Wählen Sie zur Bearbeitung der Netzeinstellungen **Bearbeiten**.
- 7.  $\circled{a}$  Gehen Sie zur gewünschten Einstellung
- 8. Drücken Sie (Wählen) Nun können Sie die folgenden Einstellungen bearbeiten:
	- **Servername**
	- **Primär IP**
	- **Primärer Port**
	- **Sekundär IP**
	- **Sekundärer Port**
	- **Timer**
	- **MMS Center**
	- **Verbindung**

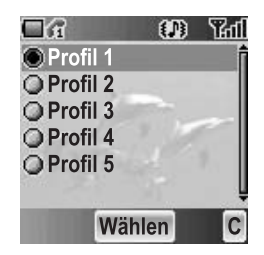

### **Weitere Einstellungen für MMS**

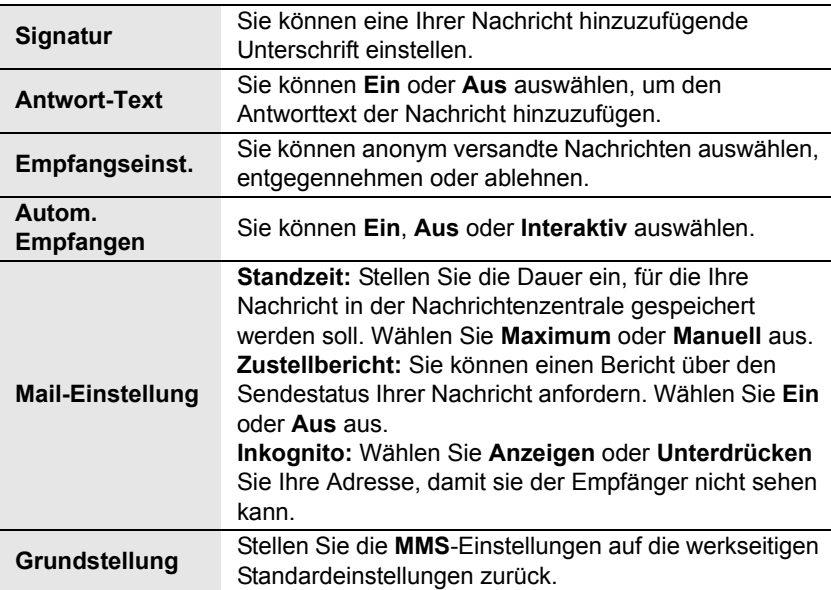

### *SMS/EMS-Einstellungen*

Sie können die folgenden Einstellungen verändern:

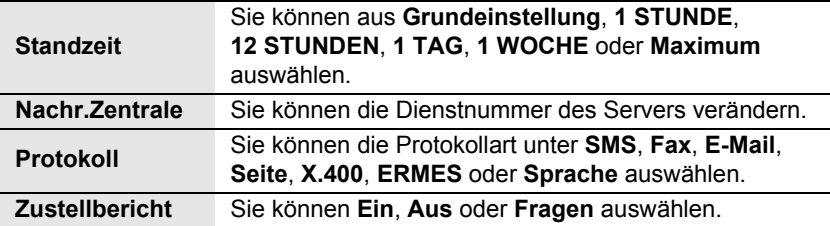

## *Empfang von Nachrichten*

Wenn eine oder mehrere Nachrichten empfangen werden erscheinen der **Neue Nachricht!**-Dialog und das Nachrichtenzeichen ( $\boxtimes$ ) auf der Anzeige. Gleichzeitig ertönt ein Nachrichtenton (siehe "Nachrichtenton" auf Seite 29).

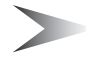

*Hinweis:* Stellen Sie bitte sicher, dass Sie hinreichend Speicherplatz für den Empfang neuer Nachrichten zur Verfügung haben. Wenn der Telefonspeicher voll ist, erscheint (**a)** in der oberen linken Ecke der Anzeige. Löschen Sie bitte nicht mehr benötigte Nachrichten aus dem **Eingang** oder **Ausgang**.

### **Lesen empfangener Nachrichten**

Wenn **Neue Nachricht!** angezeigt wird, drücken Sie bitte @ (Lesen). Falls Sie mehr als eine Nachricht haben sollten, verwenden Sie bitte (5), um zur gewünschten Nachricht zu gelangen.

Wenn Sie ohne Lesen der neuen Nachrichten andere Tasten drücken, wird die Bereitschaftsmodus-Anzeige angezeigt. Drücken Sie ( $\Box$ ) ( $\Box$ ), um neu empfangene Nachrichten zu lesen und den **Eingang** zu überprüfen.

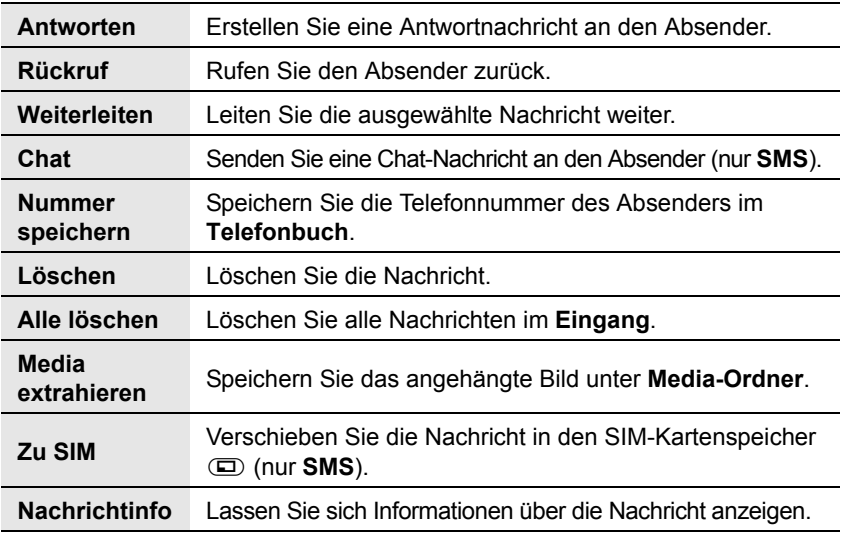

Für empfangene Nachrichten sind die folgenden Funktionen verfügbar:

# Erstellen

#### *Vom Nachrichten-Menü aus*

- 1. Drücken Sie (Wählen)
- 2. 4 Gehen Sie zu **MMS** oder **SMS/EMS**
- 3. Drücken Sie (Wählen)
- 4. Geben Sie eine Nachricht ein (siehe "Texteingabe" auf Seite 23)
- 5. Drücken Sie <sup>(Menü)</sup> Die folgenden Menüfunktionen sind verfügbar:

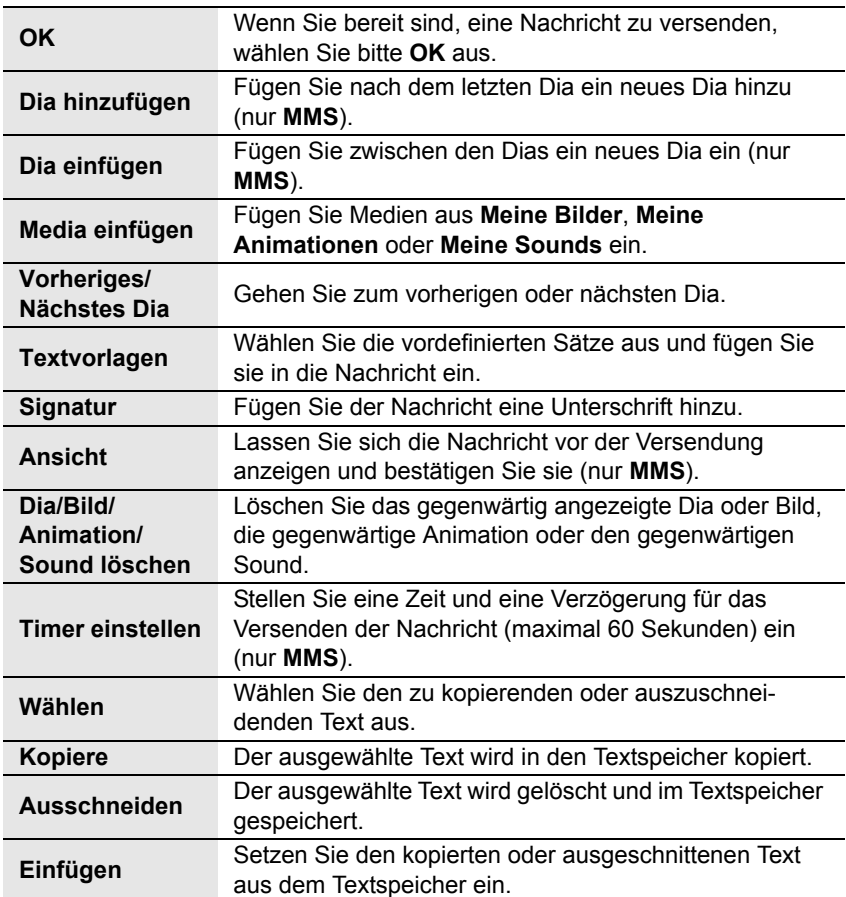

Wenn Sie zum Versenden der Nachricht bereit sind, müssen Sie die folgenden Punkte bearbeiten:

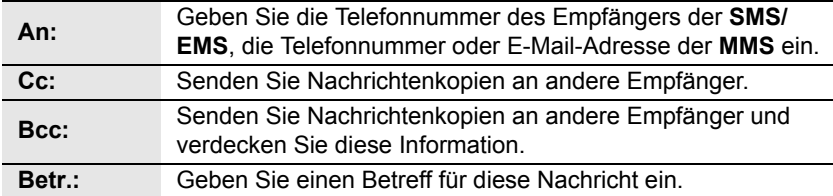

- 6. Drücken Sie (D) (Menü)
- 7. 4 Gehen Sie zu **Send** oder **Save**

Um die Nachricht sofort zu senden, gehen Sie zu **Send** und drücken Sie < (Wählen).

Um die Nachricht im Entwurf-Ordner zu speichern, gehen Sie zu **Save** und drücken Sie ● (Wählen).

8. Drücken Sie (OK)

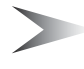

*Hinweis:* Wenn ein Anruf ankommt während Sie eine **MMS**-Nachricht erstellen, ist es möglich, dass die Nachricht ohne Speicherung abgebrochen wird.

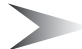

*Hinweis:* Wenn der Speicher fast voll ist, kann das Anhängen von **Meine Bilder** an eine **MMS**-Nachricht längere Zeit beanspruchen oder das Speichern einer neuen **MMS**-Nachricht fehlschlagen (zum Überprüfen des verfügbaren Speichers, siehe "Status Speicher" auf Seite 85).

## Eingang und Ausgang

Sie können empfangene Nachrichten im **Eingang** und versendete Nachrichten im **Ausgang** speichern.

#### *Vom Nachrichten-Menü aus*

- 1. © Gehen Sie zu Eingang oder Ausgang
- 2. Drücken Sie (Wählen)

Die folgenden Ordner sind unter **Ausgang** verfügbar:

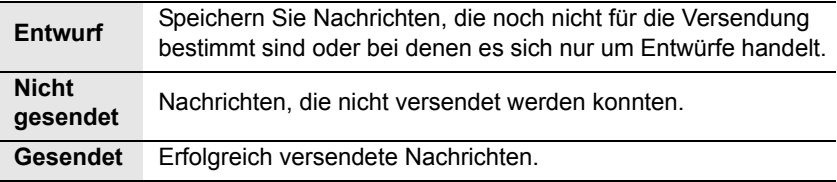

# **SMS Chat F**

Die **SMS Chat**-Funktion ermöglicht Ihnen das Lesen bereits versendeter und bereits empfangener Nachrichten auf einer einzigen Anzeige, während Sie sich mit einer anderen Partei im Chat-Modus befinden.

*Vom Nachrichten-Menü aus*

- 1.  $\circledcirc$  Gehen Sie zu **SMS Chat**
- 2. Drücken Sie (Wählen)
- 3. 4 Gehen Sie zu **Chat starten** Wählen Sie Historie und drücken Sie <sup>®</sup> (Wählen), um die Historie zu überprüfen.

Wählen Sie Verlauf löschen und drücken Sie <sup>®</sup> (Wählen), um die Historie zu löschen.

- 4. Drücken Sie (Wählen)
- 5. Geben Sie Ihren Kurznamen ein (bis zu 10 Zeichen)
- 6. Drücken Sie (OK)

Anschließend können Sie mit einer anderen Partei chatten, vorausgesetzt allerdings, er/sie verfügt über die **SMS Chat**-Einrichtung auf seinem/ihren Telefon.

- 7. Geben Sie Ihre Nachricht ein
- 8. Drücken Sie (OK)
- 9. 4 Gehen Sie zu **Eingabe Rufnummer** oder **Telefonbuch**
- 10. Drücken Sie <sup>(Wählen)</sup>
- 11. Geben Sie eine Ziel-Telefonnummer ein oder wählen Sie diese aus
- 12. Drücken Sie (OK)

Ihr Telefon versendet die Nachricht.

Wenn von der anderen Partei im Chat-Modus eine Nachricht empfangen wird, wird der Text automatisch oberhalb der letzten Nachricht angezeigt.

13. Drücken Sie ● (OK), um den Chat fortzusetzen

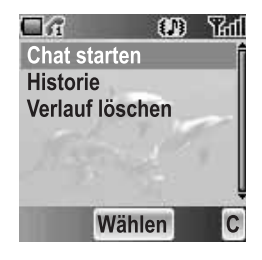

# **Textvorlagen**

Sie können Ihren Originaltext in **Textvorlagen** hinzufügen.

*Vom Nachrichten-Menü aus*

- 1. © Gehen Sie zu **Textvorlagen**
- 2. Drücken Sie (Wählen)
- 3. 4 Gehen Sie zu **[Neue Textvorlage]**
- 4. Drücken Sie (Wählen)
- 5. Geben Sie den Text ein (siehe "Texteingabe" auf Seite 23)
- 6. Drücken Sie (OK)

## Rundsendung  $\mathbb{F}$

Sie können Ihre Lieblingsinformationen regelmäßig von Ihrem Serviceprovider beziehen.

*Vom Nachrichten-Menü aus*

- 1. © Gehen Sie zu **Rundsendung**
- 2. Drücken Sie (Wählen)

## *Empfang Rundsendung-Nachrichten*

#### *Vom Rundsendung-Menü aus*

- 1. © Gehen Sie zu **Empfang**
- 2. Drücken Sie (Wählen)
- 3. 4 Gehen Sie zu **Ein** oder **Aus**
- 4. Drücken Sie (Wählen)

### *Lesen von Rundsendung-Nachrichten*

#### *Vom Rundsendung-Menü aus*

- 1. 4 Gehen Sie zu **Nachrichtenliste**
- 2. Drücken Sie (Wählen)
- 3.  $@$  Gehen Sie zur gewünschten Nachricht
- 4. Drücken Sie (Lesen)

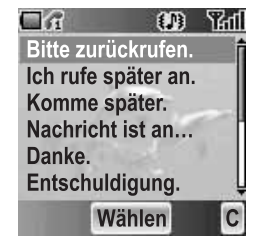

## *Themen*

### **Verwaltung eines Themas**

*Vom Rundsendung-Menü aus*

- 1. © Gehen Sie zu **Themen**
- 2. Drücken Sie (Wählen)
- 3. © Gehen Sie zum gewünschten Thema
- 4. Drücken Sie (Menü)
- 5.  $\circled{a}$  Gehen Sie zur gewünschten Funktion
- 6. Drücken Sie (Wählen)

#### Die folgenden **Vordefinierte Themen** sind verfügbar:

- **Index**
- **Schlagzeilen**
- **Krankenhäuser**
- **Ärzte**
- **Apotheke**
- **Verkehrsinfo (Fern)**
- **Verkehrsinfo (Lokal)**
- **Taxis**
- **Wetter**
- **Distrikt**
- **Netzdaten**
- **Bedienerdienste**
- **Inlandsauskunft**
- **Auslandsauskunft**
- **Kundenbetreuung (National)**
- **Kundenbetreuung (International)**

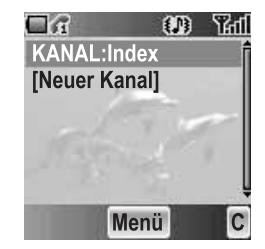

### **Hinzufügen eines neuen Themas**

#### *Vom Rundsendung-Menü aus*

- 1. © Gehen Sie zu **Themen**
- 2. Drücken Sie (Wählen)
- 3. Drücken Sie (Menü) ODER **C** Gehen Sie zu **[Neuer Kanal]** und drücken Sie (Menü)
- 4. Drücken Sie < (Wählen) für **Einfügen**
- 5. 4 Gehen Sie zu **Vordefinierte Themen** oder **Manuell**
- 6. Drücken Sie (Ändere)
- 7. Um aus **Vordefinierte Themen**,  $@$  auszuwählen, gehen Sie zu den gewünschten Themen ODER

geben Sie die **Kanal-Nr.:** manuell ein. Geben Sie die **Kanal-Nr.:** ein.

8. Drücken Sie (Wählen)

## *Sprachen*

Sie können die Sprache der zu empfangenden Nachricht auswählen.

#### *Vom Rundsendung-Menü aus*

- 1. © Gehen Sie zu **Sprachen**
- 2. Drücken Sie (Wählen)
- 3. **@** Gehen Sie zum gewünschten Sprachsatz
- 4. Drücken Sie (Ändere)
- 5. © Gehen Sie zur gewünschten Sprache
- 6. Drücken Sie (Wählen)

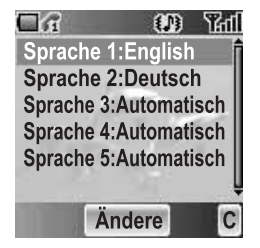

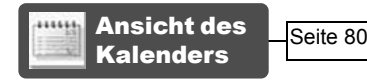

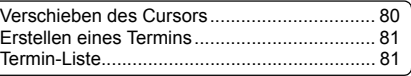

Sie können Ihren Kalender organisieren, damit Sie an wichtige persönliche Ereignisse wie beispielsweise Ferienzeiten oder Geburtstage erinnert werden. Für Einträge im Kalender muss der Tag und die Uhrzeit eingestellt werden.

## Ansicht des Kalenders

*Von der Bereitschaftsmodus-Anzeige aus*

- 1. Drücken Sie (Menü)
- 2. 0 Gehen Sie zu **Kalender**
- 3. Drücken Sie <sup>■</sup>

#### ODER

*Von der Bereitschaftsmodus-Anzeige aus* Drücken Sie 7, um sich den **Kalender** anzeigen zu lassen

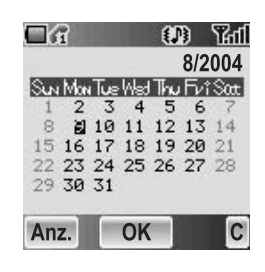

## *Verschieben des Cursors*

Bei Anzeige von **Kalender**, befindet sich der Cursor auf dem gegenwärtigen Tag. Drücken Sie  $\ddot{\textbf{Q}}$ , um den Cursor zu einem anderen Tag zu bewegen. Platzieren Sie den Cursor auf dem Monat und drücken Sie **4, um sich den** vorherigen/nächsten Monat anzeigen zu lassen. Platzieren Sie den Cursor auf dem Jahr und drücken Sie (D), um sich das vorherige/nächste Jahr anzeigen zu lassen.

### *Erstellen eines Termins*

#### *Von Kalender aus*

- 1.  $\Phi$  Gehen Sie zum gewünschten Datum
- 2. Drücken Sie (OK)
- 3. Stellen Sie die STUNDE mithilfe von  $\boxed{0+}$   $\boxed{9^{wxy}}$ ODER mithilfe von @ ein
- 4 **@** Gehen Sie zur MINUTE
- 5. Stellen Sie die MINUTE mithilfe von  $\boxed{0+}$   $\boxed{9^{wxy}}$ ODER mithilfe von @ ein
- 6. Drücken Sie (OK)
- 7. Geben Sie die Bezeichnung eines Ereignisses ein

#### ODER

#### *Von Kalender aus*

- 1. Drücken Sie  $\Box$  (Anz.)
- 2. 4 Gehen Sie zu **[Neues Event]**
- 3. Drücken Sie (Wählen) Folgen Sie den oben aufgeführten Schritten 1 – 7.

### *Termin-Liste*

### **Ansicht eines Termins**

#### *Von Kalender aus*

- 1. Drücken Sie (D) (Anz.)
- 2. © Gehen Sie zum gewünschten Eintrag
- 3. Drücken Sie (Ansicht)

### **Bearbeiten eines Termins**

#### *Von Kalender* aus

- 1. Drücken Sie (D) (Anz.)
- 2. © Gehen Sie zum gewünschten Eintrag
- 3. Drücken Sie (Ansicht)
- 4. Drücken Sie (Ändern) Siehe "Erstellen eines Termins" oben.

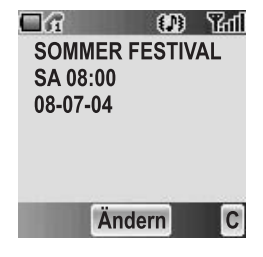

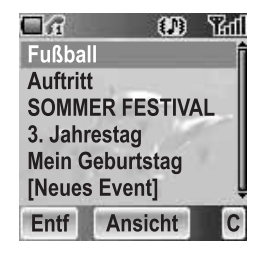

### **Löschen eines Termins**

#### *Von Kalender aus*

- 1. Drücken Sie (D) (Anz.)
- 2. Drücken Sie (D (Entf)
- 3. Drücken Sie (Ja), um den Termin zu löschen ODER

Drücken Sie@ (Nein), um ihn nicht zu löschen

# *Media-Ordner*

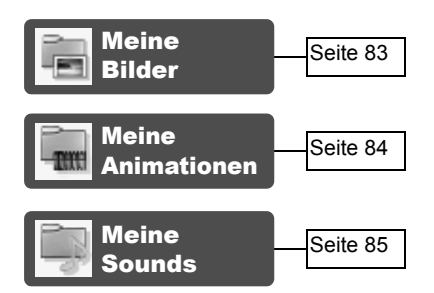

Sie können Ihre verschiedenen Multimedia-Dateien in den verschiedensten Ordner-Typen speichern.

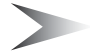

*Hinweis:* Ein Austauschen der SIM-Karte hat keinerlei Einfluss auf die Inhalte der gespeicherten Daten.

## Meine Bilder

Sie können die Bilddateien speichern und verwalten. Bilddateien werden als Thumbnails angezeigt. Bewegen Sie den Cursor mithilfe von  $\ddot{\textcircled{\small{e}}}$ . *Vom Media-Ordner-Menü aus*

- 1. Drücken Sie (Wählen)
- 2.  $\Phi$  Gehen Sie zum gewünschten Bild
- 3. Drücken Sie (Ansicht) ODER Drücken Sie ( $\Box$ ) (Menü)
- 4. © Gehen Sie zur gewünschten Funktion
- 5. Drücken Sie (Wählen) Die folgenden Menüfunktionen sind verfügbar:
	- **Ansicht**
	- **Erstelle MMS-Nachr.**
	- **Als Hintergrund**
	- **Als CLI**
	- **Als Anrufbild**
	- **Umbenennen**
	- **Löschen**
	- **Eigenschaft**

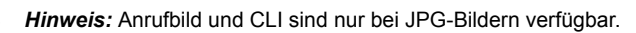

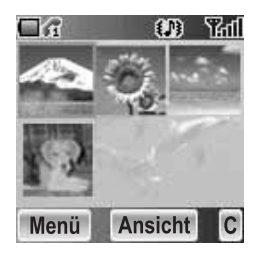

#### 84 *Media-Ordner*

# Meine Animationen

Sie können die Animationen speichern und verwalten. Animationen werden als Thumbnails angezeigt. Bewegen Sie den Cursor mithilfe von  $\ddot{\mathbb{Q}}$ . *Vom Media-Ordner-Menü aus*

- 1. 4 Gehen Sie zu **Meine Animationen**
- 2. Drücken Sie (Wählen)
- 3.  $\Phi$  Gehen Sie zu dem gewünschten Video
- 4. Drücken Sie (Ansicht) ODER Drücken Sie A (Menü)
- 5.  $\circled{a}$  Gehen Sie zur gewünschten Funktion
- 6. Drücken Sie (Wählen)

Die folgenden Menüfunktionen sind verfügbar:

- **Ansicht**
- **Umbenennen**
- **Löschen**
- **Eigenschaft**

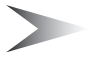

*Hinweis:* Auf Ihrem Telefon sind nur Videos im GIF-Format verfügbar.

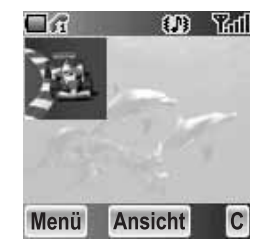

# Meine Sounds

Sie können die Sounddateien speichern und verwalten.

Vom *Media-Ordner*-Menü aus

- 1. 4 Gehen Sie zu **Meine Sounds**
- 2. Drücken Sie (Wählen)
- 3. © gehen Sie zum gewünschten Sound Sounddateien werden automatisch wiedergegeben

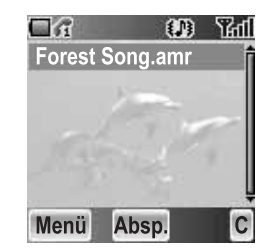

4. Drücken Sie (Absp.), um sich den Sound wiederholt wiedergeben zu lassen ODER

Drücken Sie (D) (Menü)

- 5. © gehen Sie zur gewünschten Funktion
- 6. Drücken Sie (Wählen) Die folgenden Menüfunktionen sind verfügbar:
	- **Demo**
	- **Erstelle MMS-Nachr.**
	- **Umbenennen**
	- **Löschen**
	- **Eigenschaft**

## Status Speicher

Sie können den durch die Mediadateien besetzten **Status Speicher** überprüfen.

#### *Vom Media-Ordner-Menü aus*

- 1. © Gehen Sie zu Status Speicher
- 2. Drücken Sie (Wählen)

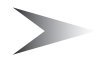

*Hinweis:* Um die Maximalleistung Ihres Telefons zur Verfügung zu haben, kontrollieren Sie den freien Speicherplatz und die Anzahl der Dateien.

# *Applikationen*

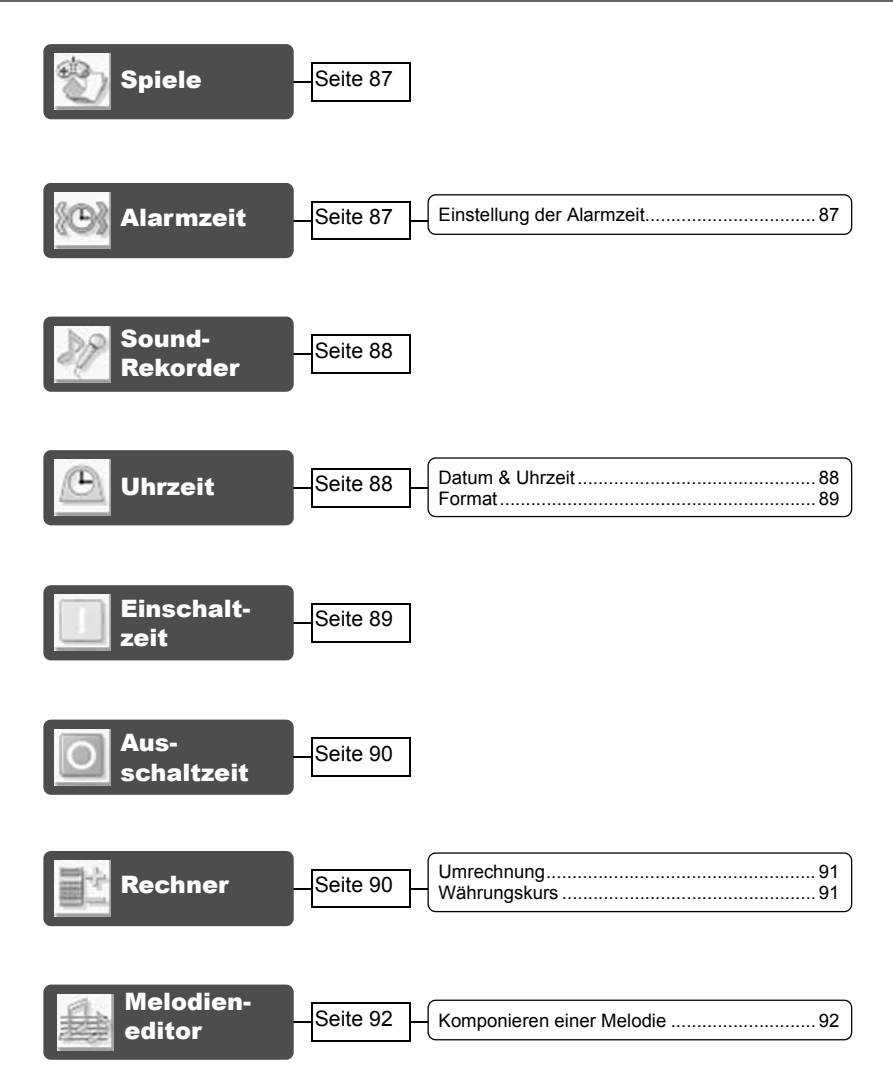

Ihr Telefon enthält eine ganze Reihe vorinstallierter Anwendungen.

# Spiele

Siehe "Spiele" auf Seite 53.

## Alarmzeit

Sie können 3 Alarmsätze so einstellen, dass der Alarm entweder einen Ton ausgibt oder vibriert, wenn die eingestellte Uhrzeit erreicht wurde.

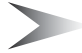

*Hinweis:* Falls das Telefon zum Zeitpunkt des eingestellten Alarms ausgeschaltet ist, schaltet sich das Telefon automatisch ein und der Alarm ertönt. Nach dem Ertönen des Alarms bleibt das Telefon eingeschaltet.

## *Einstellung der Alarmzeit*

#### *Vom Applikationen-Menü aus*

- 1. © Gehen Sie zu **Alarmzeit**
- 2. Drücken Sie (Wählen)
- 3. © Gehen Sie zur gewünschten Alarmeinstellung
- 4. Drücken Sie (Wählen)
- 5. © Gehen Sie zum gewünschten Alarmtyp Wählen Sie für das Beenden der Alarmeinstellung **Abbrechen**.

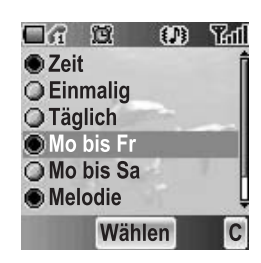

- 6. Drücken Sie (Wählen)
- 7. Verwenden Sie  $\overline{Q+}$   $\overline{Q}$  oder  $\overline{Q}$ , um weiterzugehen und die STUNDE einzustellen
- 8. **IO Gehen Sie zur MINUTE**
- 9. Verwenden Sie  $\overline{Q+}$   $\overline{Q}$  oder  $\overline{Q}$ , um weiterzugehen und die MINUTE einzustellen
- 10. Drücken Sie (OK)

Die folgenden Alarmfrequenz-Typen sind verfügbar:

- **Zeit**
- **Einmalig**
- **Täglich**
- **Mo bis Fr**
- **Mo bis Sa**

Sie können den Alarmton aus **Melodie** auswählen.

Wenn der Alarmton ertönt, wird die ausgewählte Melodie hörbar und das Display blinkt bei angezeigter Alarmmeldung. Der Alarm ertönt für 55 Sekunden. Drücken Sie eine beliebige Taste, um den Alarm zu beenden.

# Sound-Rekorder

Sie können eine Sounddatei aufzeichnen und erstellen. *Vom Applikationen-Menü aus*

- 1. © Gehen Sie zu **Sound-Rekorder**
- 2. Drücken Sie (Wählen), um die Aufzeichnung zu starten
- 3. Drücken Sie ( $\Box$ ), um die Aufzeichnung zu beenden

# Uhrzeit

Sie können die Zeit und das Datum einstellen, und aus verschiedenen Uhrformat-Typen auswählen.

## *Datum & Uhrzeit*

#### *Vom Applikationen-Menü aus*

- 1. © Gehen Sie zu **Uhrzeit**
- 2. Drücken Sie (Wählen)
- 3. Drücken Sie < (Wählen) **Datum & Uhrzeit**
- 4. Die gegenwärtige Uhrzeit und das gegenwärtige Datum werden angezeigt

### **Einstellung der Zeit**

#### *Vom Datum & Uhrzeit-Menü aus*

- 1. Drücken Sie (Wählen)
- 2. Verwenden Sie  $\boxed{0+}$   $\boxed{9^{wxy}}$  oder  $\boxed{0}$ , um die STUNDEN-Einstellung zu ändern
- 3. **@ Gehen Sie zur MINUTE**
- 4. Verwenden Sie  $\overline{Q+1}$   $\overline{P_{\text{wxy}}}$  oder  $\overline{Q}$ , um die MINUTEN-Einstellung zu ändern
- 5. Drücken Sie (OK)

### **Einstellung des Datums**

#### *Vom Datum & Uhrzeit-Menü aus*

- 1. © Gehen Sie zum gegenwärtigen Datum
- 2. Drücken Sie (Wählen) **Kalender** wird angezeigt.
- 3.  $\Phi$  Gehen Sie zum gegenwärtigen Datum
- 4. Drücken Sie (OK)

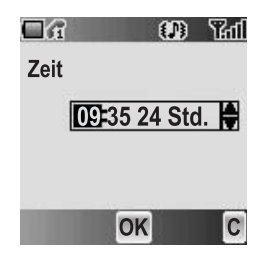

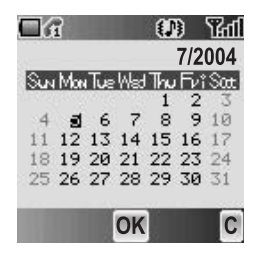

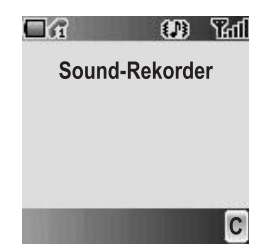

## *Format*

Vom *Uhrzeit*-Menü aus

- 1. 4 Gehen Sie zu **Format**
- 2. Drücken Sie (Wählen)
- 3. © Gehen Sie zum gewünschten Format
- 4. Drücken Sie (Wählen)

## Einschaltzeit

Sie können **Einschaltzeit** einstellen und das Telefon zum eingestellten Zeitpunkt automatisch einschalten lassen.

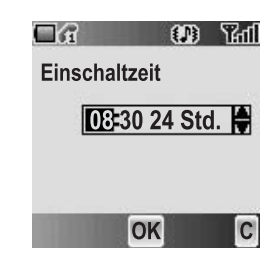

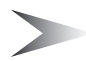

*Hinweis:* Selbst wenn das Telefon zum eingestellten **Einschaltzeit**-Zeitpunkt ausgeschaltet ist, schaltet sich das Telefon automatisch ein.

#### *Vom Applikationen-Menü aus*

- 1. © Gehen Sie zu Einschaltzeit
- 2. Drücken Sie (Wählen)
- 3. Verwenden Sie  $\overline{0+1}$   $\overline{2^{***}}$  oder  $\overline{10}$ , um die STUNDEN-Einstellung zu ändern
- 4. *D* Gehen Sie zur MINUTE
- 5. Verwenden Sie  $\boxed{0+}$   $\boxed{9^{mag}}$  oder  $\boxed{0}$ , um die MINUTEN-Einstellung zu ändern
- 6. Drücken Sie (OK)
- 7.  $\circled{a}$  Gehen Sie zur gewünschten Einstellung
- 8. Drücken Sie (Wählen)

# Ausschaltzeit

Sie können **Ausschaltzeit** einstellen und das Telefon zum eingestellten Zeitpunkt automatisch ausschalten lassen.

*Vom Applikationen-Menü aus*

- 1. © Gehen Sie zu Ausschaltzeit
- 2. Drücken Sie (Wählen)
- 3. Verwenden Sie  $\boxed{0+}$   $\boxed{9^{wxy}}$  oder  $\boxed{0}$ , um die STUNDEN-Einstellung zu ändern
- 4. **@ Gehen Sie zur MINUTE**
- 5. Verwenden Sie  $\boxed{0+}$   $\boxed{2^{m}}$  oder  $\boxed{0}$ , um die MINUTEN-Einstellung zu ändern
- 6. Drücken Sie (OK)
- 7. © Gehen Sie zur gewünschten Einstellung
- 8. Drücken Sie (Wählen)

# Rechner

Sie können einen 4-Funktionen-Rechner (Addition, Subtraktion, Multiplikation und Division) verwenden, um einfache arithmetische Berechnungen durchzuführen.

#### *Vom Applikationen-Menü aus*

- 1. © Gehen Sie zu **Rechner**
- 2. Drücken Sie (Wählen)
- 3. Geben Sie mithilfe von  $\boxed{0+}$   $\boxed{9^{wxy}}$ eine Zahl ein (maximal 8 Stellen) Falls Sie einen Dezimalpunkt benötigen, drücken Sie bitte (\*\*). Drücken Sie C, um falls erforderlich ein " **-** " hinzuzufügen
- 4. Drücken Sie  $\equiv$   $\gg$ , um eine arithmetische Berechnung durchzuführen
- 5. Geben Sie eine Zahl ein (maximal 8 Stellen)
- 6. Drücken Sie  $\bullet$  (=)

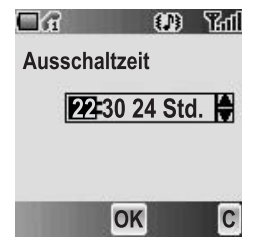

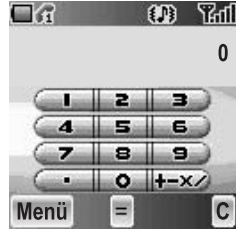

## *Umrechnung*

Unter Verwendung des Währungskurses kann von einer/in eine heimatliche/n Währung umgerechnet werden.

#### *Von Rechner aus*

- 1. Geben Sie eine Zahl mithilfe von  $\boxed{0+}$   $\boxed{9^{wxy}}$  ein (maximal 8 Stellen)
- 2. Drücken Sie (D) (Menü)
- 3. 4 Gehen Sie zu **Umrechnung**
- 4. Drücken Sie (Wählen) Der berechnete Betrag wird angezeigt.

### *Währungskurs*

Sie können einen Währungskurs einstellen, um in eine/von einer bestimmte/n Währung umzurechnen.

#### *Von Rechner aus*

- 1. Drücken Sie (D (Menü)
- 2. 4 Gehen Sie zu **Währungskurs**
- 3. Drücken Sie (Wählen)
- 4. Geben Sie eine Zahl von maximal 6 Dezimalstellen mithilfe von  $\boxed{0+}$  –  $\boxed{9^{***}}$  ein
- 5. Drücken Sie (OK)

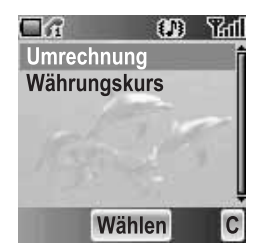

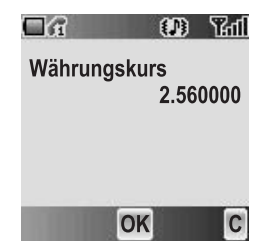

# Melodieneditor

Sie können Ihre eigene Melodie komponieren und sie als Sounddatei speichern.

*Vom Applikationen-Menü aus*

- 1. © Gehen Sie zu Melodieneditor
- 2. Drücken Sie (Wählen)

### *Komponieren einer Melodie*

Sie können sich während des Komponierens eine Melodie wiedergeben lassen. *Vom Melodieneditor-Menü aus*

- 1. Drücken Sie (Ändere)
- 2. Geben Sie die gewünschten Noten mithilfe von  $\boxed{0+}$   $\boxed{2^{avg}}$ ,  $\boxed{(*)}$  und  $\boxed{1*}$  ein
- 3. Drücken Sie (OK)
- 4. 4 Gehen Sie zu **Name:**
- 5. Drücken Sie (Ändere)
- 6. Geben Sie einen Titel für die Melodie ein
- 7. Drücken Sie (OK)
- 8. Drücken Sie (D (Save)

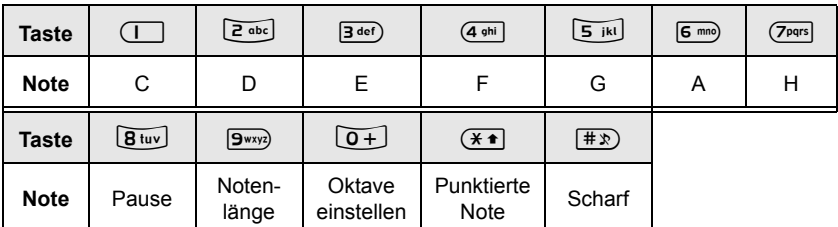

### **Format der Noten**

- Die Noten werden durch das Drücken von (III in einem Format wie beispielsweise 2C4 angezeigt.
- Das erste Zeichen (in diesem Fall "2") weist auf die Oktave der Note hin. Der Standardwert liegt bei 2.

Drücken Sie  $\boxed{0+}$ , um zwischen den Oktaven 1 bis 3 umzuschalten.

- Das dritte Zeichen (in diesem Fall .4") weist auf die Notenlänge hin. Der Standardwert liegt bei 1/4. Drücken Sie <sup>[9</sup><sub>339</sub>] um die Notenlänge zwischen 1 und 1/32 umzuschalten.
- Für die Eingabe punktierter Noten (d.h. verlängerter Noten), drücken Sie bitte  $\overline{(*)}$ .
- Um den Noten scharfe Werte hinzuzufügen, drücken Sie bitte  $\overline{H\gg}$ .
- Um Pausen einzugeben, drücken Sie bitte 8tuv.

# *Zubehör*

## PC-Software

Die im Lieferumfang Ihres Telefons enthaltene CD-ROM enthält Software-Anwendungen, die es Ihnen ermöglichen, die in Ihrem Telefon gespeicherten Informationen auf einem PC zu verwalten; zudem wird Ihr PC dadurch in die Lage versetzt, über Ihr Telefon mit dem Internet zu kommunizieren. Diese Anwendungen umfassen:

### Datenverbindungsassistenz-Software

Die Datenverbindungsassistenz-Software von Panasonic ermöglicht Ihnen den Anschluss eines Laptops oder eines Desktop-PCs über Ihr Mobiltelefon an das Internet oder an andere Netzdienste. Hinsichtlich weiterer Informationen lesen Sie bitte die auf der CD-ROM enthaltene Dokumentation; oder besuchen Sie die Website von Panasonic unter **www.panasonicmobile.com**.

### Handset-Manager

Mithilfe des Handset-Managers können Sie die Informationen auf Ihrem Handy leicht auf einem PC verwalten und die Daten schließlich wieder mit dem Handy synchronisieren. Diese Informationen umfassen Kontakte, Nachrichten, den Kalender sowie die Bild- und Tondaten, die sich auf Ihrem Telefon befinden. Hinsichtlich weiterer Informationen lesen Sie bitte die auf der CD-ROM enthaltene Dokumentation; oder besuchen Sie die Website von Panasonic unter **www.panasonicmobile.com**.

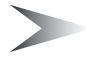

*Hinweis:* Ein USB-Datenkabel für den Anschluss Ihres Telefons an einen PC muss separat im Handel erworben werden. (Siehe "Datenkabel" auf Seite 96.)

## *Installation der Software*

Die Software ist kompatibel mit PCs und Laptops, die unter Microsoft Windows™ 98 oder neuer laufen. Bei den meisten PCs installiert sich die Software nach dem Einlegen der CD-ROM in das CD-ROM-Laufwerk automatisch. Falls dies nicht der Fall sein sollte, muss die automatische Wiedergabe im Windows Explorer manuell ausgewählt werden. Folgen Sie den Anweisungen auf dem PC-Bildschirm, um die Software zu installieren.

## *Downloaden von Software-Aktualisierungen*

- 1. Besuchen Sie die Website **www.panasonicmobile.com**
- 2. Wählen Sie Ihre Region und Ihre Sprache aus
- 3. Wählen Sie die Option Support > Software aus dem Menü aus
- 4. Klicken Sie auf "Datenverbindungsassistenz-Software" oder auf "Handset-Manager"
- 5. Folgen Sie den Anweisungen für das Downloaden des Upgrades für die PC-Software

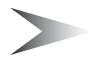

*Hinweis:* Die Webinhalte können ohne vorherige Ankündigung geändert werden.

# Optionales Zubehör

## *Reise-Schnellladegerät*

Tragen Sie immer ein leichtes transportables Ladegerät mit sich, um jederzeit telefonieren zu können. Jeder Ladegerätetyp ist nur im jeweiligen Land/Region, in dem es benutzt wird, verfügbar.

**EB-CAX500EU EB-CAX500UK**

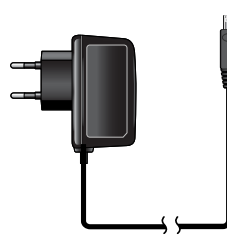

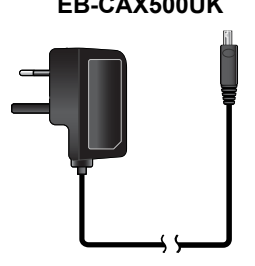

### *Akku*

Verdoppeln Sie Ihre Gesprächszeit mit einem Ersatzakku.

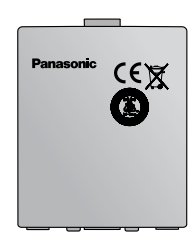

**EB-BSX500**

## *Persönliches Freisprechen*

Sprechen Sie und bewegen Sie sich während Sie die Hände frei haben, indem Sie dieses Zubehör verwenden. Stecken Sie einfach den Hörer in Ihr Ohr und den Adapter in die Seite Ihres Gerätes – und schon können Sie sprechen!

## *Datenkabel*

Verwenden Sie dies, um Ihr Telefon mit einem PC zu verbinden und Daten zwischen den beiden Geräten zu übertragen.

## *Kfz-Ladekabel*

Laden Sie Ihr Akku in Ihrem Auto auf, indem die das Zubehör an Ihr Telefon und den Zigarettenanzünder anschließen.

**EB-USX500**

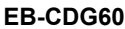

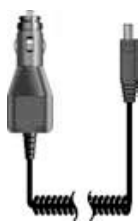

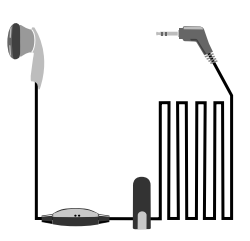

**EB-EMD35**

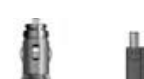

# *Fehlersuche*

Wenden Sie sich im Falle eines andauernden Problems bitte an Ihren Händler.

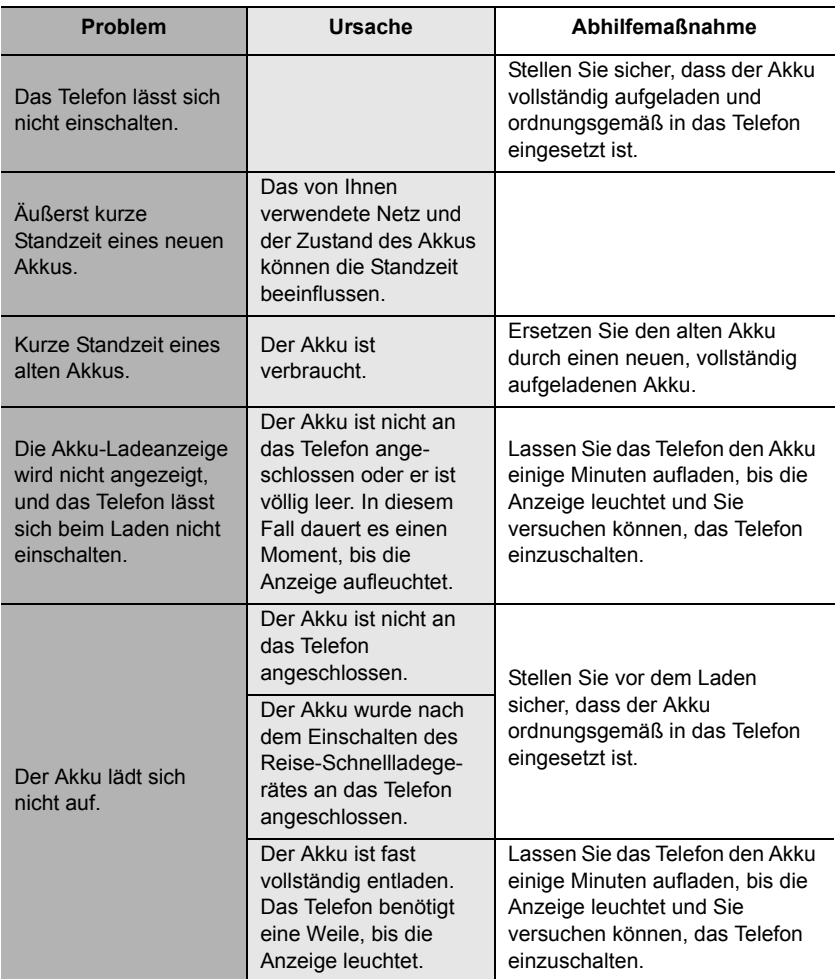

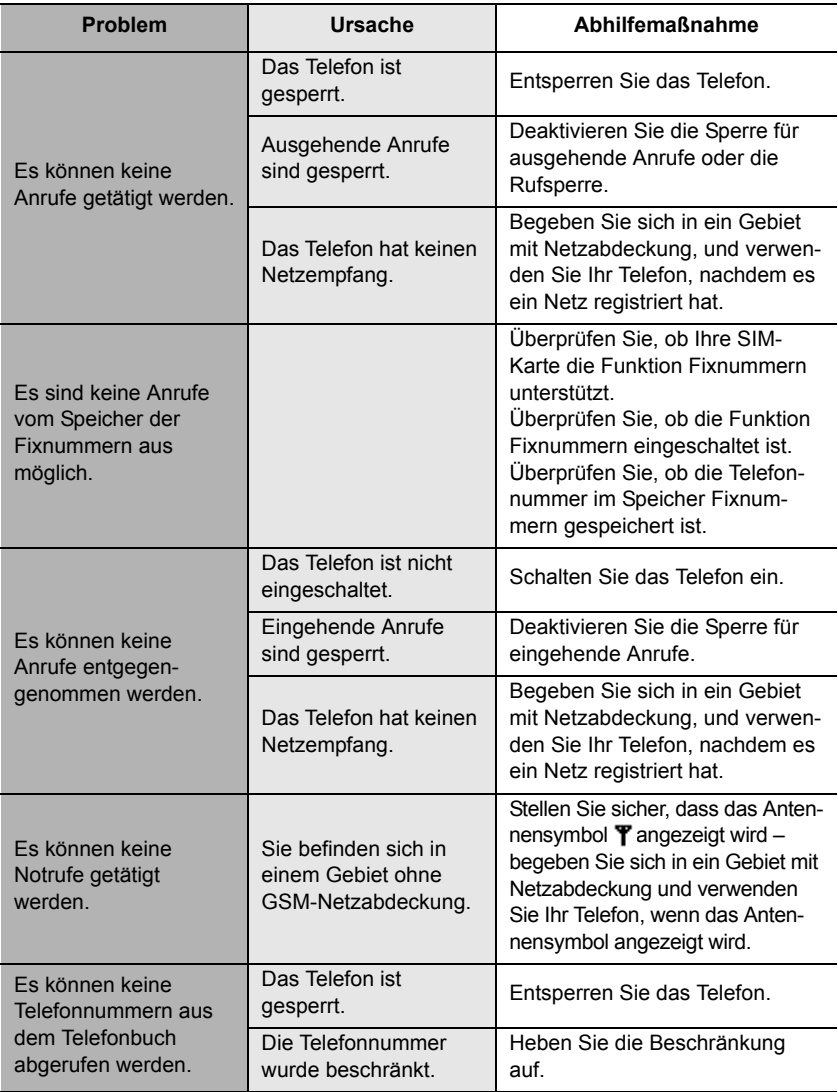

# *Wichtige Fehlermeldungen*

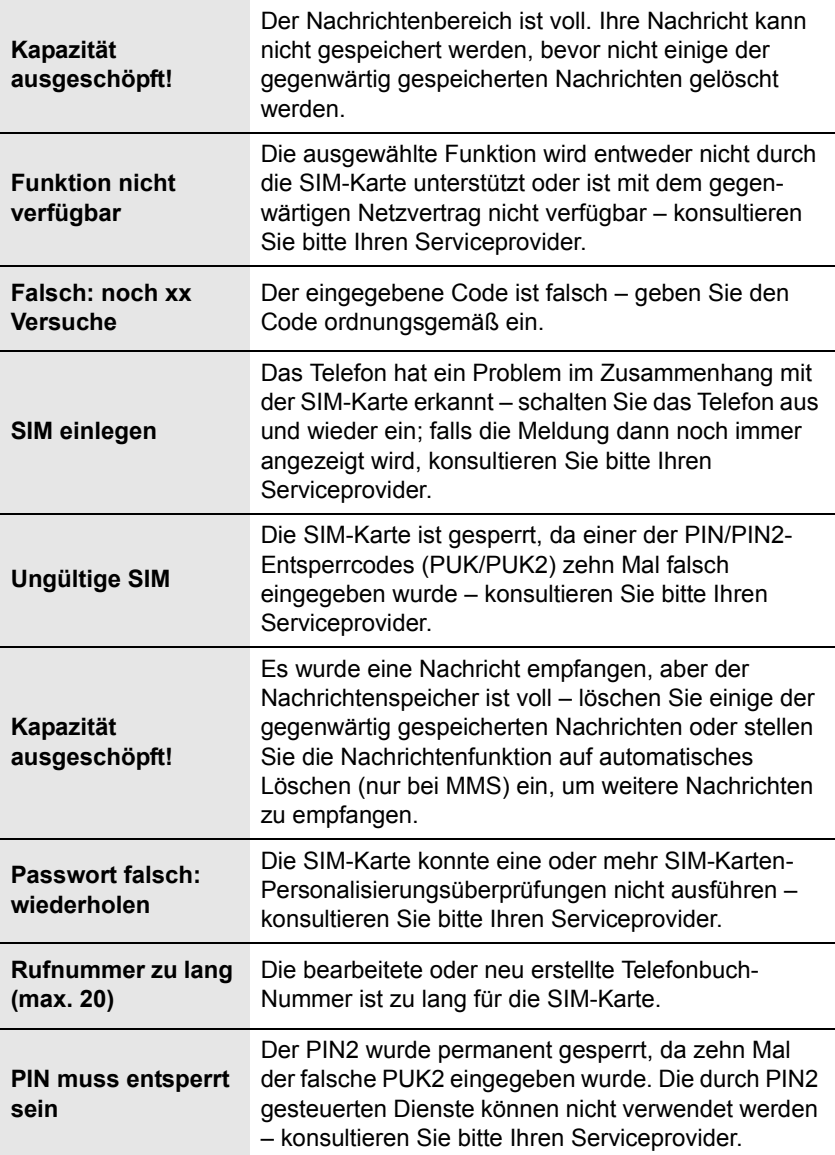

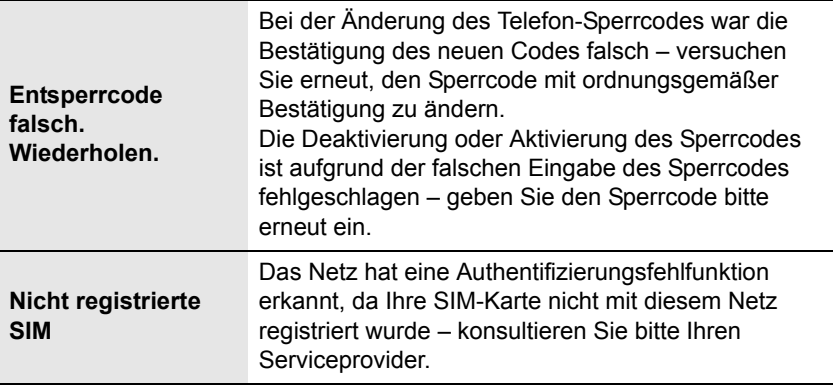

# *Glossar*

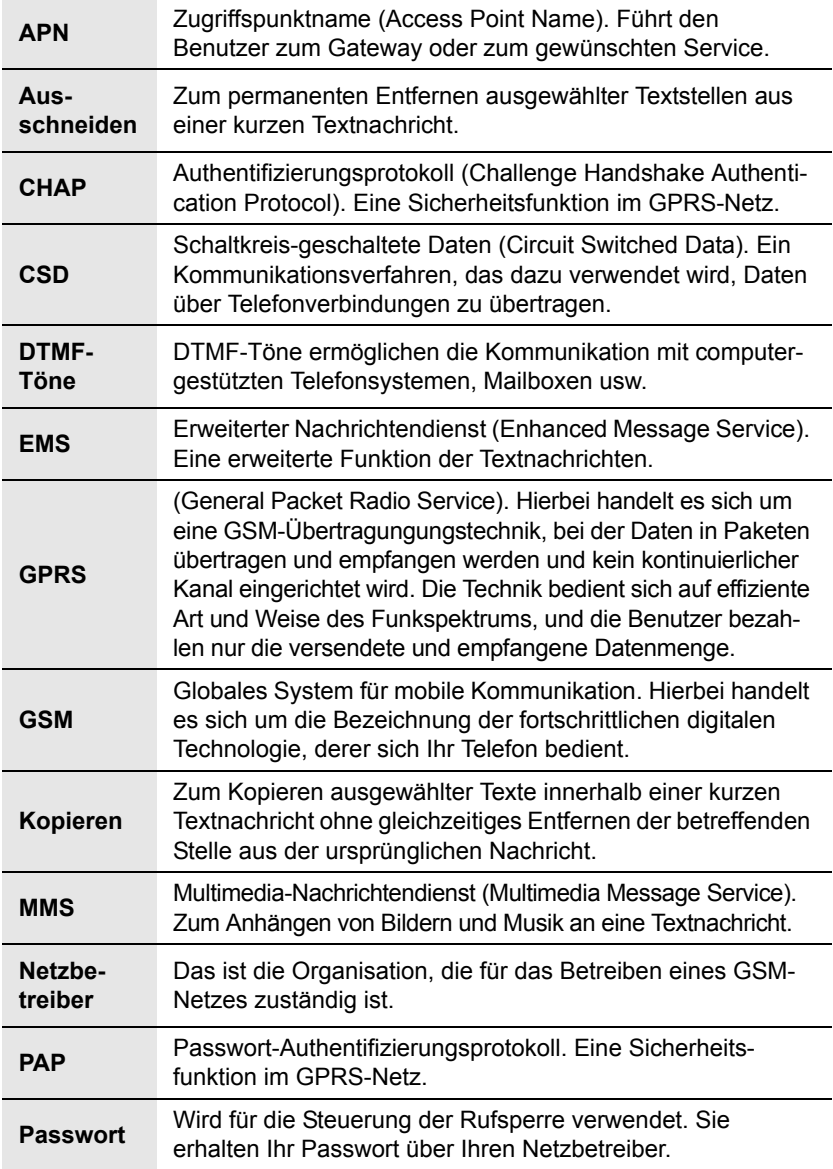

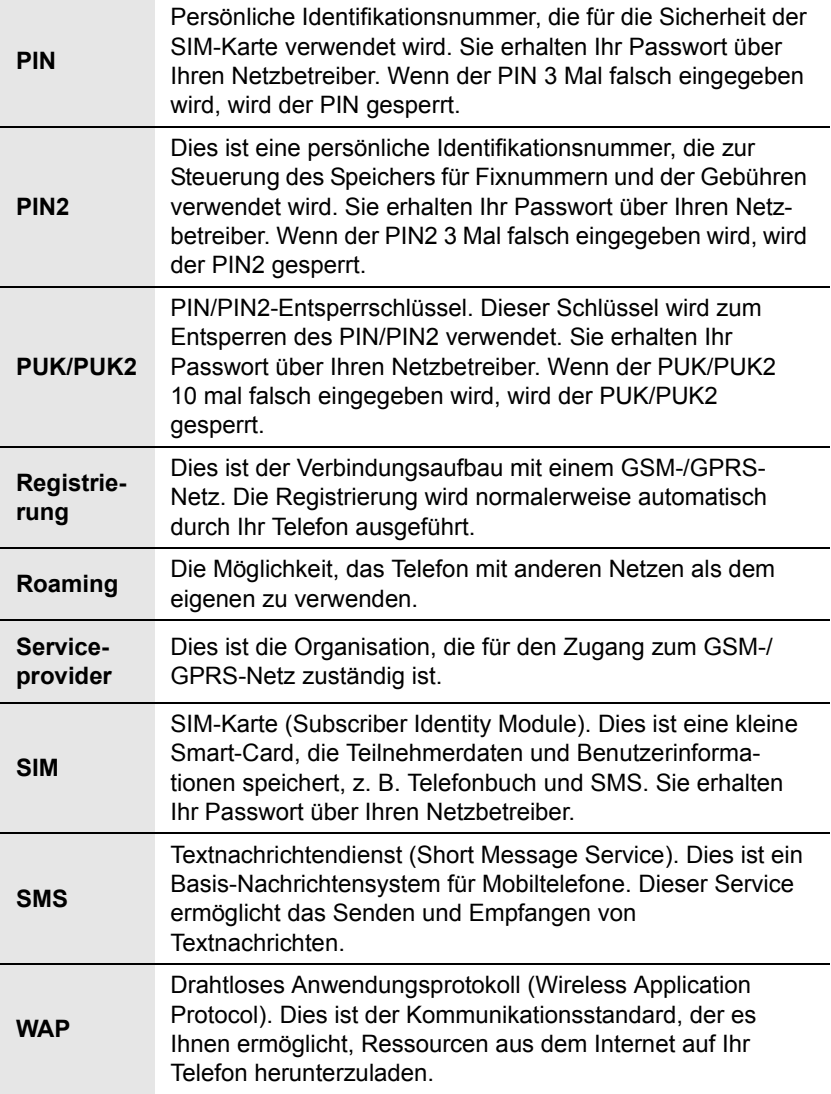

# *Persönliche Einstellungen*

Nutzen Sie die Tabelle unten, um Ihre GSM/GPRS WAP-Einstellungen aufzunehmen.

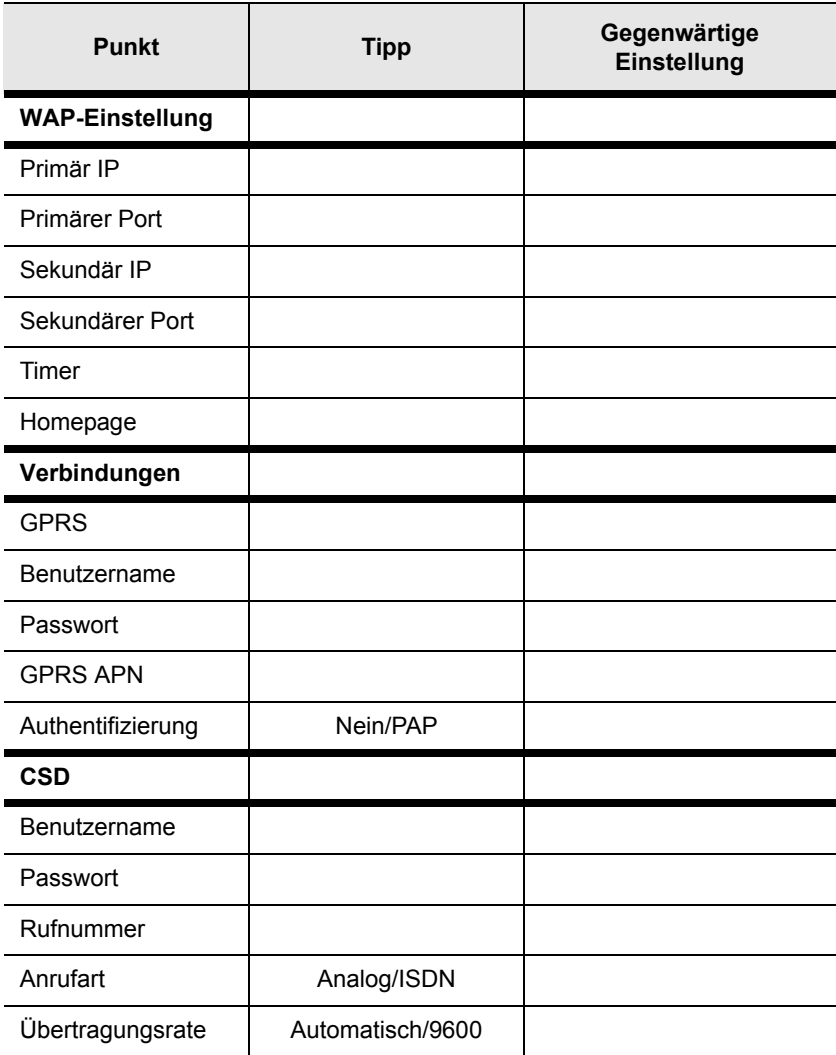

# *Index*

### A

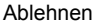

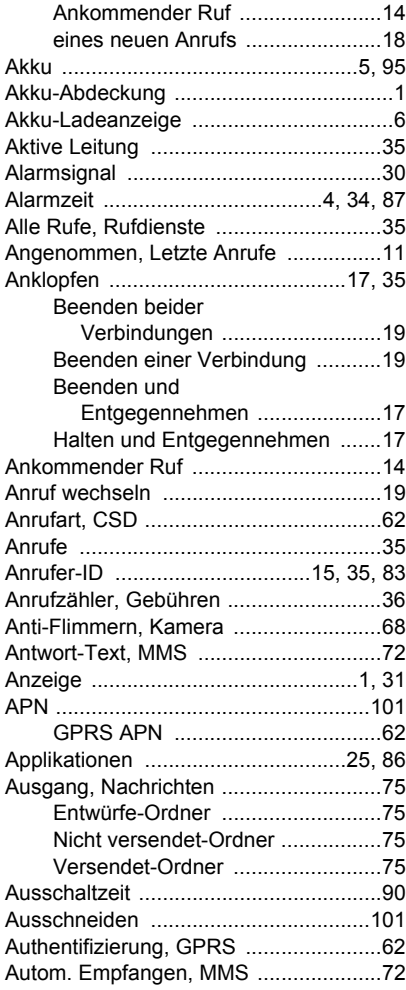

### B

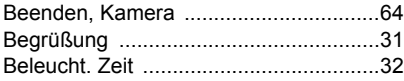

#### Benutzername

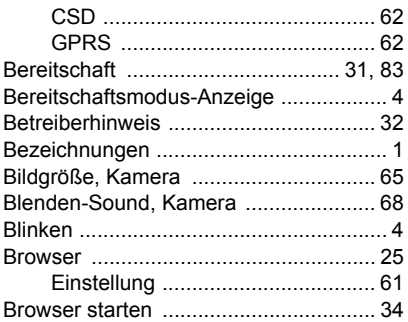

### C

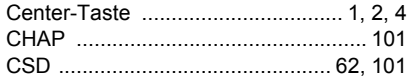

#### D

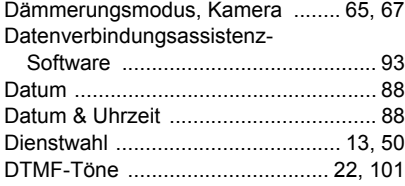

### E

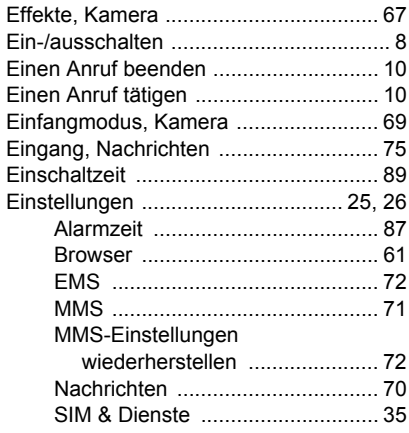

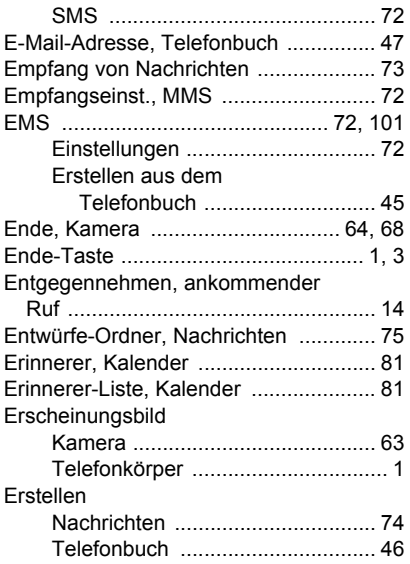

### F

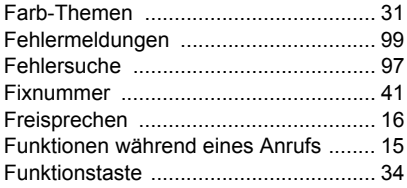

### G

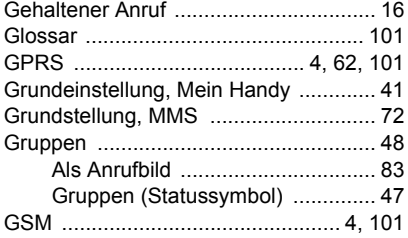

### H

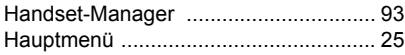

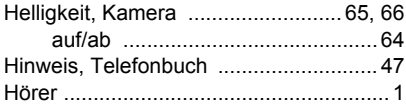

### I

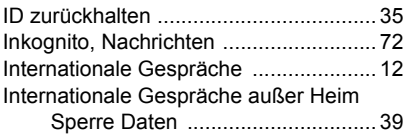

### K

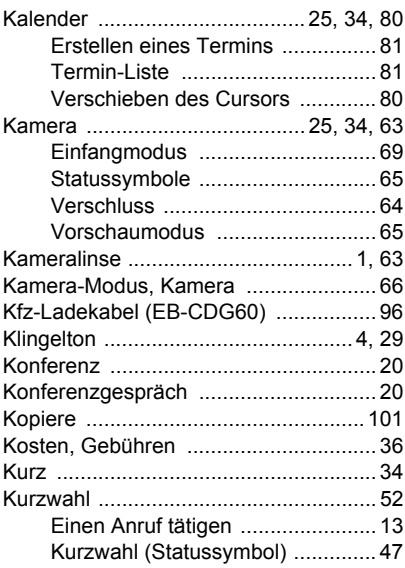

### L

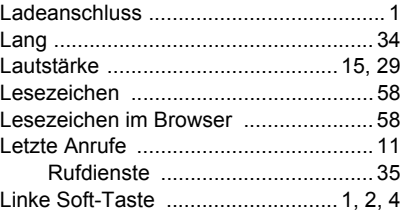
#### M

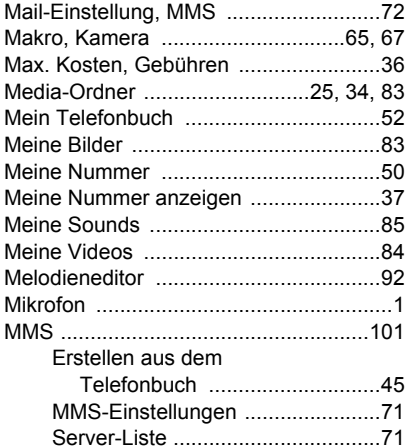

#### N  $\overline{M}$

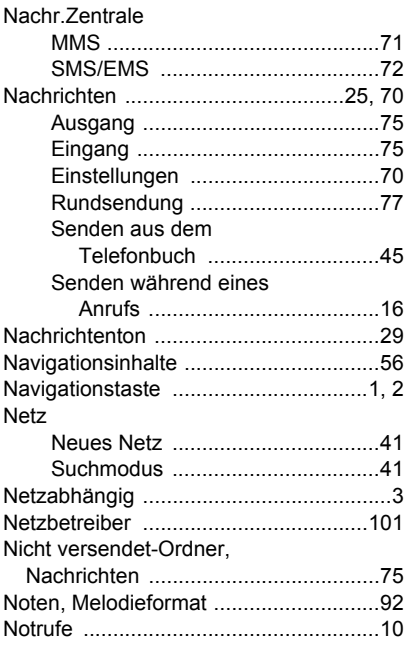

#### $\mathbf P$

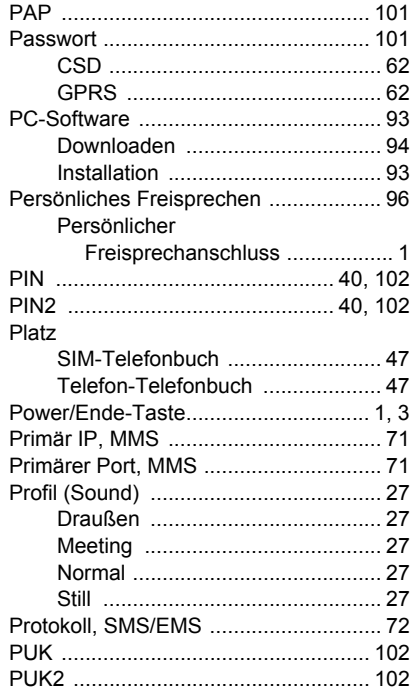

## $\mathbf Q$

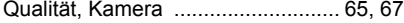

### $\mathbf R$

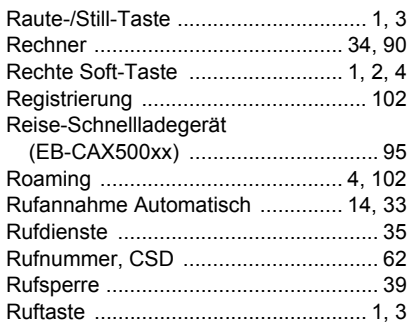

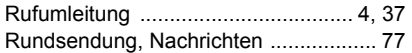

## S

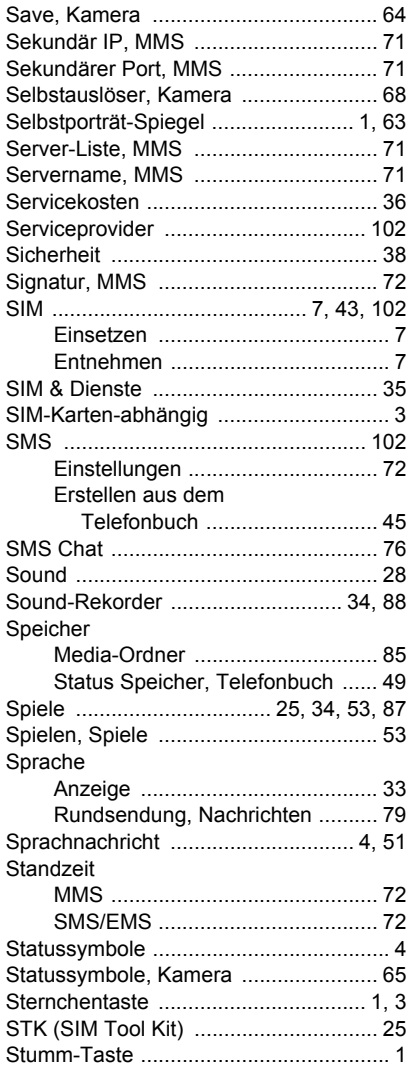

## T

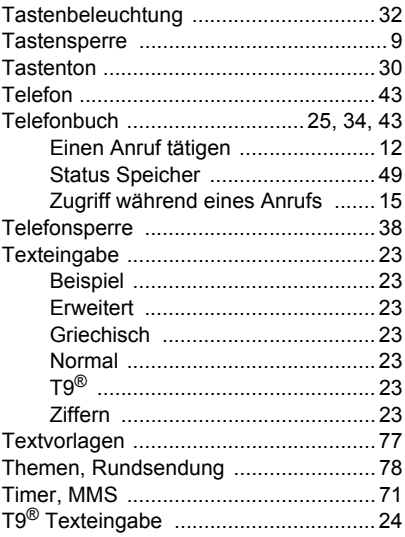

# U

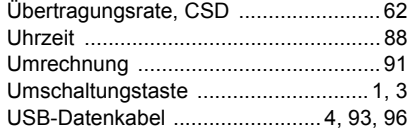

#### V

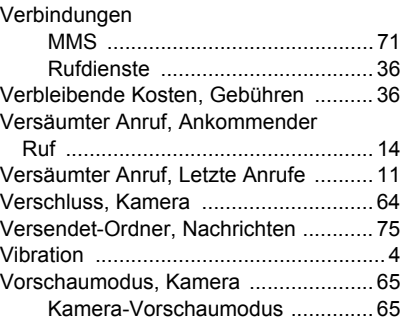

## W

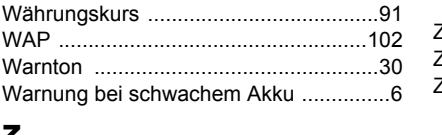

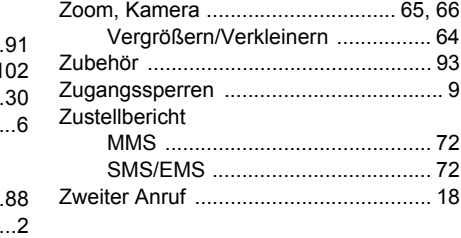

## z

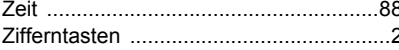

Hinweis

Hinweis

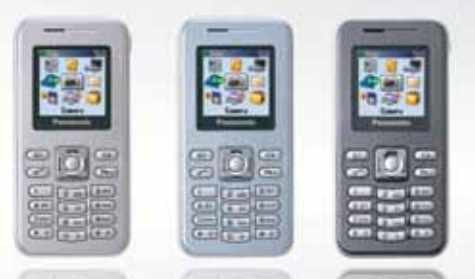

#### www.panasonicmobile.com

Alle dargestellten Anzeigen in diesem Handbuch sind simuliert. Einige der Telefonfarben sind nicht in jedem Bestimmungsland verfügbar.

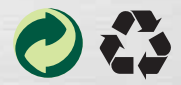

X100GF1WP1b

Panasonic Mobile & Automotive Systems Czech s.r.o. Pardubice, Czech Republic

Gedruckt in der Tschechischen Republik